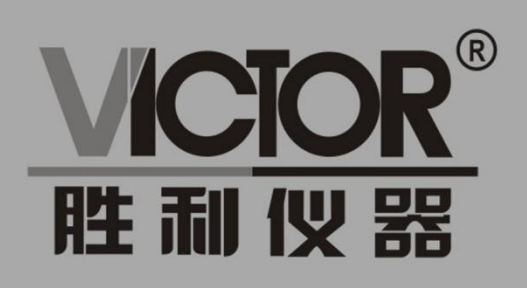

# **VICTOR 5000A** 电能质量分析仪

使用手册

www.china-victor.com

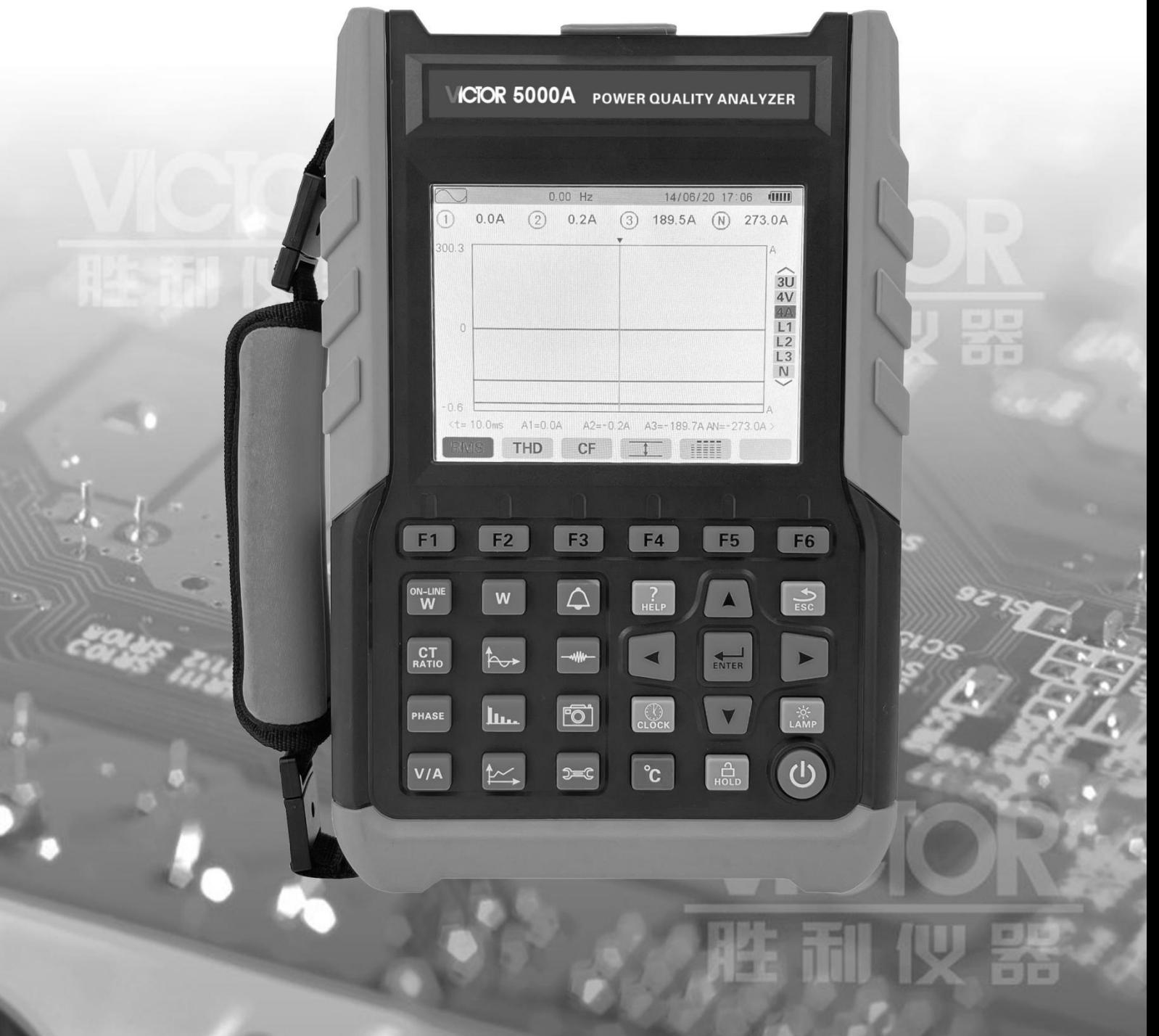

## 深圳市驿生胜利科技有限公司 SHENZHEN YISHENG VICTOR TECH CO., LTD

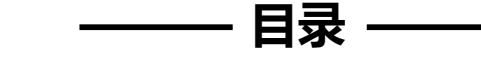

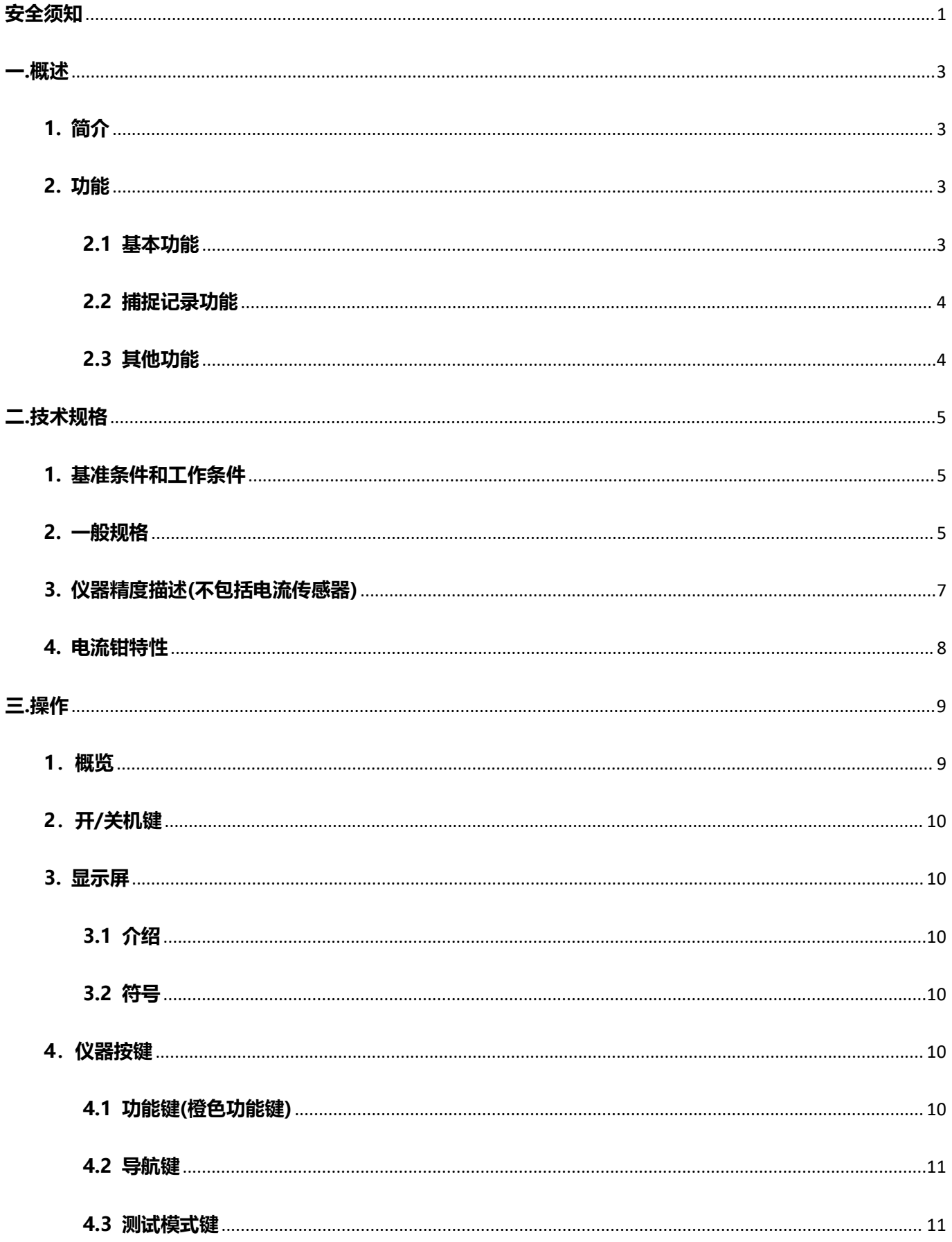

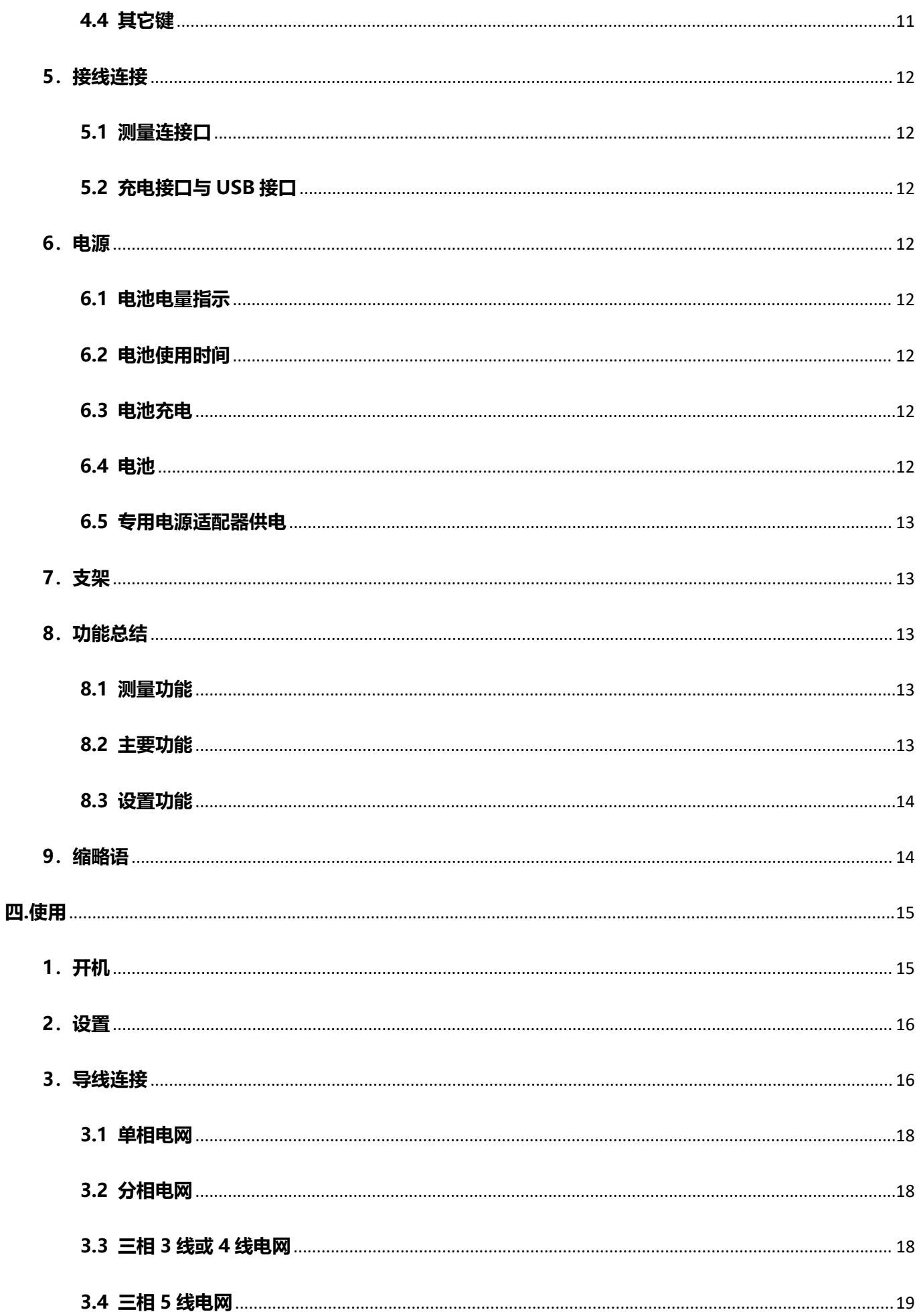

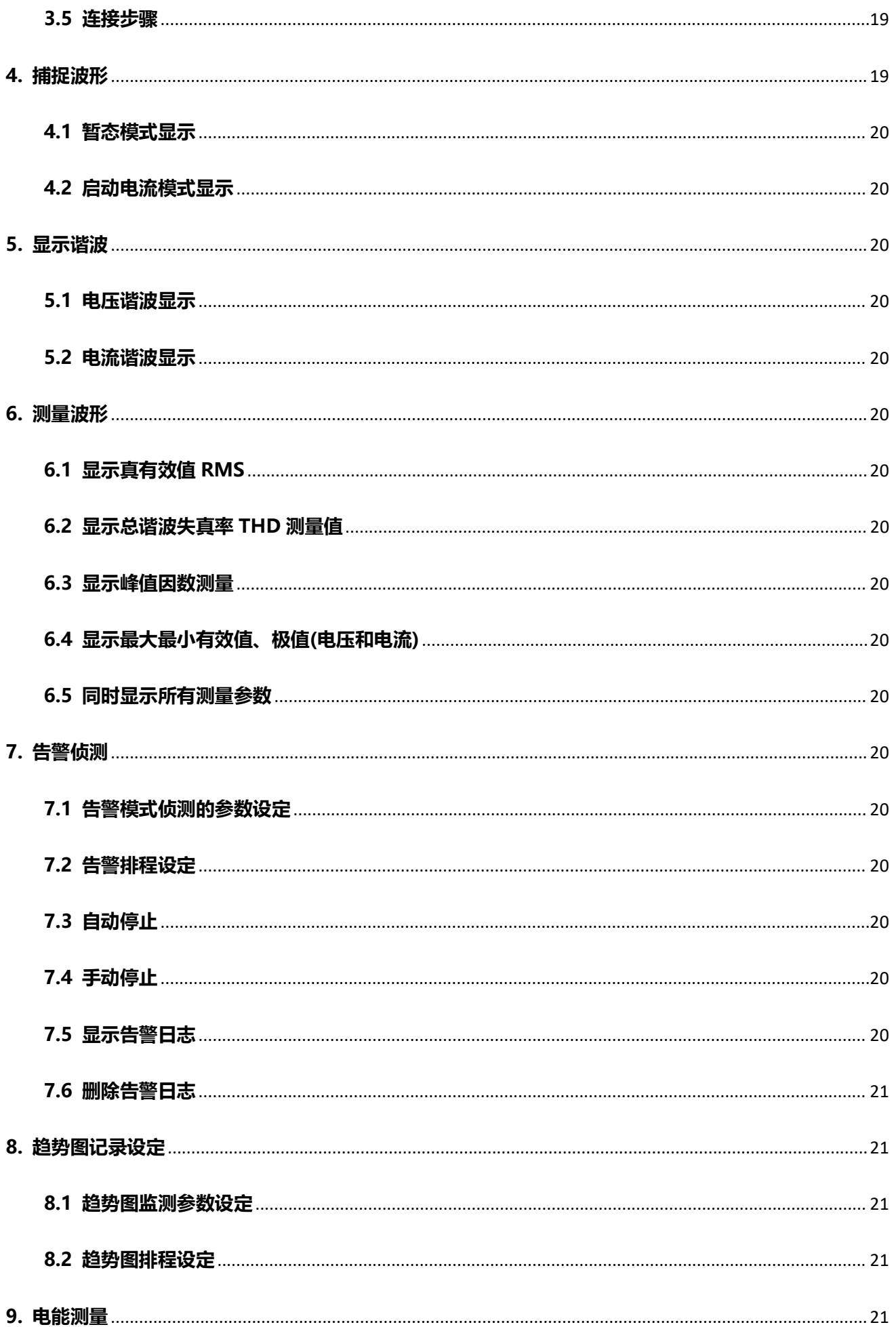

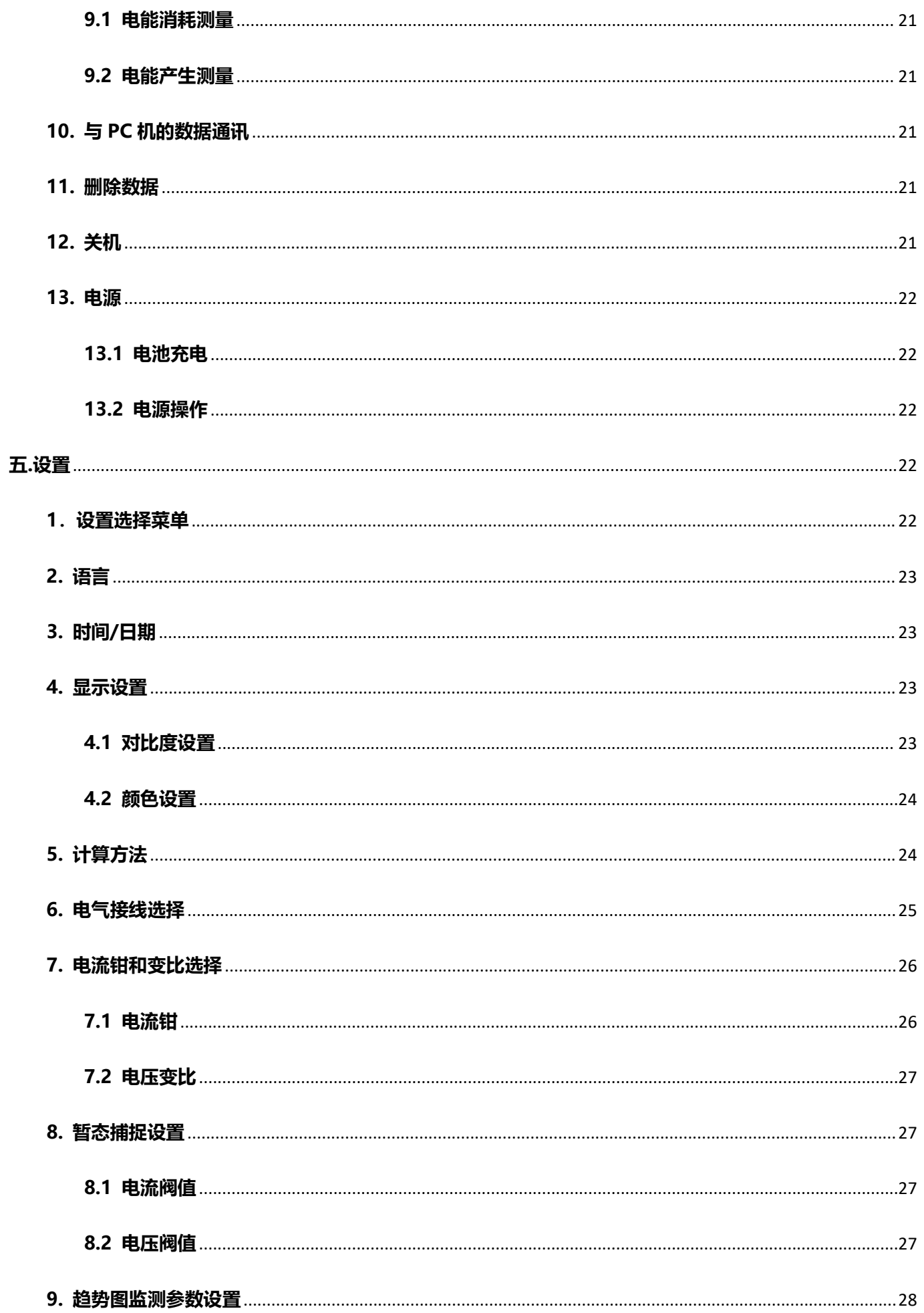

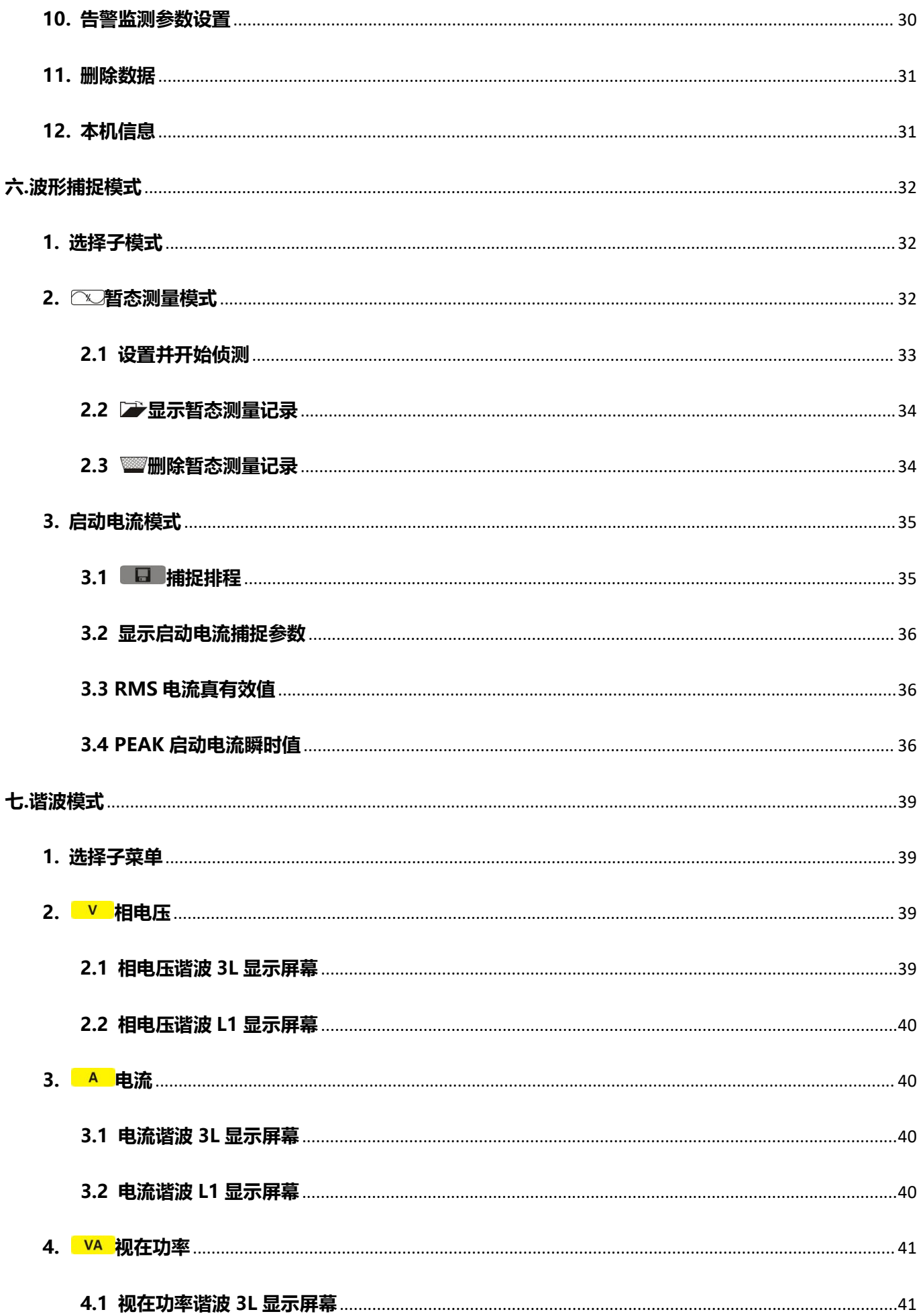

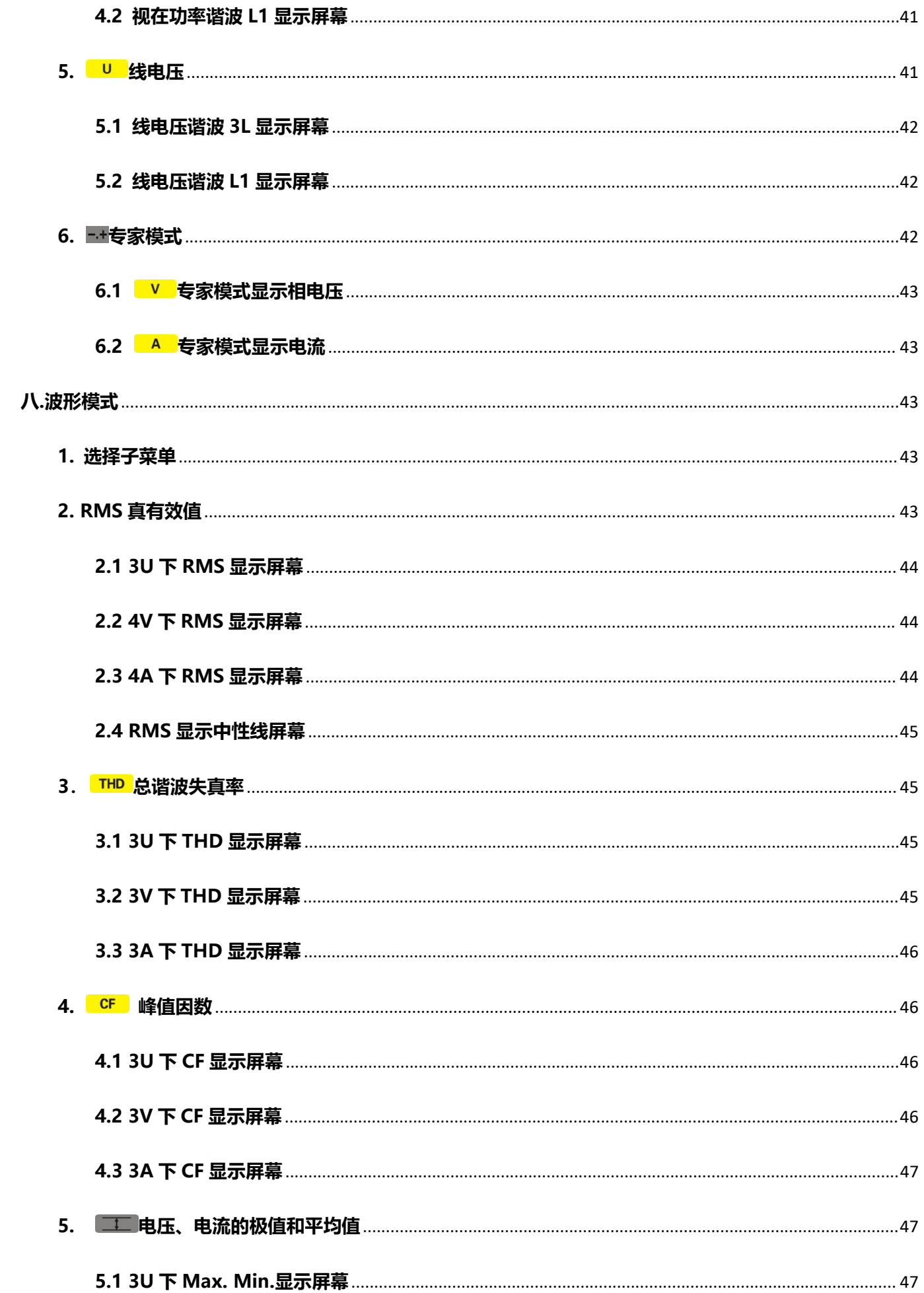

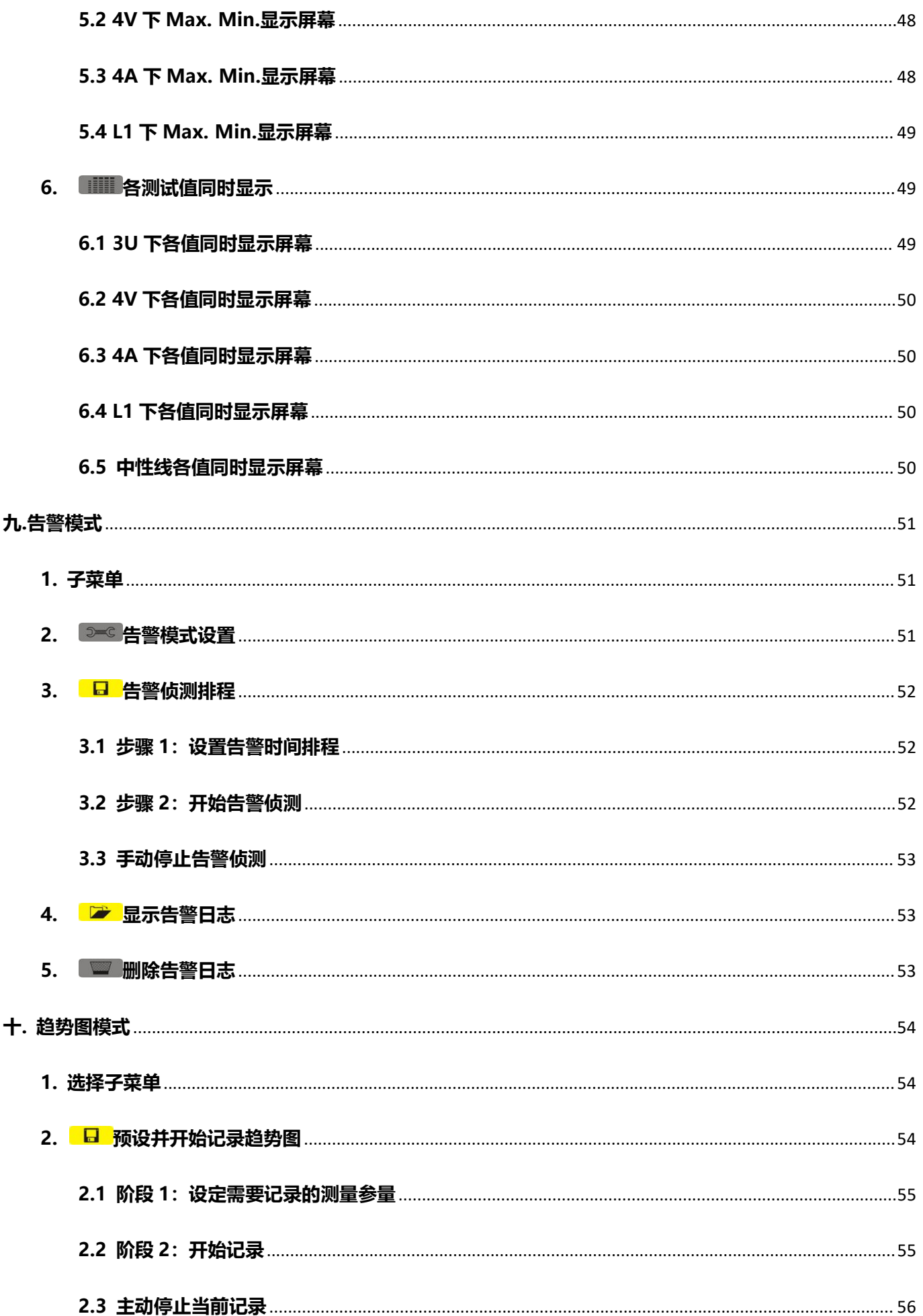

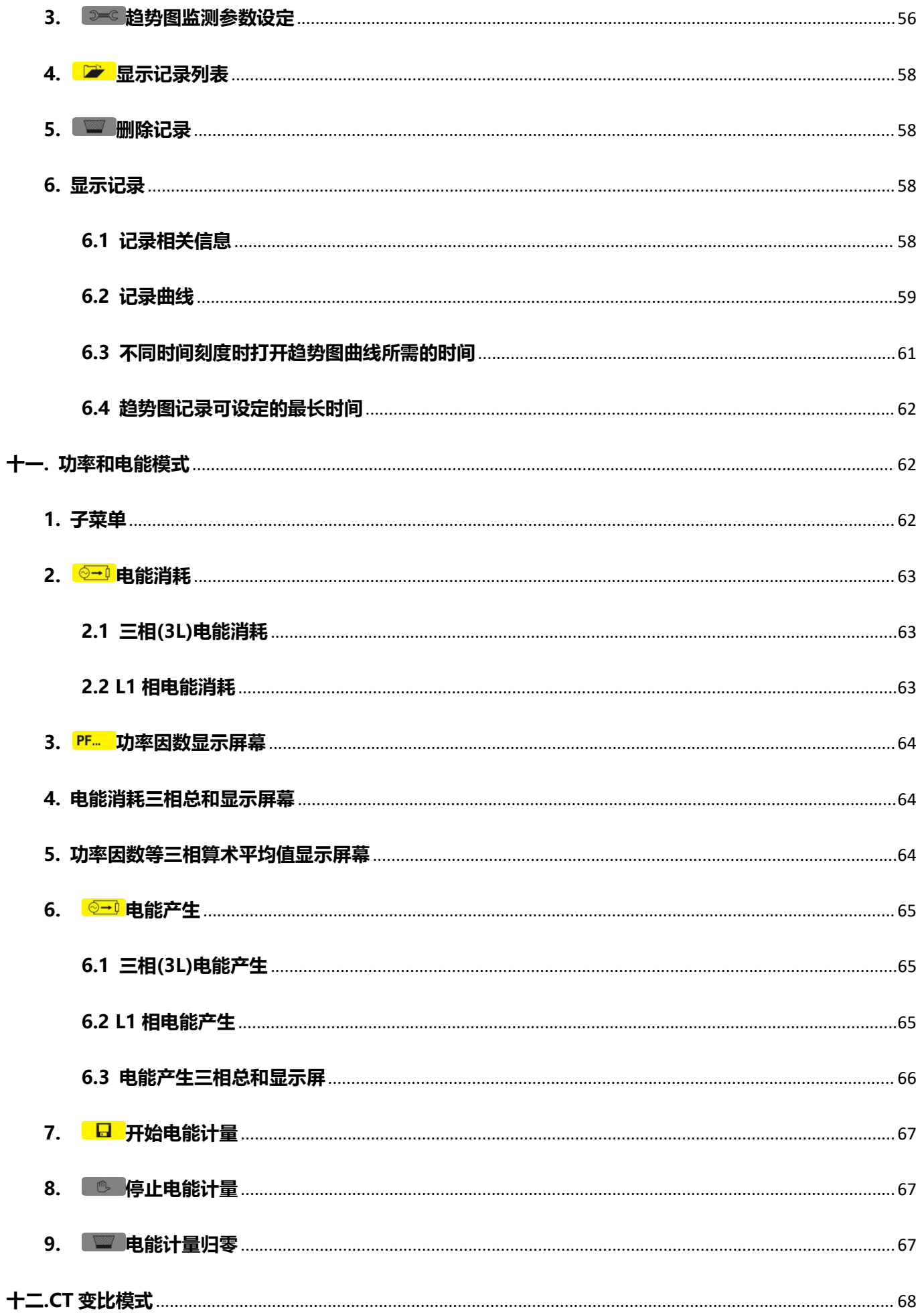

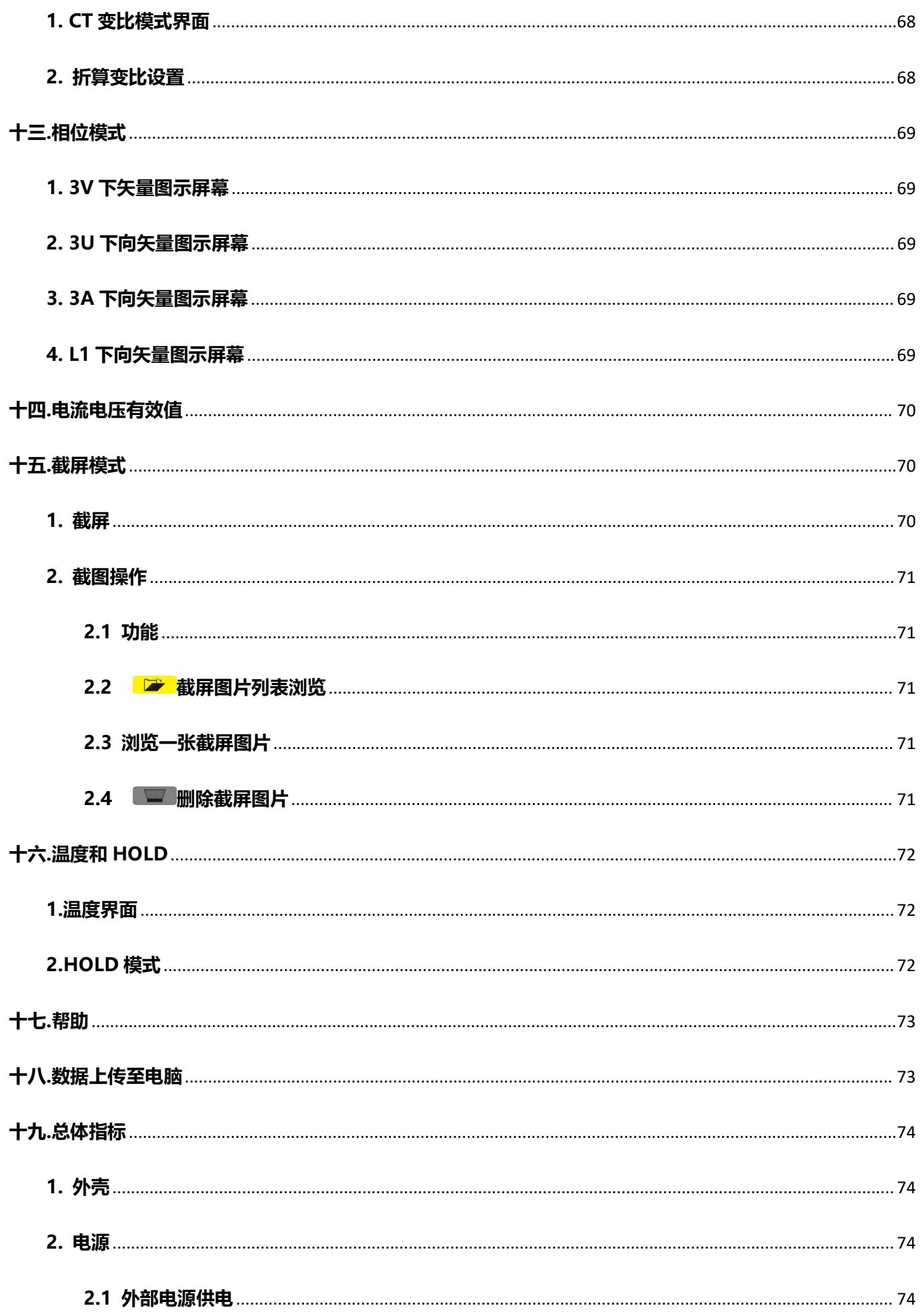

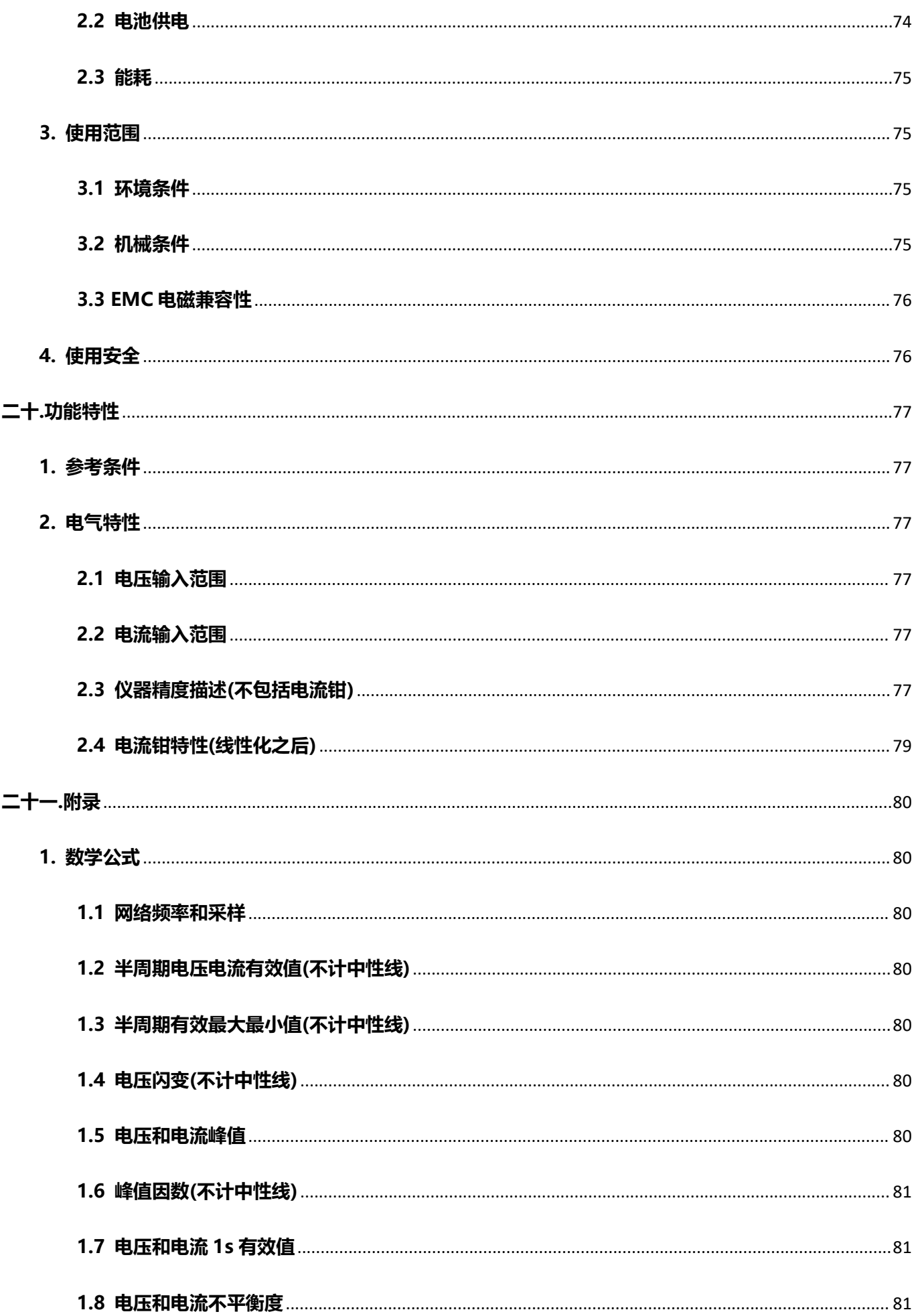

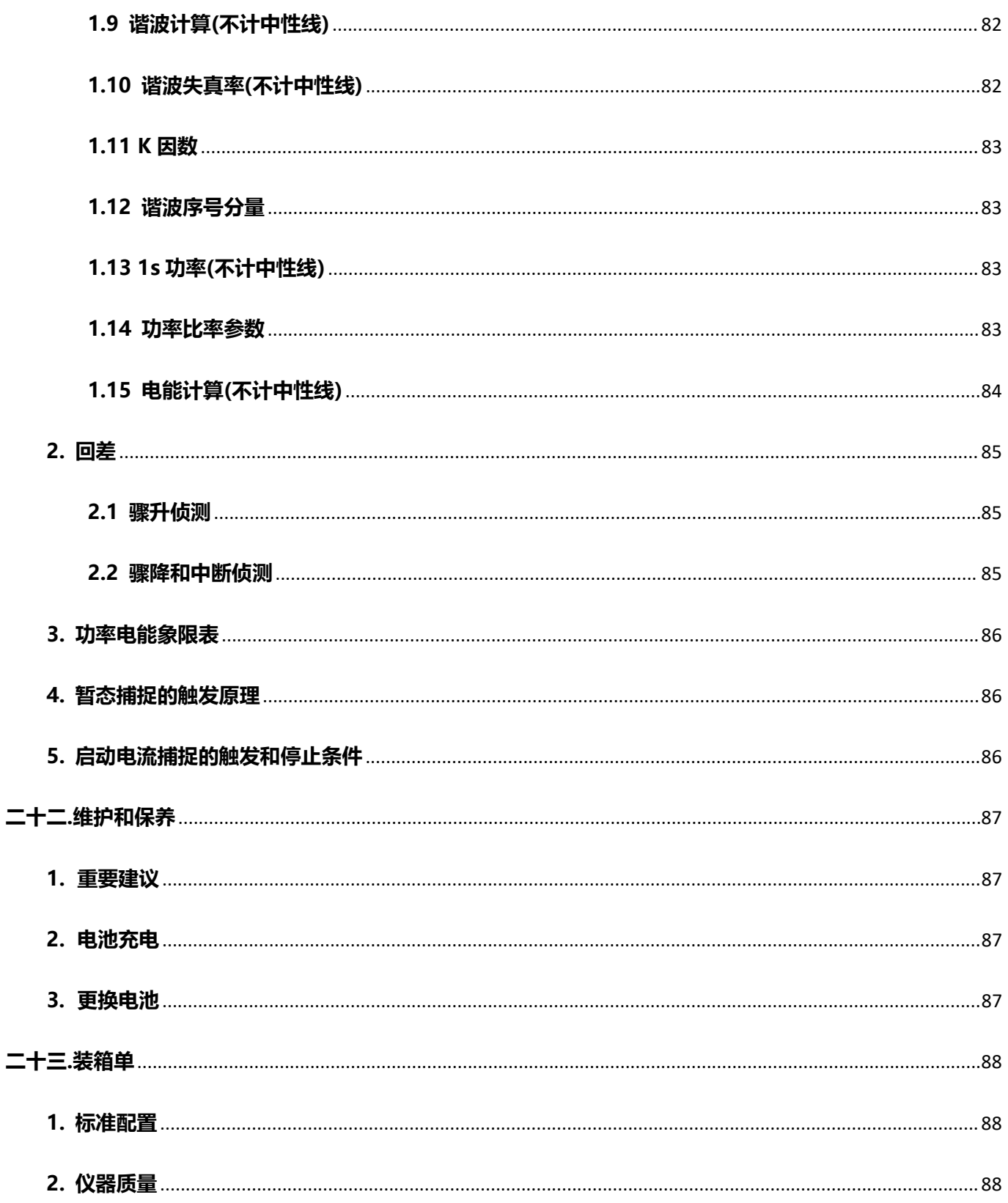

## <span id="page-12-0"></span>**安全须知**

感谢您购买了本公司的 VICTOR 5000A 电能质量分析仪,为了更好地使用本产品,请一定:

## **——仔细阅读本用户手册**。

**——严格遵守本手册所列出的安全规则及注意事项**。

## **违规使用仪器可能导致触电、爆炸或火灾**。

- 任何情况下,使用本仪器应特别注意安全。
- 注意仪器面板及背板的标贴文字及符号。
- 使用、拆卸、维修本仪表,必须由有授权资格的人员操作。
- 由于仪器原因,继续使用会带来危险时,应立即停止使用,并马上封存,由有授权资格的机构处理。
- 仪表及手册上的" △ "危险标志, 使用者必须依照指示进行安全操作。
- 手册中的"図"极其危险标志,使用者必须严格依照指示进行安全操作。
- 电流钳必须与仪表对应连接, 否则测试误差可能增大。
- 任何与本仪器无关的系统安全问题,由该系统的建立、运营商负责。
- 出于您的安全考虑,请仅使用随设备所附带的导线和配套附件(符合 IEC61010-031(2002)标准)。当低电 压等级的传感器或附件连接至设备时,该低电压等级传感器或附件必须适用于该系统。
- 使用前请经常检查测试导线、电流钳和附件处于最佳状况。任一导线、电流钳或附件,如果绝缘受损(甚 至只是部分受损),都必须维修或报废。
- 仪器的使用与存放请遵从环境状况。(参阅第十九章 第 3 小节)
- 若环境需要,请使用个人安全保护设备。
- 该仪器必须使用在对地交/直流电压不大于 600V 的第 IV 类装置设备(IEC61010 -1 标准),或使用在电 压不大于 1000V 的第Ⅲ类装置设备。禁止在更高的电压网络或类型下使用。
- 仅使用生产商所提供的电源适配器或电池组,它们具有特定安全等级。
- 遵循附件或电流钳的安全级别限制,避免和未使用的终端连接。
- 危险电压下某些电流钳不能从暴露的导体上安装或移除。

#### **使用和连接步骤**:

- 开启仪器。
- 根据所需结果并参照网络类型设置仪器相关参数。
- 连接电压测试导线和电流钳到仪器上。
- 将地线和(或)中性线的电压测试导线连接到电网的地线和(或)中性线。
- 将中性线对应电流钳钳住电网的中性线。
- 将相 L1 的导线连接到电网 L1 相及对应电流钳钳住电网 L1 相。
- 对 L2、L3 重复以上 L1 的连接过程。
- **注意:**遵照该流程操作将降低连接错误的几率,避免浪费时间。

## **断开连接步骤**:

- 反序断开连接(一般最后再断开地线或中性线)。
- 拔出仪器导线并关机。
- 必要时对电池充电和上传测试中所记录的数据。
- USB 用作数据传输, 电池可由附带专用适配器充电。

## ◆ **电流钳的同名端:**

- 电流钳上有箭头标识,箭头的方向为输入的一面为电流同向输入端,即同名端。
- S-008 电流钳有箭头标识,箭头的方向为输入的一面为电流同向输入端,即同名端。
- S-070、S-105、S-150 电流钳有红色箭头标识,箭头的方向为输入的一面为电流同向输入端,即同名端。
- S-100JF、S-200JF、S-300JF 柔性线圈电流传感器有黑色箭头标识, 箭头的方向为输入的一面为电流同 向输入端,即同名端。

<span id="page-14-0"></span>**一.概述**

#### <span id="page-14-1"></span>**1.简介**

**VICTOR 5000A电能质量分析仪**是我公司精心研制的一款专为现场测试的三相、多功能、智能化、人机操 作简洁的综合型测试仪器。具有容易使用,超大液晶彩屏显示,高分辨率,中英文双语操作界面,防振结构外壳 等特点。可同时测量4路电流(ABC三相及中性线电流),4路电压(ABC三相电压及中性线对地电压)、电流电压的 峰值、一段时间内的最大最小值、三相不平衡度、短时电压闪变、变压器K因数、有功功率、无功功率、视在功 率、功率因数、位移功率因数、有功电能、无功电能、视在电能、谐波比、总谐波失真度等;显示电流电压的实 时波形、相量图、谐波比柱形图;动态捕捉电压电流瞬时变化,监测启动电流,监测各电力参数并生成告警列表, 长时间记录测试数据并生成趋势曲线图等功能。

当前电力应用中,因越来越多的大型用电设备需要,日渐复杂的电网系统所产生的故障也越来越难以排查, 且由于各行业的发展对电网的电能质量提出的要求也越来越高,我们为此提供了这一种可以更快速、更准确地排 除复杂电力系统故障,更全面、更系统地监测和维护电能质量参数的测量与分析仪器。

**VICTOR 5000A 电能质量分析仪**采用 DSP+ARM 双处理器架构,DSP 负责数据的采集及算法处理,ARM 负责通信协议及人机接口处理;使用两片高精度 ADC 芯片对模拟信号进行采集,最高采样速率可达 1MSPS, 保证了通道的精度和信息完整性,保证了不错过电网中任何一个瞬态变化,使仪表对瞬态波形、骤升骤降、瞬时 中断等的侦测更加的精准;DSP 工作频率达 200MHz 以上, 能够及时监测电网并动态调整采样频率实现工频和 采样频率同步;采用 5.6 寸 LCD 彩屏显示,分辨率为 640dots×480dots,用不同颜色区别显示各相的参数、波 形图、相量图、谐波比图,使用户可以更高效更直观地了解电网参数状态。内置闪存可同时存储 60 组屏幕截图, 150 组瞬态电压/电流捕捉波形图,12800 组告警日志,启动电流侦测模式可连续捕捉 100s 的启动电流波形。 内置 32G 内存卡用于存储长时间趋势曲线记录,可同时记录 20 个电量参数(可根据需要选择),1s 采集记录一次, 可记录存储长达 960 天的趋势曲线记录。

**电能质量分析仪**又名**智能型三相电能质量分析仪**、**多功能电能质量分析仪**、**三相电力质量分析仪**等,同时具 有**谐波分析仪**、**相位伏安表**、**电力参数测试仪**等仪器的功能。适用于电力、石化、冶金、铁路、工矿企业、科研 院校、计量部门等。尤其适用于对所有的电压、电流、功率、电能、谐波、相位等电量参数做全面分析和诊断。 **2. 功能**

<span id="page-14-3"></span><span id="page-14-2"></span>**2.1 基本功能:**

- 波形实时显示(4路电压/4路电流)。
- 电压和电流真有效值。
- 电压直流成份。
- 电流和电压峰值。
- 电流和电压半周期有效值的最大/最小值。
- 相量图显示。
- 各相谐波的测量,达50次谐波。
- 柱形图显示各相电流和电压的谐波含有率。
- 总谐波失真度(THD)。
- 各相有功/无功/视在功率值及总值。
- 各相有功/无功/视在电能值及总值。
- 变压器K因数。
- 功率因数(PF)和COSφ位移功率因数(DPF)。
- 短期电压闪变。
- 三相不平衡(电压和电流)。
- CT变比功能。

#### <span id="page-15-0"></span>**2.2 捕捉记录功能:**

#### **暂态捕捉功能:**

可对电网电压电流参数的瞬间变化捕捉侦测,包括电压电流波动、电压电流骤升、骤降、短时中断、 瞬态过压、冲击电流、电流电压瞬时畸变。仪器最多可同时存储150组瞬态波形。

**启动电流监测:**

可监测线路的浪涌电流,和监测电气设备启动时的启动电流,有助于正确设计装机容量。可显示启动 过程的有效值的上升/下降曲线、启动电流的包络曲线、4路电流和4路电压波形。可触发后可记录约100s, 存储100s内每一个周期的所有电流电压瞬时值,波形曲线。

#### **趋势图记录存储功能:**

可对基本测试功能的所有测试参数(Urms、Uthd、Ucf、Uunb、Hz、Vrms、Vthd、Vcf、Vunb、 PST、Arms、Athd、Acf、Aunb、KF、W、VAR、VA、PF、COSφ、TANφ),电压50次谐波,电流的50 次谐波,共123个参数进行记录,并生成趋势曲线图,可根据需要进行长时间的数据记录。(同时选择20 个参数间隔1秒记录一次,约可以记录960天)

**告警功能:**

根据需要可对选定的参数设定限值,监测其是否超限,超限时产生告警日志,比如电压过压、电流过 流、不平衡度超限、某次谐波比超限、频率超限、有功功率超限、总谐波失真超限等,最多可设定40组 告警监测参数,每一组都可以设定不同监测参数(包括50次谐波共123个不同参数)和限值,可设定超限的 最短时间。最多可以存储12800组告警日志记录。

**截屏功能:**

在任何测试页面可截屏存储当前屏幕画面,同时自动保存记录时间和所在测试模式。例如,可以保存 电流电压波形、谐波柱形图、相量图等的屏幕图片。最多可同时保存60组截图。

#### <span id="page-15-1"></span>**2.3 其他功能**

#### **通讯功能:**

通过USB与电脑进行通讯,监控软件可实时显示电能质量分析测试的波形,可读取所侦测和捕捉的暂 态波形、趋势图记录、告警日志、截图等,并显示在电脑上。

**设置功能:**

用户可设定时间和日期、设定显示屏对比度和亮度、设定各相波形曲线在仪器中相应的颜色。 可设定仪器的接线方式及电网类型。

可选定不同电流钳和不同电压测试变比。

可选定中文菜单或者英文菜单。

**中/英文帮助菜单:**

操作时的每个阶段可随时按下"帮助"键获取相关帮助信息。

4

## <span id="page-16-0"></span>**二.技术规格**

## <span id="page-16-1"></span>**1. 基准条件和工作条件**

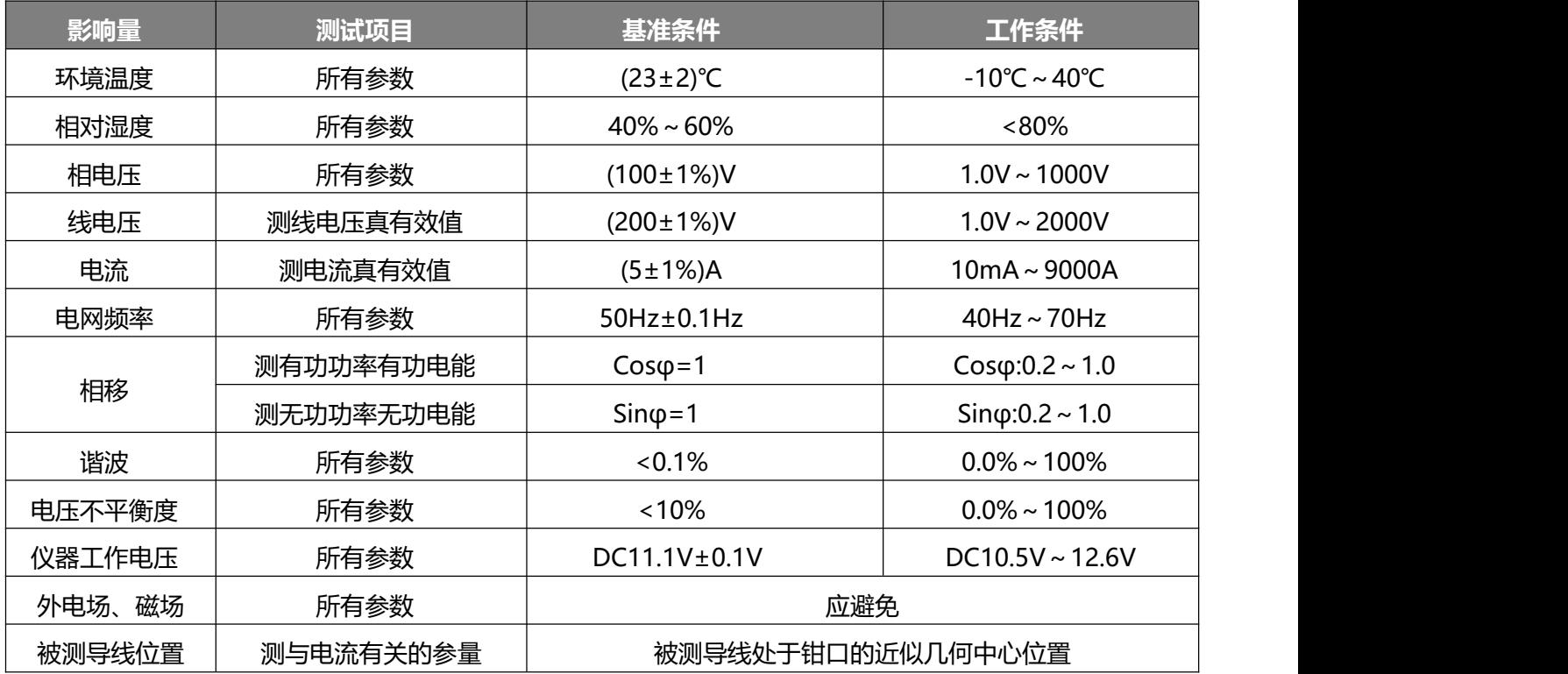

## <span id="page-16-2"></span>**2. 一般规格**

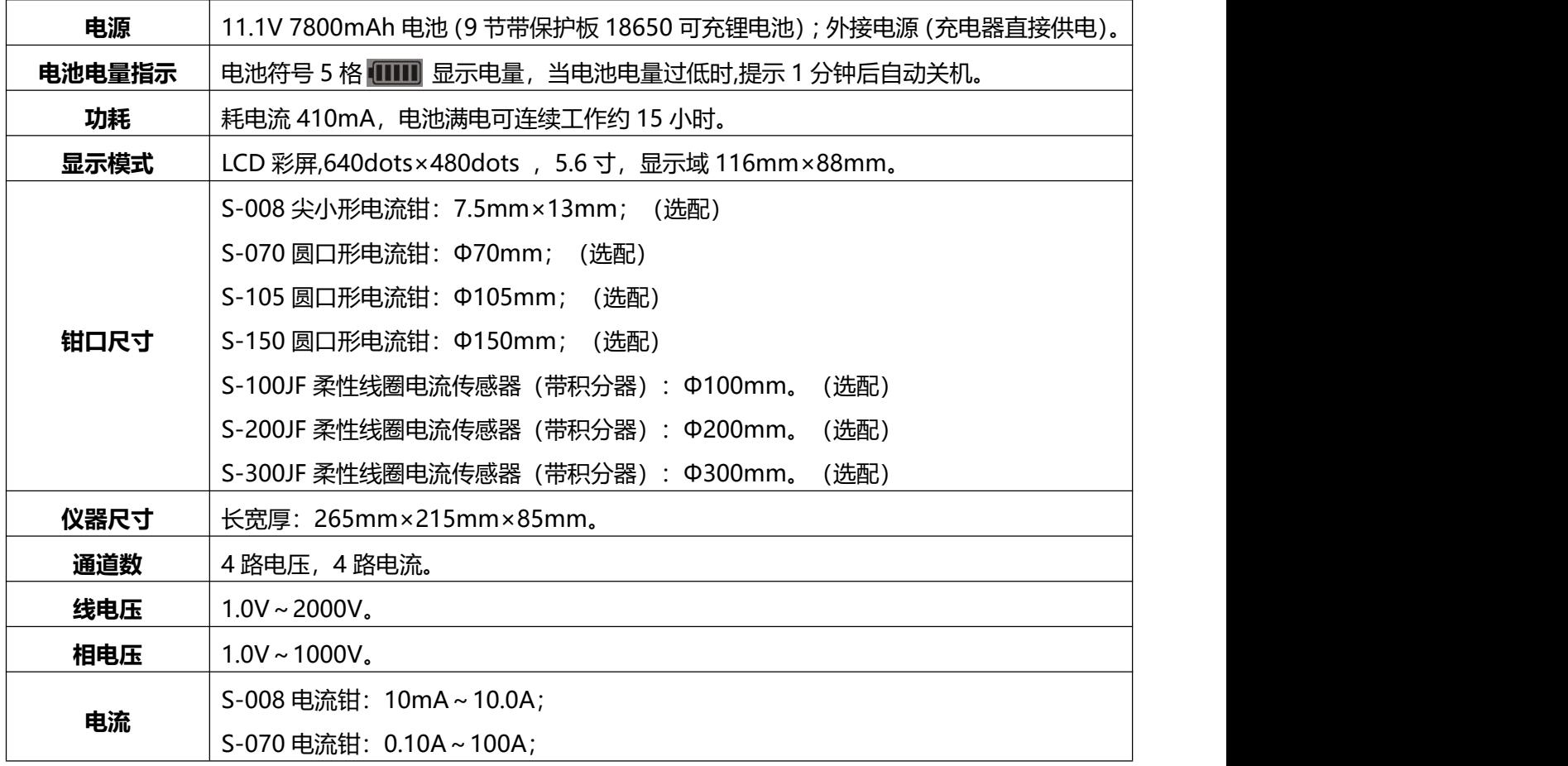

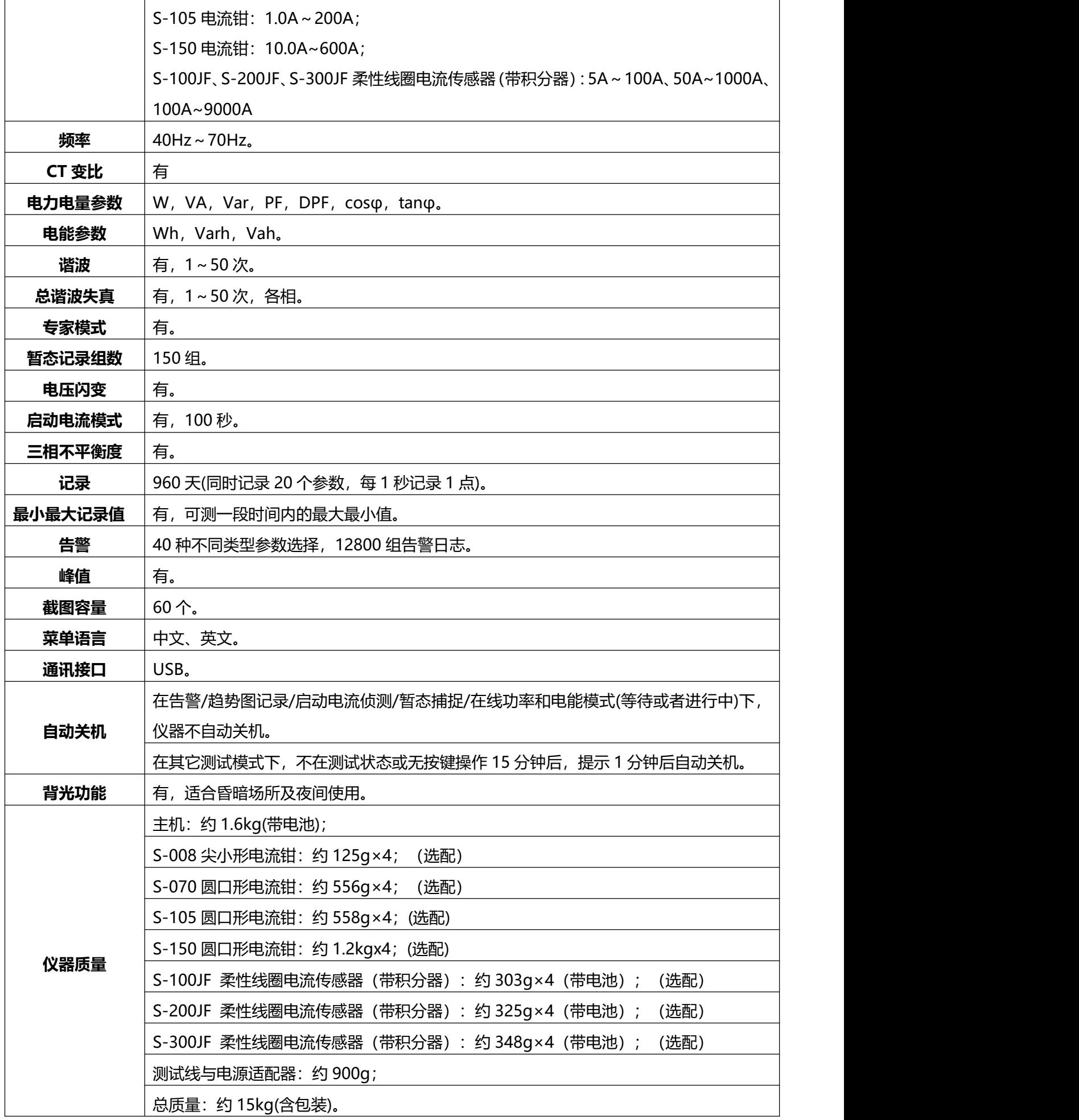

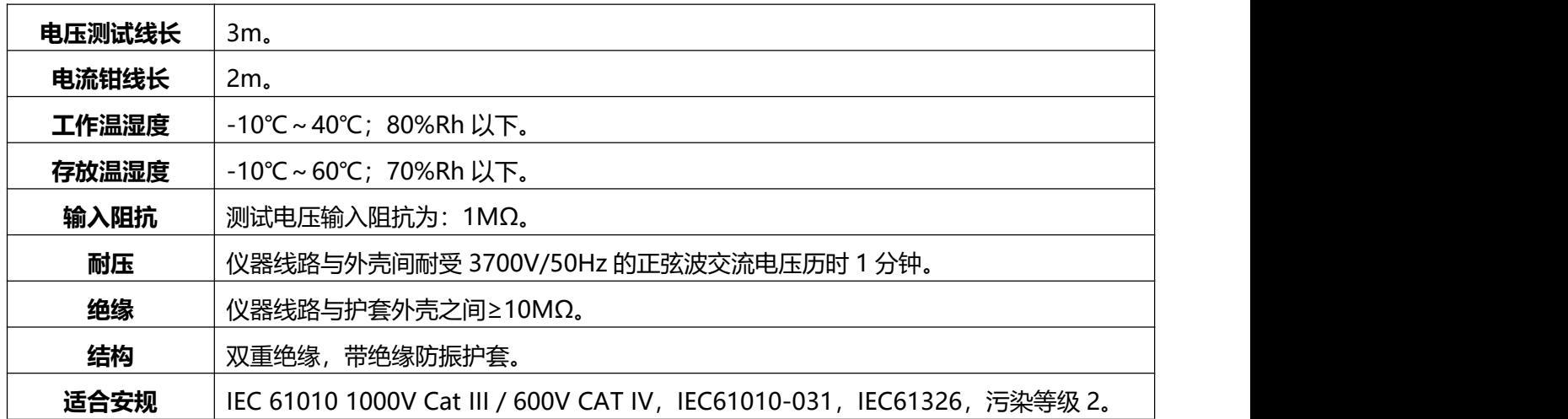

## <span id="page-18-0"></span>**3. 仪器精度描述(不包括电流传感器)**

下面的数据是在基准条件下和在理想的电流传感器(完全线性并且没有相位移)基础上的来分别 介绍。

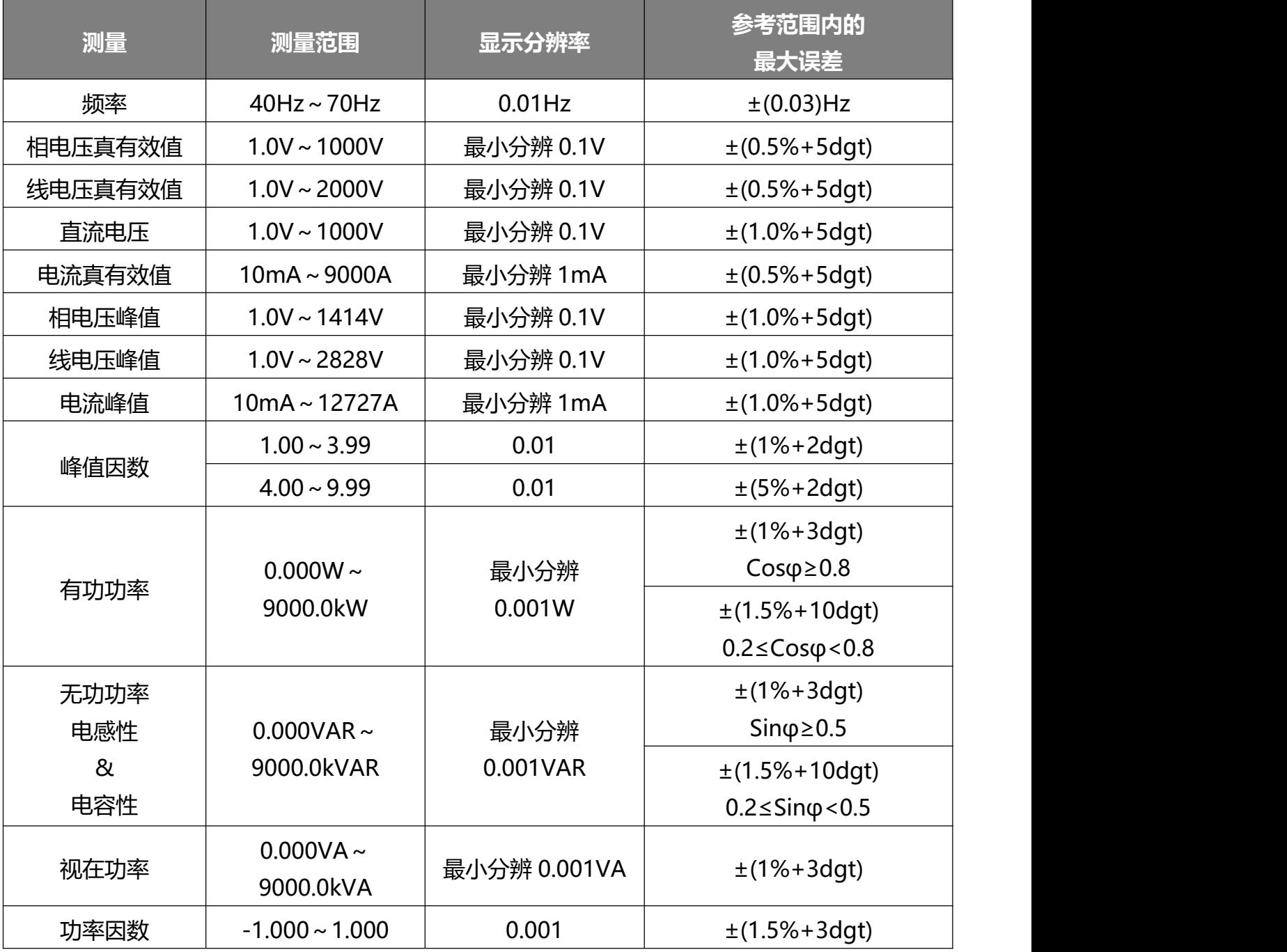

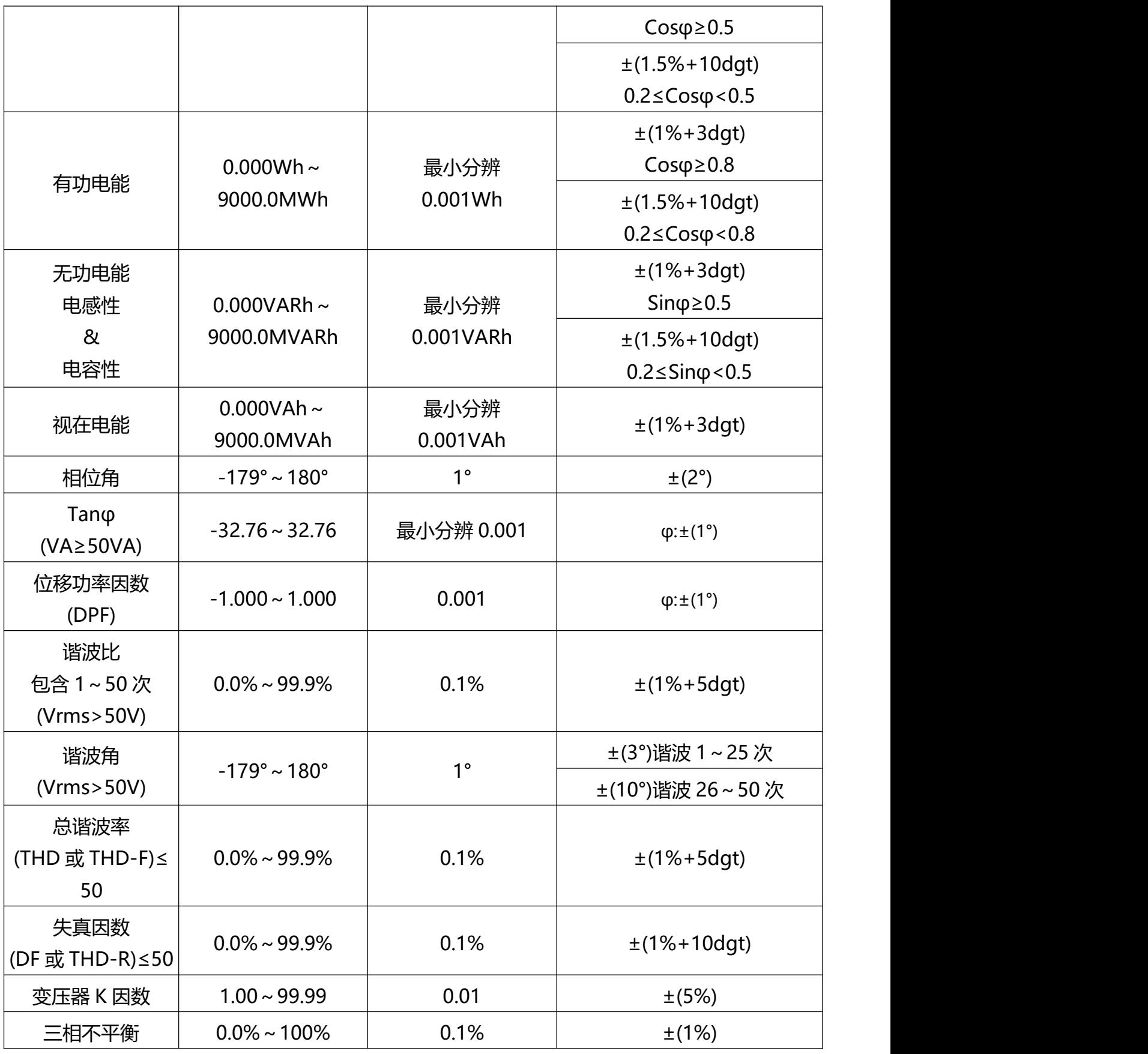

## <span id="page-19-0"></span>**4. 电流钳特性(电流钳选配)**

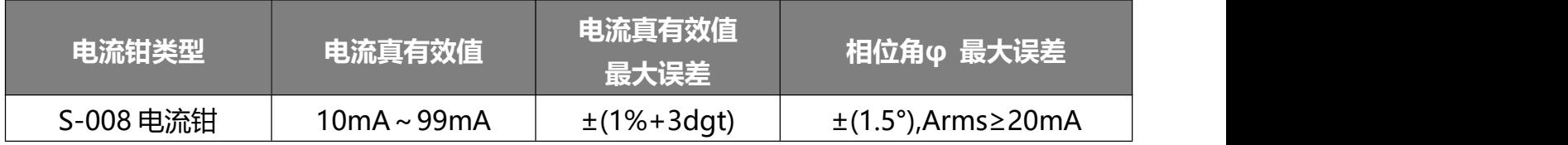

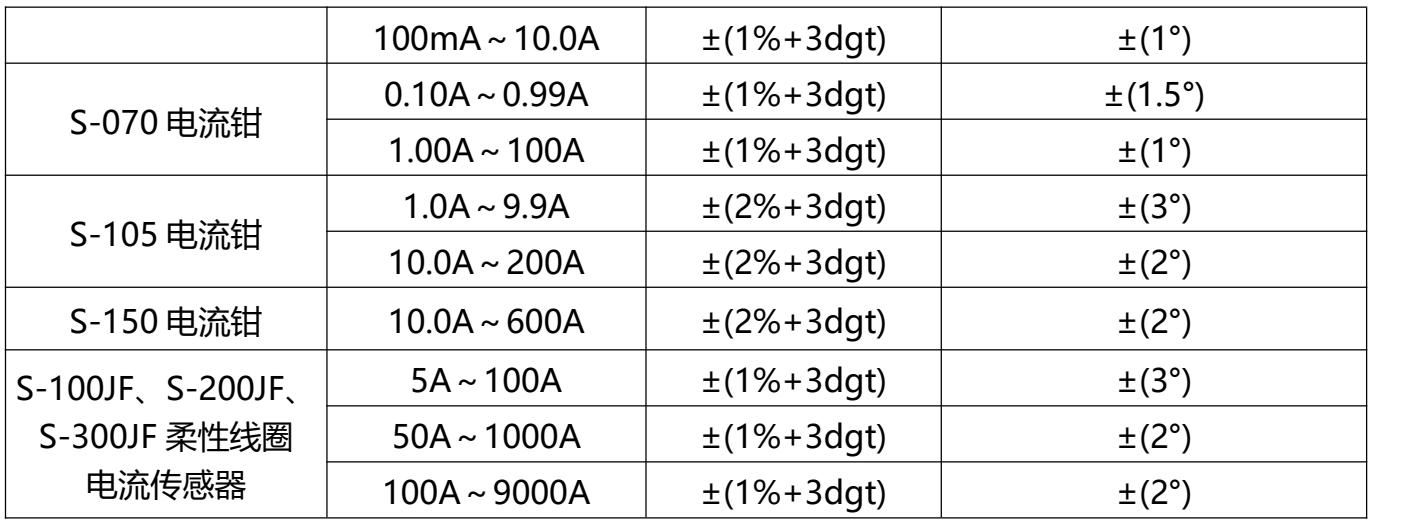

**注意**:**电流钳与仪表必须对应连接,不能插反,电流钳同名端方向如下:**

- 电流钳标识有箭头标识,箭头的方向为输入的一面为电流同向输入端,即同名端。
- S-008 电流钳有箭头标识, 箭头的方向为输入的一面为电流同向输入端, 即同名端。
- S-070、S-105、S150 电流钳有红色箭头标识, 箭头的方向为输入的一面为电流同向输入端, 即同名端。
- S-100JF、S-200JF、S-300JF 柔性线圈电流传感器有黑色箭头标识, 箭头的方向为输入的一面为电流同 向输入端,即同名端。

## <span id="page-20-0"></span>**三.操作**

## <span id="page-20-1"></span>**1.概览**

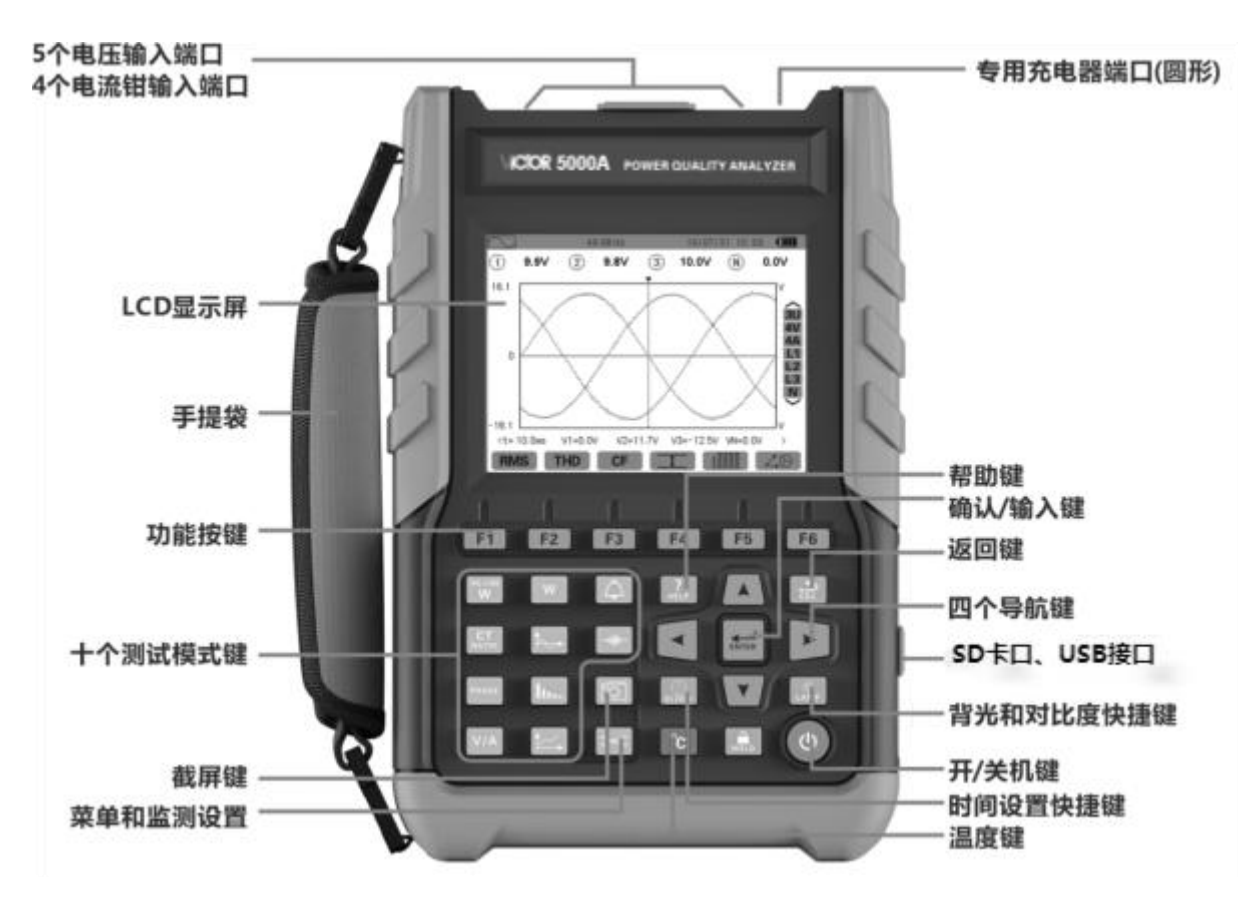

图 3-1 产品外形

## <span id="page-21-0"></span>**2.开/关机键**

按下 3键(红色键)启动仪器。

仪器可由电池单独供电(充电电池)或由专用电源适配器供电。

再次按下 <sup>1)</sup> 键关机。若仪器正处在趋势图记录、暂态捕捉或告警侦测进行中时, 关机需要得到确认。

## <span id="page-21-1"></span>**3. 显示屏**

## <span id="page-21-2"></span>**3.1 介绍**

仪器带背光的液晶屏(640×480)可显示测量值及其曲线图、仪器参数、所选曲线、瞬时信号值以及测量类型。 仪器开机时自动显示波形模式屏幕,屏幕相关信息请参见第八章。

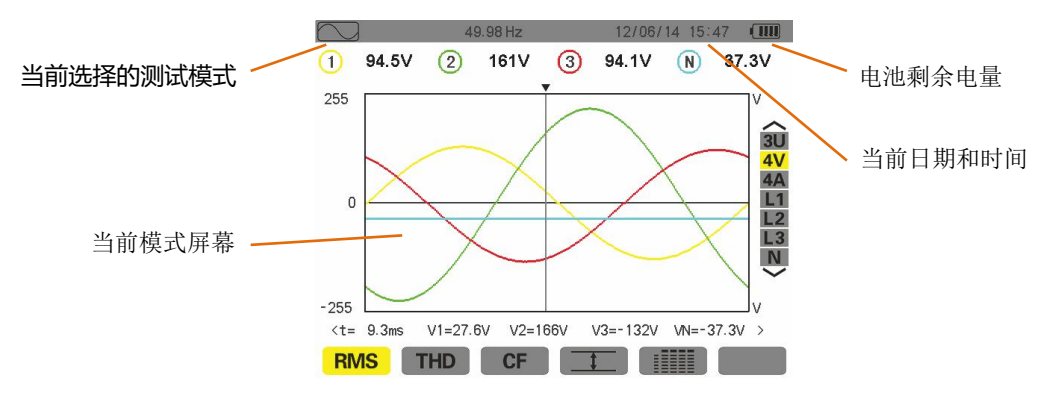

图 3-2 屏幕显示图例

**自动关机**:当仪器没有处在在线功率和电能模式、趋势图记录、暂态捕捉、启动电流侦测或告警侦测中(等 待或进行当中)的任何一个状态,或者是没有处在电压、电流测试过程中时,15 分钟内无操作仪器将自动关机。 **3.2 符号**

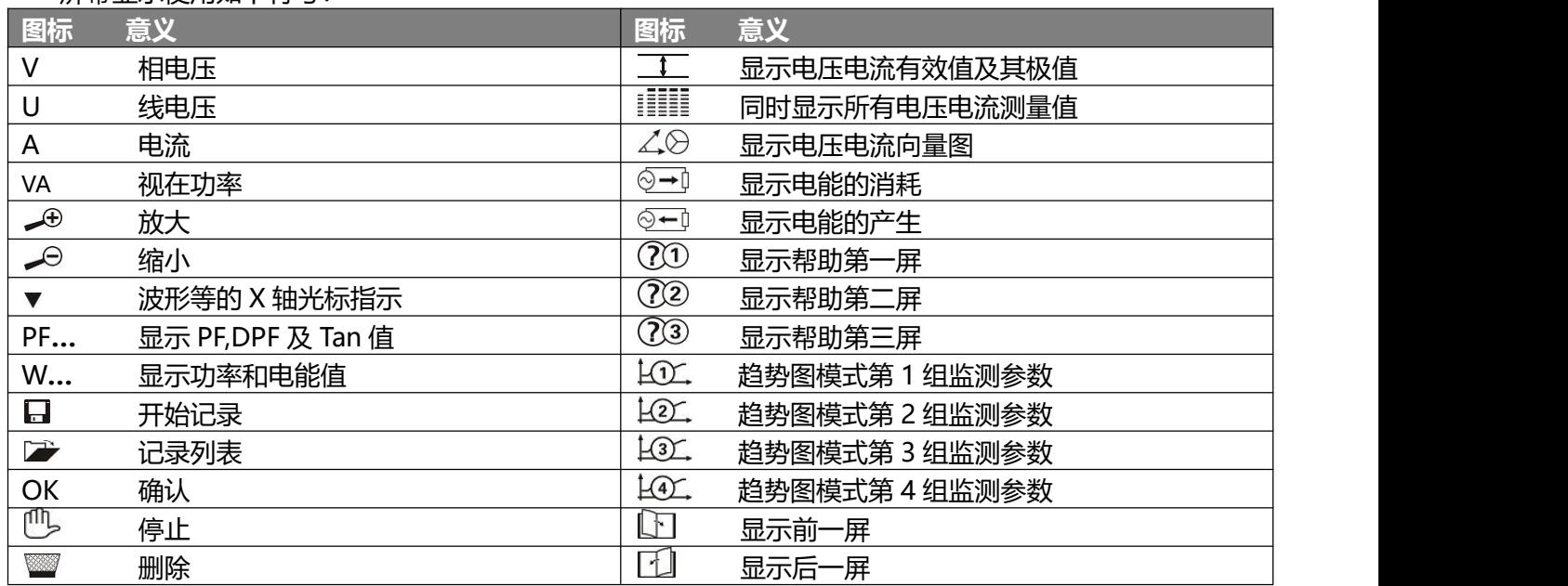

## <span id="page-21-4"></span>**4.仪器按键**

<span id="page-21-5"></span>**4.1 功能键(橙色功能键)**

<span id="page-21-3"></span>屏幕显示使用如下符号:

[F1] F2 F3 F4 F4 F5 F6 共 6 个橙色功能键,对应按键上方液晶屏所显示的功能。

## <span id="page-22-0"></span>**4.2 导航键**

4 个方向键,1 个确认键和 1 个返回键构成菜单导航模块。

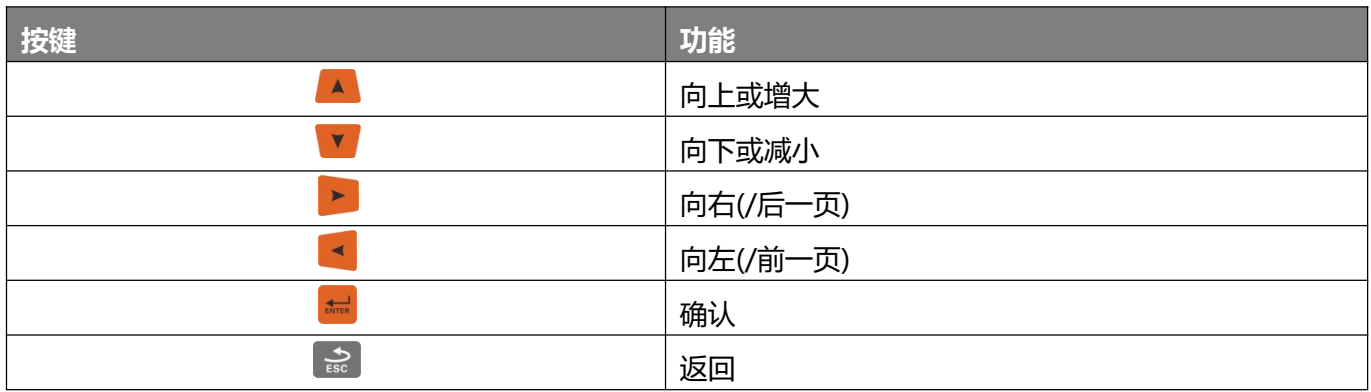

## <span id="page-22-1"></span>**4.3 测试模式键**

按模式键进入对应测试模式。

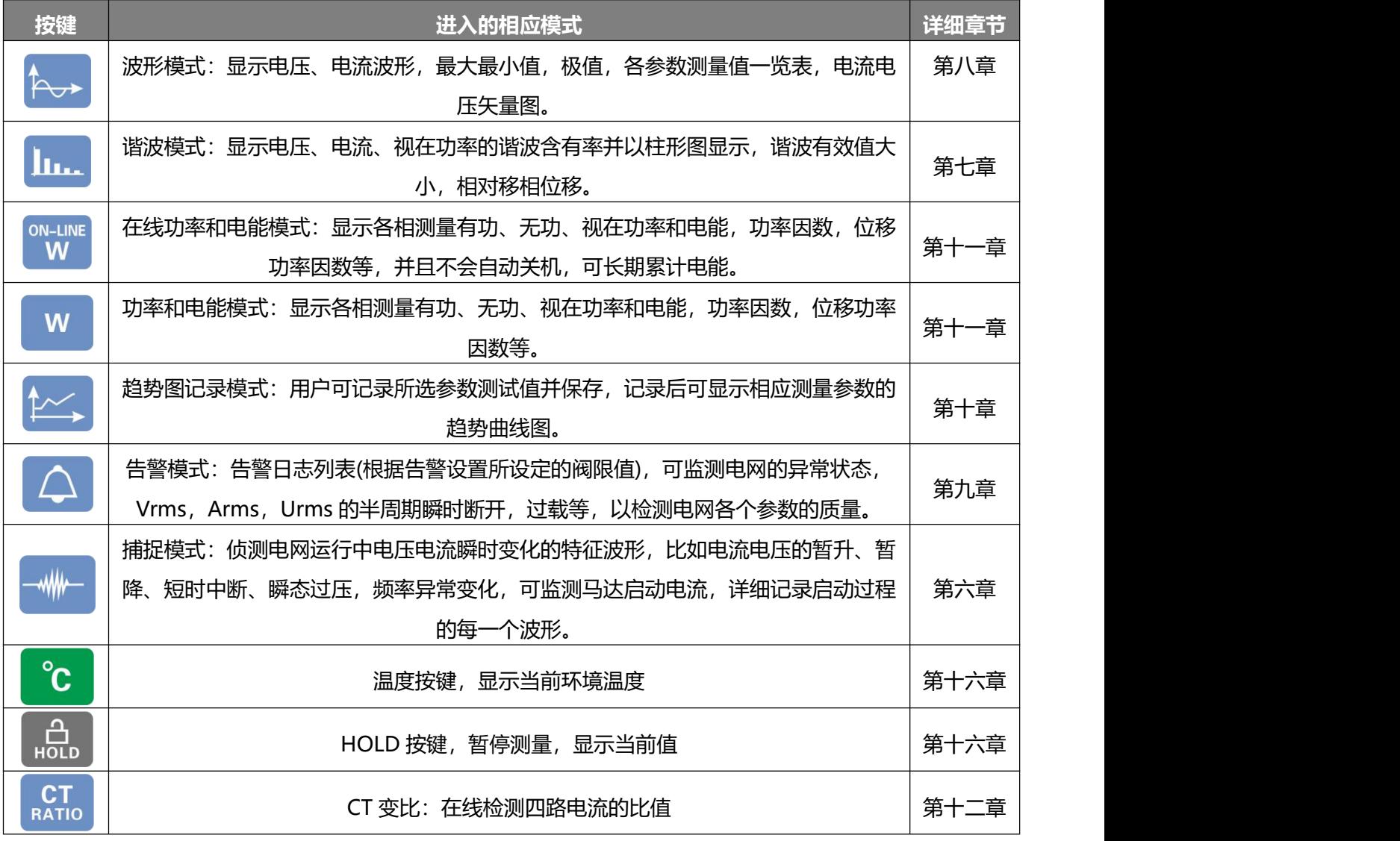

## <span id="page-22-2"></span>**4.4 其它键**

其它按键具有如下功能:

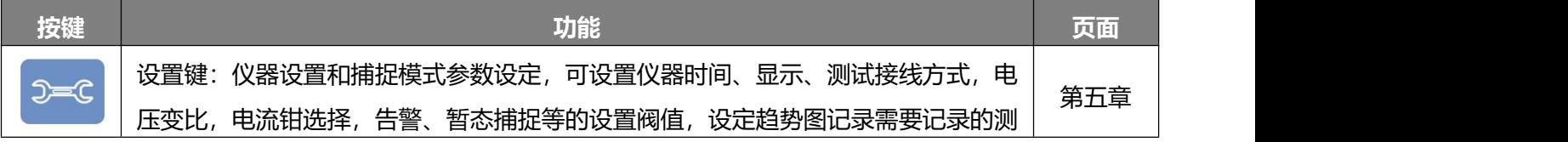

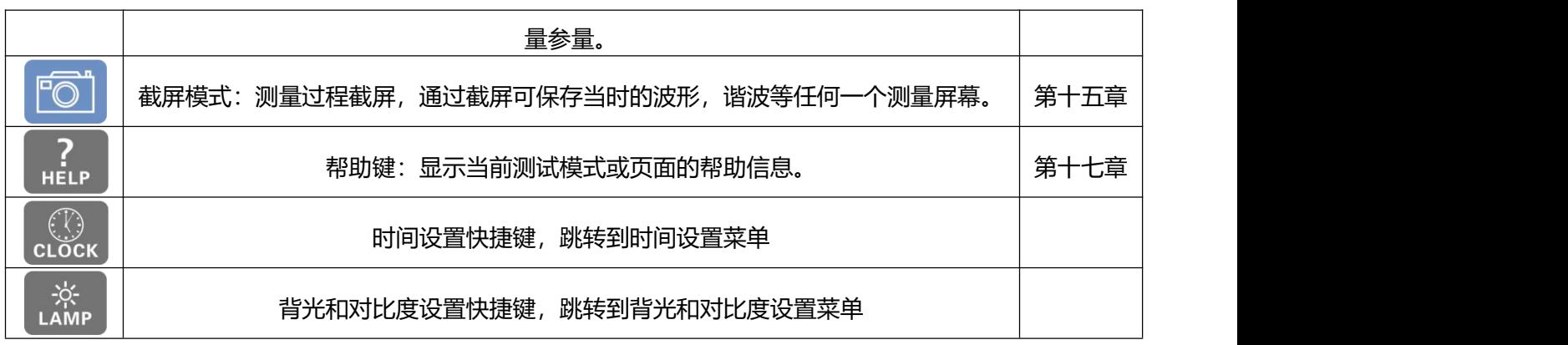

## <span id="page-23-0"></span>**5.接线连接**

#### <span id="page-23-1"></span>**5.1 测量连接口**

导线连接接口位于仪器顶部,接口分布如下:

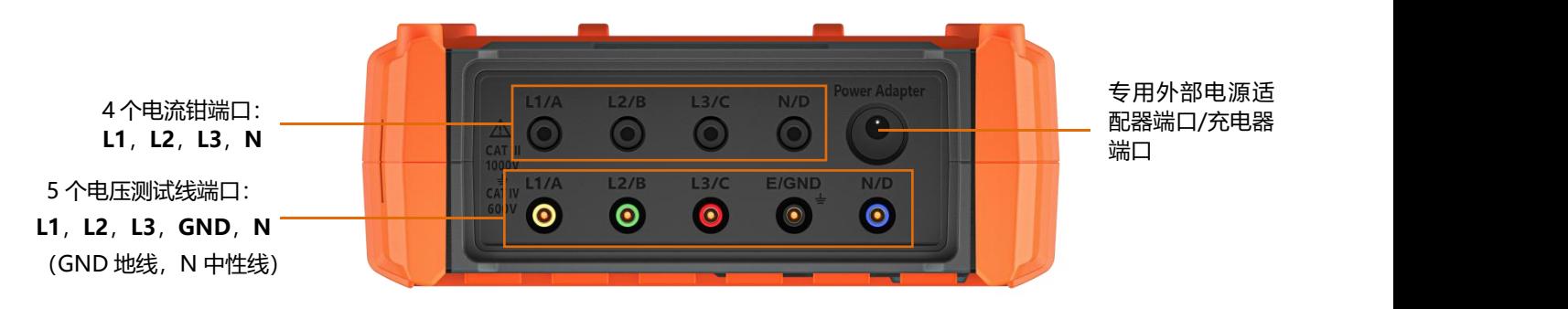

图 3-3 顶部接口

#### <span id="page-23-2"></span>**5.2 充电接口与 USB 接口**

必须使用产品附带的专用电源适配器及 USB 数据线。

#### <span id="page-23-3"></span>**6.电源**

### <span id="page-23-4"></span>**6.1 电池电量指示**

电池符号位于屏幕右上角,可显示电池电量,符号中柱条数目指示当前电量。

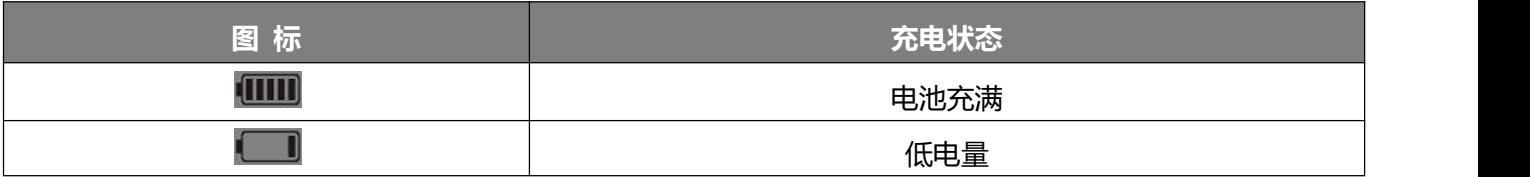

当电池剩余电量过低,将显示如下信息,"电池电量低,仪器即将关机。"如未及时连接专用电源适配器进 行充电,一分钟后仪器将自动关机。

#### <span id="page-23-5"></span>**6.2 电池使用时间**

电量充满后电池使用时间约 15 小时。

#### <span id="page-23-6"></span>**6.3 电池充电**

电池由附带的专用电源适配器充电,延长电池寿命,电源充电接口如图 3-3 中所示。请使用所附专用符合 安全标准之适配器充电。空电池请持续充电约 9 小时。充电完成后,仪器将优先使用外电源而不消耗电池。

#### <span id="page-23-7"></span>**6.4 电池**

专用锂电池 11.1V, 7800 毫安时, 电池内置在仪表中, 在需要时可更换电池。

#### <span id="page-24-0"></span>**6.5 专用电源适配器供电**

仪器可用电池供电,也可由专用电源适配器直接供电运行。若无电池,且在数据记录过程中切断供电电源, 可能会导致数据丢失。

## <span id="page-24-1"></span>**7.支架**

收纳式支架位于仪器后部,可使仪器以约 60°的角度放置。

## <span id="page-24-2"></span>**8.功能总结**

#### <span id="page-24-3"></span>**8.1 测量功能**

- 设备间交流电压值(最高达 1000V)。
- 交流电流值(含中性线, 最高可达 9000A)。
- 持续电压、电流值(含中性线)。
- 电压、电流半周期有效值最大最小值。
- 电压、电流峰值(含中性线)。
- 50Hz 或 60Hz 电网。
- 电压和电流峰值因数(不含中性线)。
- K 因数(KF)计算(用于计算变压器的谐波电流)。
- 电流、电压失真度(DF)(不含中性线)。
- 电压、电流总谐波率(不含中性线)。
- 各相有功功率, 无功功率(容性和感性)及视在功率(不含中性线)。
- 功率因数(PF)和位移功率因数(DPF)(不含中性线)。
- 短期电压闪变(PST)(不含中性线)。
- 在线有功电能, 无功电能(容性和感性)及视在电能(不含中性线)。
- 电压和电流的谐波(可达 50 次, 不含中性线): 谐波含有率, 有效值, 最大最小值, 谐波顺序。
- 视在功率谐波(50次): 谐波含有率, 有效值, 最大值和最小值。
- 马达启动电流和浪涌电流。
- CT 变比。

#### <span id="page-24-4"></span>**8.2 主要功能**

- 显示波形(电压和电流)。
- "启动电流"功能:显示研究马达启动时用到的参数:
	- 光标所指处的瞬时电流值。
	- 最大瞬时电流值(整个启动期间)。
	- 光标所指处的半周期电流真有效值。
	- 最大半周期电流真有效值(整个启动期间)。
- 马达启动时间。
- 截屏(最多60组)。
- 暂态功能。侦测和记录某日期一段时间(设置侦测排程的开始和结束时间)内的电网参数瞬变事件记录 (达 150组),保存4个全周期(1个在暂态触发前,3个在触发之后)。
- 趋势图记录功能(32GB 内存卡, 带时间、日期、设置记录的开始和结束时间——最多可记录 100 组); 以柱状图或曲线按时间顺序显示所记录参数值和平均值。
- 告警功能。告警记录日志(最多12800组)(依据设置时所设阀限值来触发);设置告警监视的开始和结 束时间;显示告警的触发通道,触发后的最大值最小值,持续时间。

#### <span id="page-25-0"></span>**8.3 设置功能**

- 时间和日期设置。
- 屏幕亮度和对比度设置。
- 曲线颜色选择。
- 无功功率和无功能量计算模式选择(含谐波或不含谐波)。
- 电网接线选择(单相, 分相, 3 相 3 线或 4 线, 3 相 5 线)。
- 电压测量变比和电流钳选择。
- 暂态监测的电压和电流触发阀值设置。
- 趋势图监测参数设置。
- 告警监测参数选择、触发阀值设置。
- (全部或部分)数据删除。
- 显示仪器软件或硬件版本。
- 仪器显示语言选择(中文/英文)。

#### <span id="page-25-1"></span>**9.缩略语**

符号及缩略语含义:

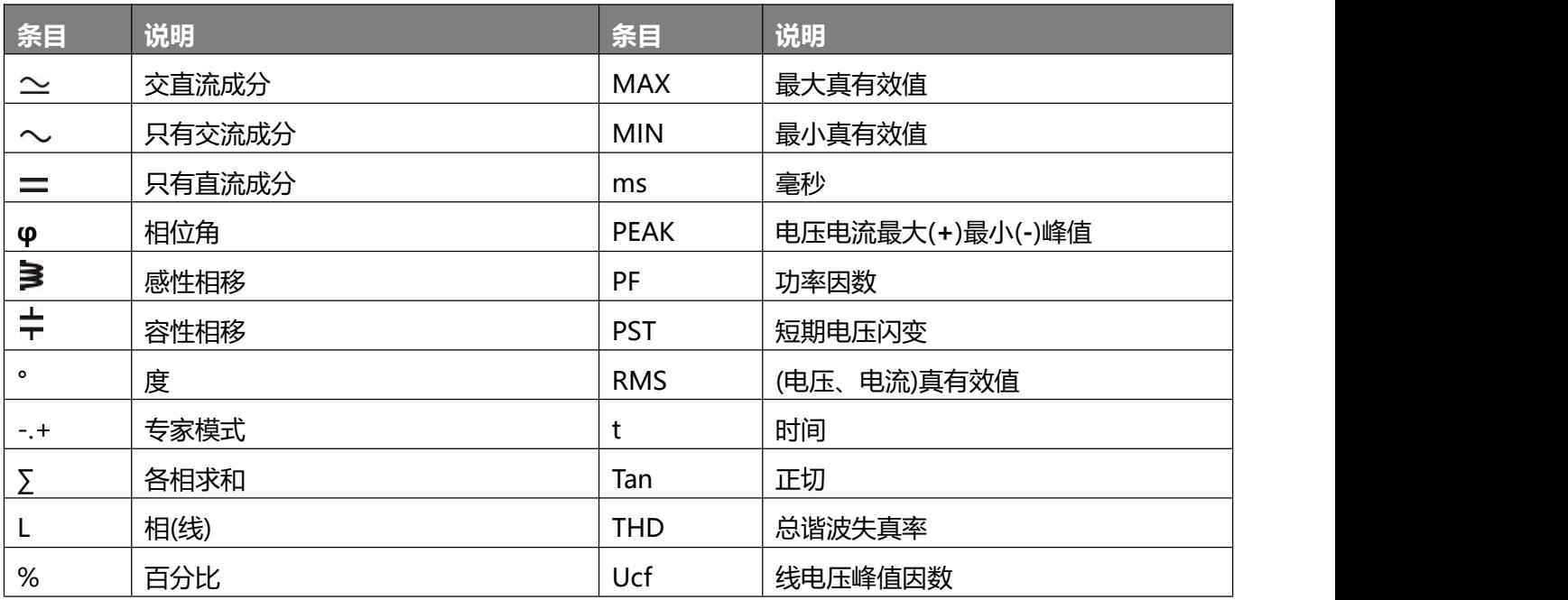

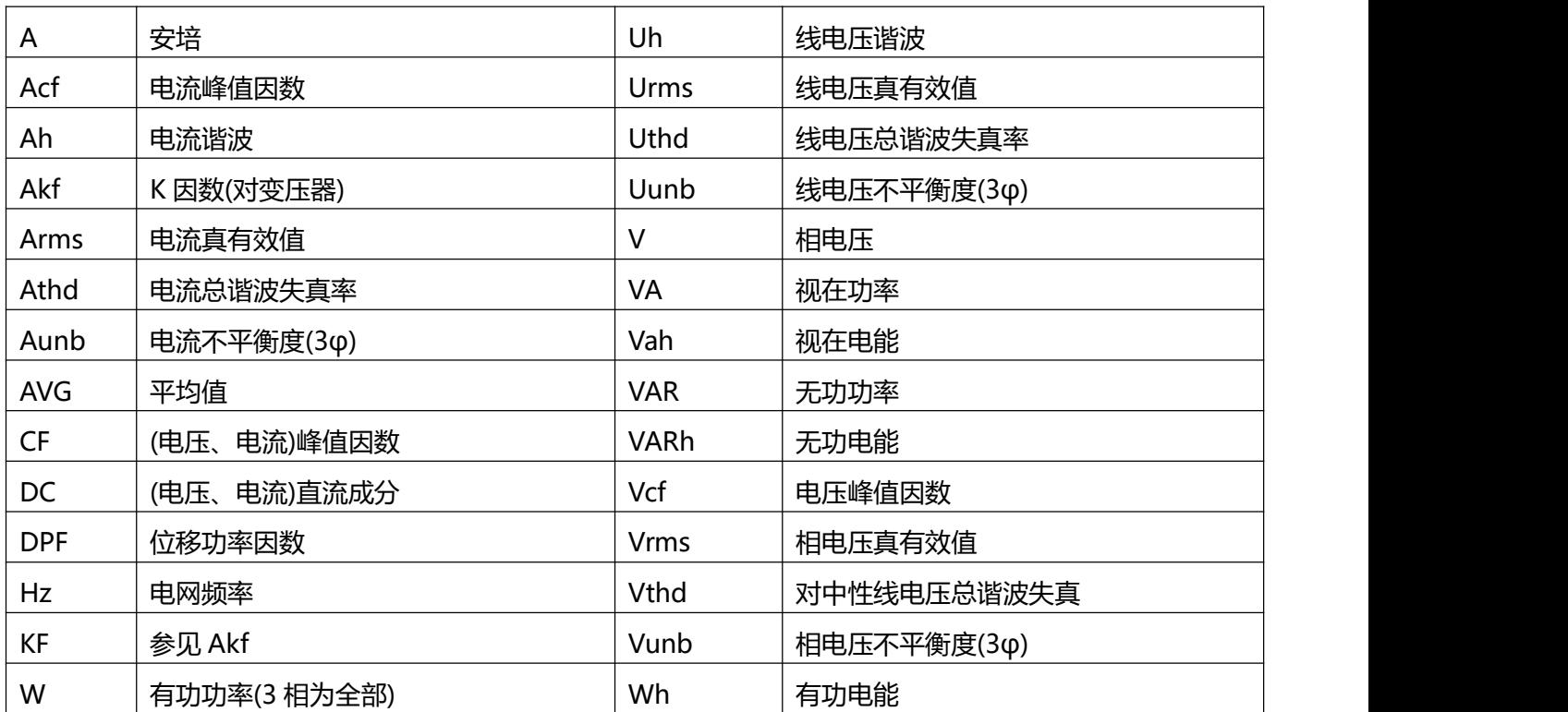

## <span id="page-26-0"></span>**四.使用**

仪器必须先设置好方可使用,设置相关内容请参考本手册第五章。 请务必遵守如下使用前须知:

● 请勿测量对地超过 1000V **RMS** 的电压。

## <span id="page-26-1"></span>**1.开机**

按 也 键启动仪器。

约 3 秒后显示波形页面:

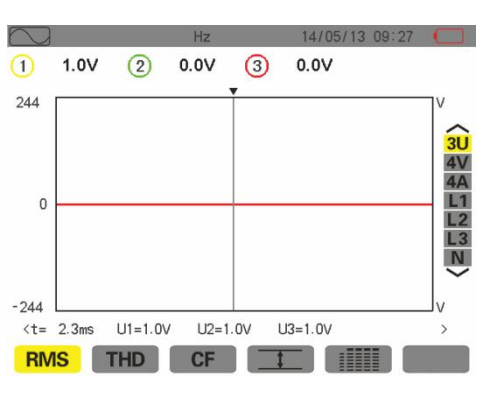

图 4-1 波形图屏幕

电量充足时, 仪器由电池供电; 若电量不足, 仪器将显示 "电量不足, 仪器即将关机"的告警信息。该仪器 亦可由专用外部电源供电(图 3-3),此时可不用电池。

## <span id="page-27-0"></span>**2.设置**

设置仪器的配置参数与测试参数,步骤如下:

- 按 <sup>2-c</sup> 键, 仪器显示设置屏幕。
- 按 <mark>▲ ▼</mark> 键选择要修改的参数, 按 <mark>■</mark> 键进入子菜单。

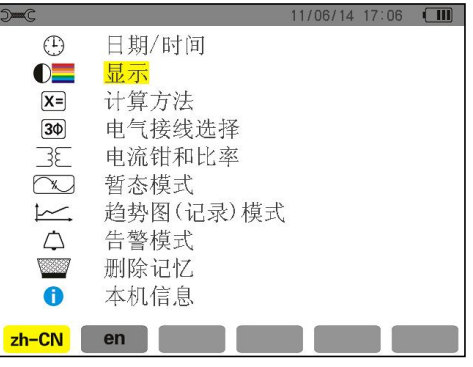

图 4-2 设置屏幕

子菜单内,用<mark>▲ ▼ 和 ◆ →</mark> 键浏览,按 <mark>■</mark>键确认,详细操作请查阅第五章。

注意:每次测量,以下几点需要检查或者修改:

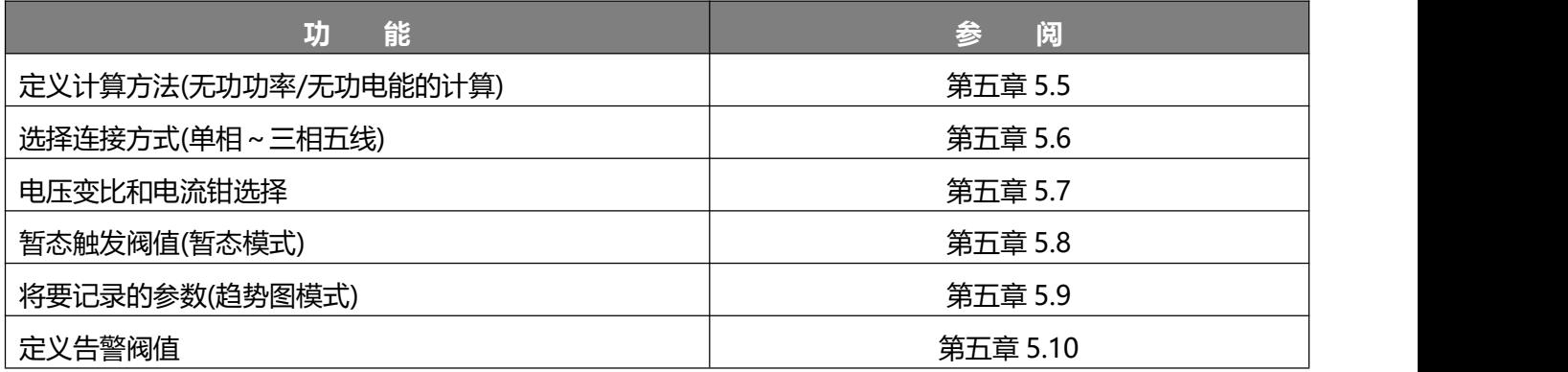

按 键返回设置菜单屏幕

## <span id="page-27-1"></span>**3.导线连接**

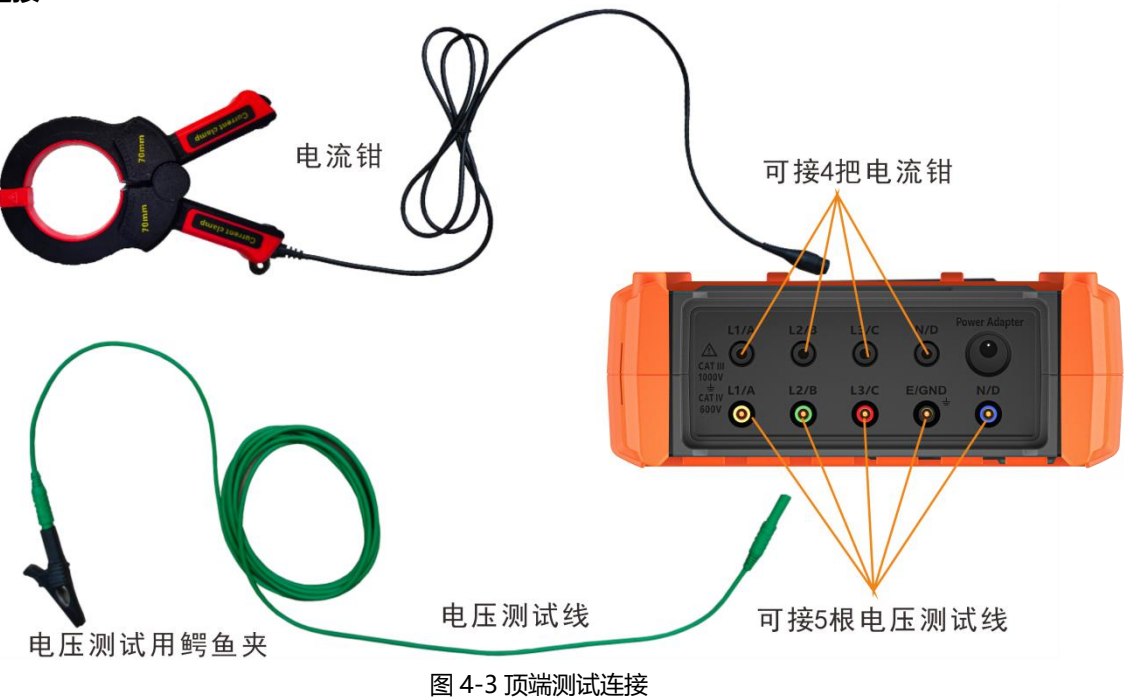

连接测量导线,操作如下:

- 电流测量: 4 把电流钳对应连接仪表的 4 路电流接口 L1/A、L2/B、L3/C、N/D, 电流钳必须对应连接 才能保证测试的准确性。测量前请先选择所使用的电流钳(参阅第五章))。
- 测量电压: 5 条电压测试线按颜色对应连接仪表的 5 路电压输入接口 L1/A、L2/B、L3/C、E/GND、N/D, 测量前请先设定好电压变比(参阅第五章)。

根据以下图表将测试导线连接到待测电路。

#### **3.1 单相电网**

<span id="page-28-0"></span>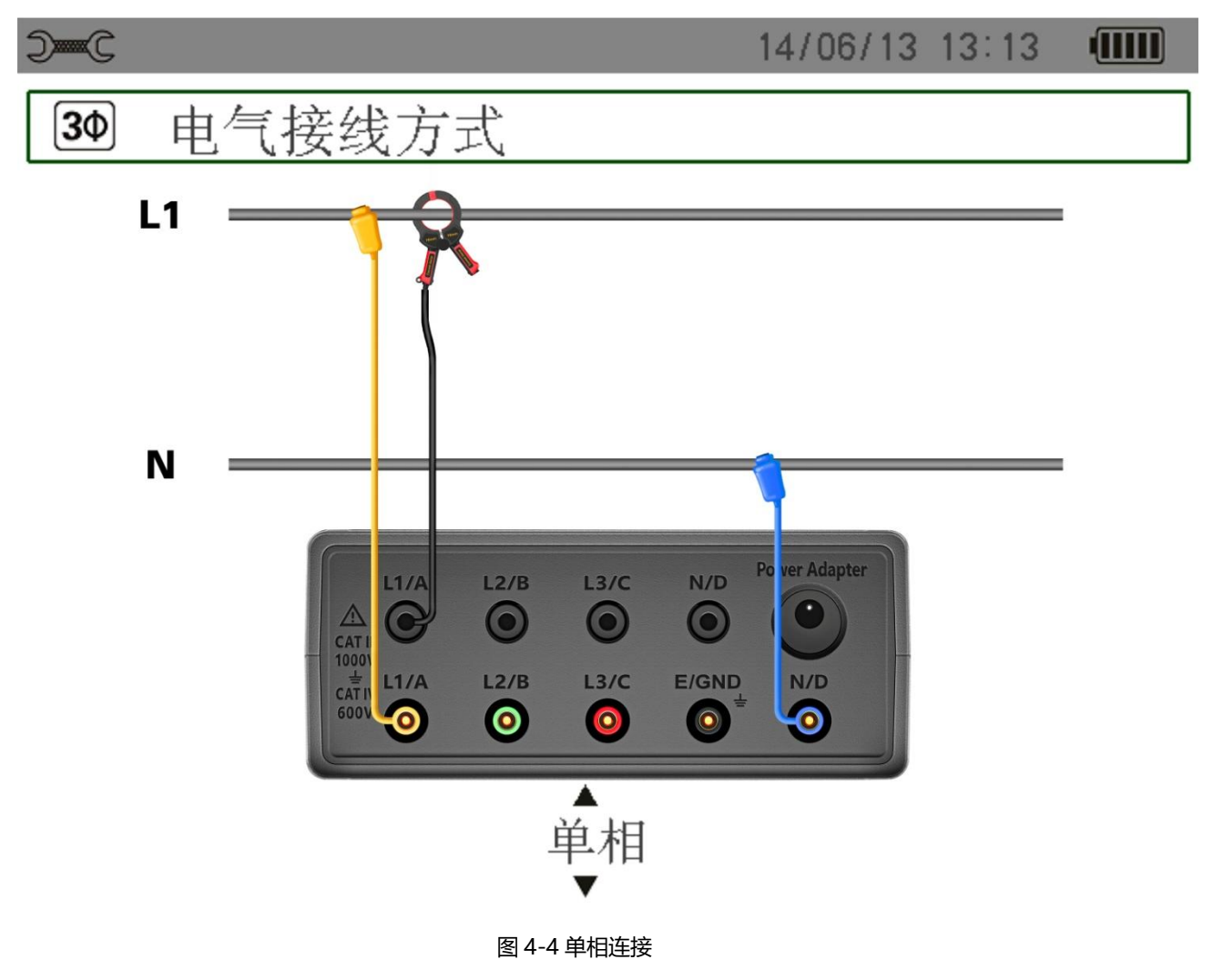

#### **3.2 分相电网**

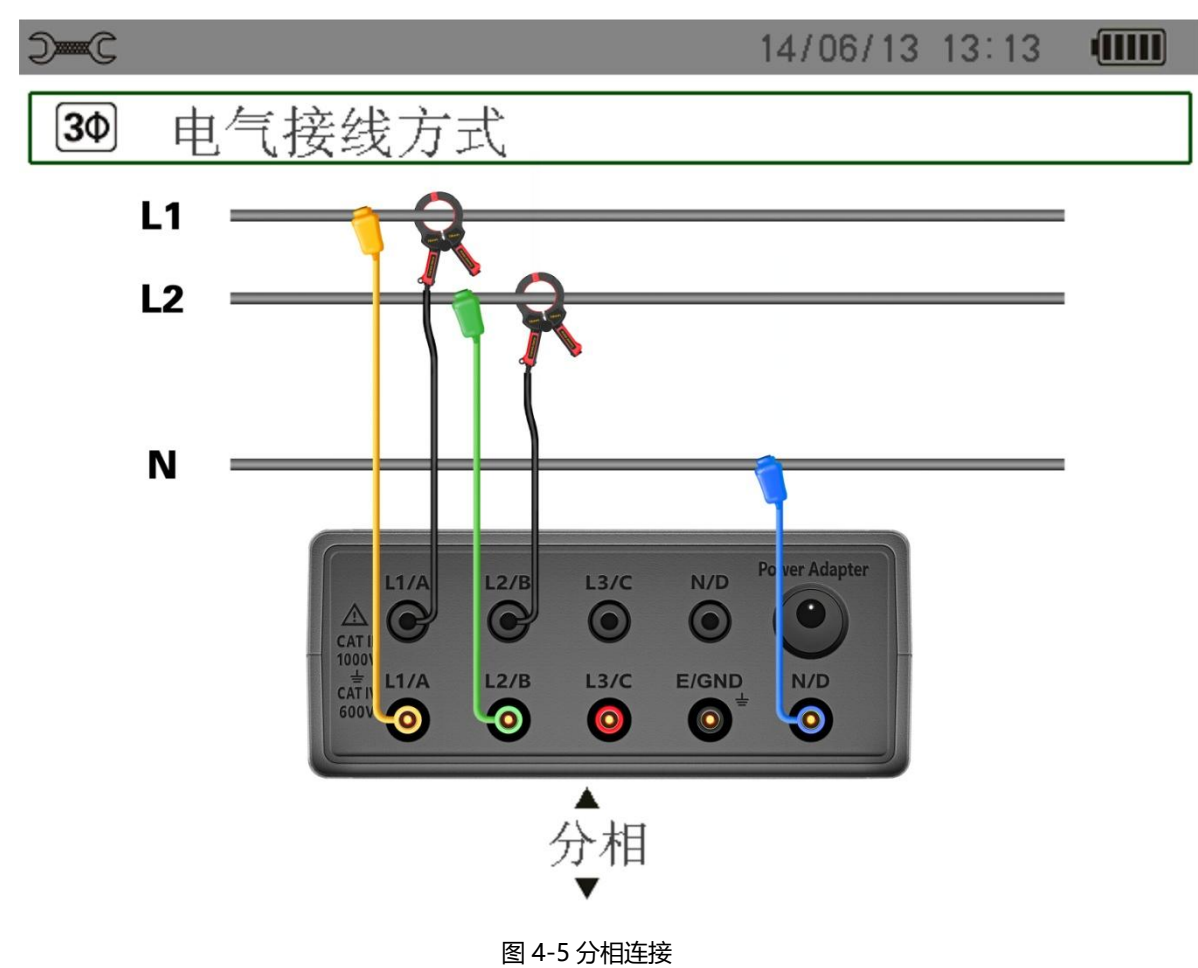

<span id="page-29-0"></span>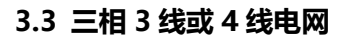

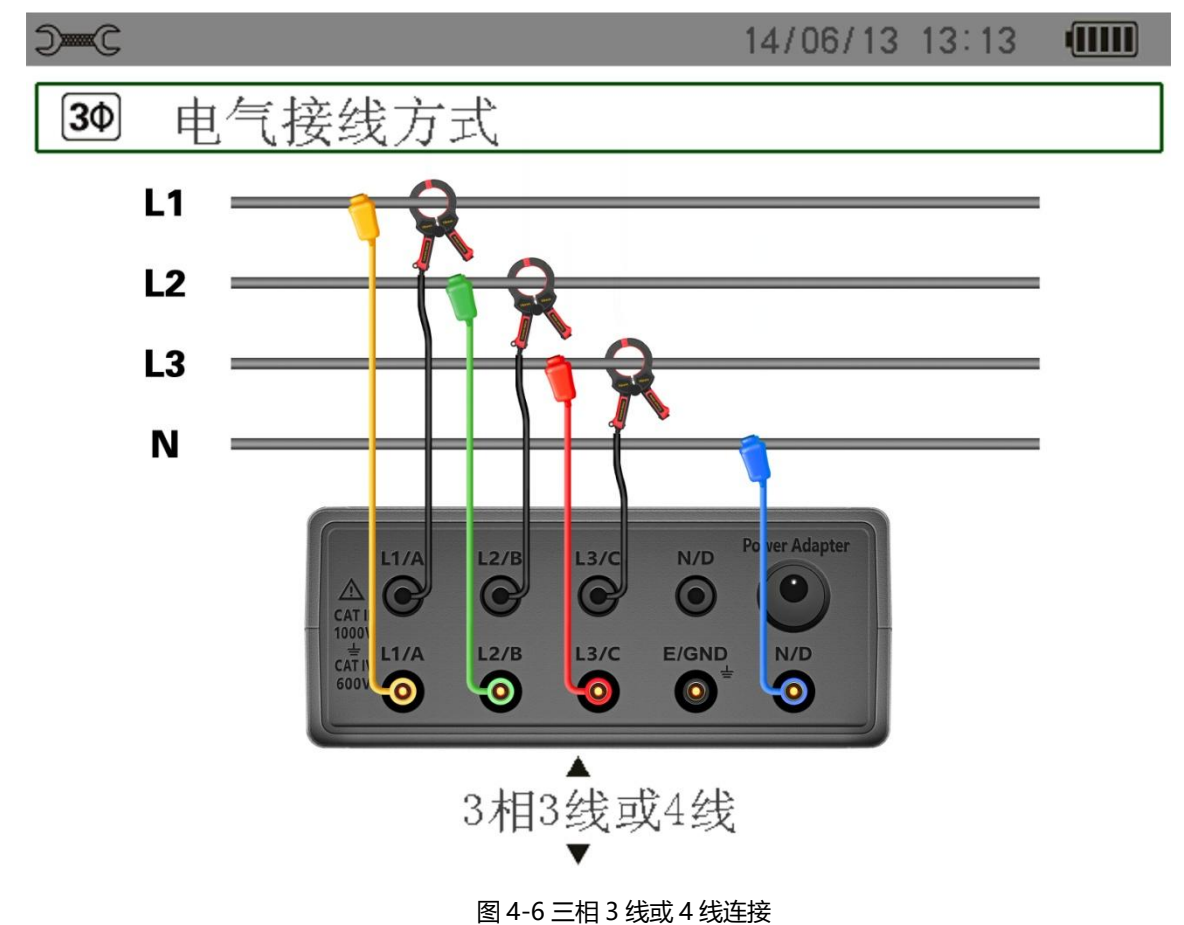

#### <span id="page-30-0"></span>**3.4 三相 5 线电网**

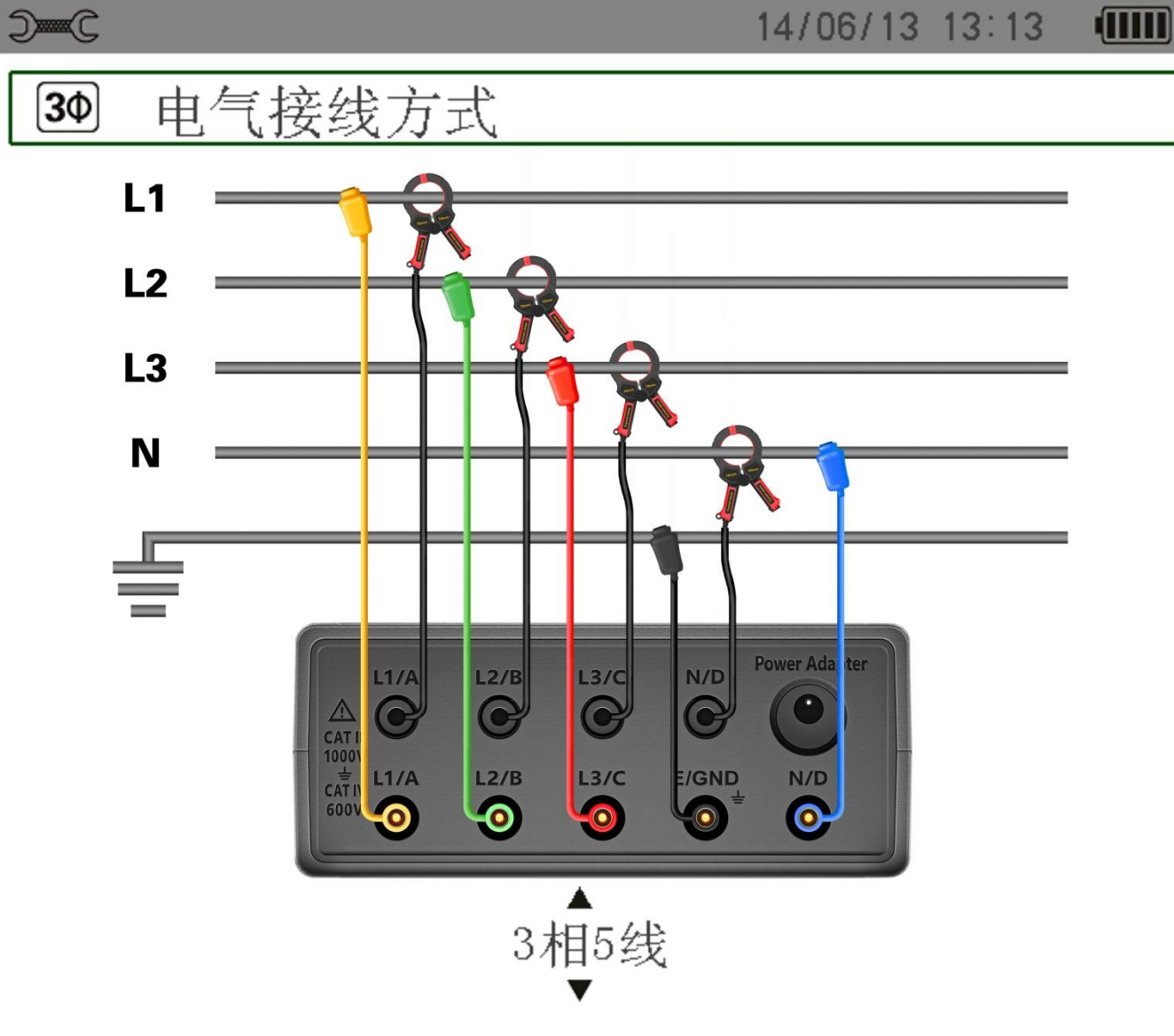

图 4-7 三相 5 线连接

#### <span id="page-30-1"></span>**3.5 连接步骤**

- 打开仪器。
- 设置仪器的电压变比、选择电流钳、选定电网连线方式。
- 将导线和电流钳连接到仪器上。
- 将地线和(或)中性线的电压测试导线连接到电网的地线和(或)中性线。
- 将中性线对应电流钳钳到中性线上。
- 将 L1 相的电压测试线连接至电网的 L1 相, L1 相的电流钳钳住 L1 线。
- 如果有需要, 可以对 L2, L3 相重复以上 L1 的连接。

**注意**:请按照步骤操作,这样子可以减少连接错误并节约时间。

<span id="page-30-2"></span>**4. 捕捉波形**

**提醒**: 所有的屏幕界面均可通过按 <sup>[60]</sup> 键(截屏)保存, 相关请参阅十五章节。 当仪器连接到电网时(连接好电压测试线并且钳好电流钳),按模式键 <sup>【##+</sup>】即可进行波形捕捉。

#### <span id="page-31-0"></span>**4.1 暂态模式显示**

参阅第五章第 2 小节。

<span id="page-31-1"></span>**4.2 启动电流模式显示**

参阅第五章第 3 小节。

<span id="page-31-2"></span>**5. 显示谐波**

**提醒**: 所有的屏幕界面均可通过按 20 键(截屏)保存, 相关请查阅十五章节。

当仪器连接到电网时(连接好电压测试线并且钳好电流钳),按模式键 中 即可显示谐波。

<span id="page-31-3"></span>**5.1 电压谐波显示**

参阅第七章第 2 小节。

<span id="page-31-4"></span>**5.2 电流谐波显示**

参阅第七章第 3 小节。

<span id="page-31-5"></span>**6. 测量波形**

**提醒**: 所有的屏幕界面均可通过按 <sup>[60]</sup> 键(截屏)保存,相关请查阅十五章节。

当仪器连接到电网时(连接好电压测试线并且钳好电流钳),按模式键 トゥ 即可讲行波形测量。

<span id="page-31-6"></span>**6.1 显示真有效值 RMS**

参阅第八章节。

<span id="page-31-7"></span>**6.2 显示总谐波失真率 THD 测量值**

参阅第八章第 3 小节。

<span id="page-31-8"></span>**6.3 显示峰值因数测量**

参阅第八章第 4 小节。

<span id="page-31-9"></span>**6.4 显示最大最小有效值、极值(电压和电流)**

参阅第八章第 5 小节。

<span id="page-31-10"></span>**6.5 同时显示所有测量参数**

参阅第八章第 6 小节。

<span id="page-31-11"></span>**7. 告警侦测**

**提醒**: 所有的屏幕界面均可通过按 <sup>[60]</sup> 键(截屏)保存,相关请查阅十五章节。 当仪器连接到电网时(连接好电压测试线并且钳好电流钳),按模式键 4 即可进行告警侦测。

<span id="page-31-12"></span>**7.1 告警模式侦测的参数设定**

根据第九章第 2 小节,设定侦测参数与阀值。

<span id="page-31-13"></span>**7.2 告警排程设定**

参阅第九章第 3 小节, 设定开始时间和停止时间。

<span id="page-31-14"></span>**7.3 自动停止**

到达操作员设定的停止日期时间后,告警记录运行将自动停止。

<span id="page-31-15"></span>**7.4 手动停止**

参阅第九章第 3 小节,没有到达预设的停止日期时间,操作员主动停止侦测。

<span id="page-31-16"></span>**7.5 显示告警日志**

参阅第九章第 4 小节。

## <span id="page-32-0"></span>**7.6 删除告警日志**

参阅第九章第 5 小节。

<span id="page-32-1"></span>**8. 趋势图记录设定**

**提醒**: 所有的屏幕界面均可通过按 <sup>[6]</sup> 键(截屏)保存, 相关请查阅十五章节。 当仪器连接到电网时(连接好电压测试线并且钳好电流钳),按模式键 25)即可进行记录。

<span id="page-32-2"></span>**8.1 趋势图监测参数设定**

参阅第十章第 3 小节。

<span id="page-32-3"></span>**8.2 趋势图排程设定**

参阅第十章第 2 小节。

## <span id="page-32-4"></span>**9. 电能测量**  $M$  和  $M$

**提醒**: 所有的屏幕界面均可通过按 <sup>[60]</sup> 键(截屏)保存, 相关请查阅十五章节。

当仪器连接到电网时(连接好电压测试线并且钳好电流钳),按模式键 W 或 divil 即可讲行电能测量。

<span id="page-32-5"></span>**9.1 电能消耗测量**

参阅第十一章第 2 小节。

<span id="page-32-6"></span>**9.2 电能产生测量**

参阅第十一章第 6 小节。

#### <span id="page-32-7"></span>**10. 与 PC 机的数据通讯**

PC 软件可以通过 USB 接口和仪器通讯, 对仪器所测量的数据讲行上传和存储, 便干以后重新调出来查看, 作为以后测量的参考。

**注意**:仪器内数据不会因传输到 PC 后而被删除,只是拷贝传输到 PC。当仪器处在趋势图记录、暂态捕捉、 启动电流侦测或告警侦测(等待或进行当中)的任何一个侦测状态时,PC 不可读取仪器测量数据。

#### <span id="page-32-8"></span>**11. 删除数据**

在开始一个任务之前,可以删除已存储的数据以释放存储空间,参见第五章 11 小节。

<span id="page-32-9"></span>**12. 关机**

按 少键关闭仪器。

如果仪器在趋势图记录、暂态捕捉、启动电流侦测或告警侦测(等待或进行当中)的任何一个侦测状态时,在 没有确认的情况下,仪器不会关闭,并会弹出如下对话框:

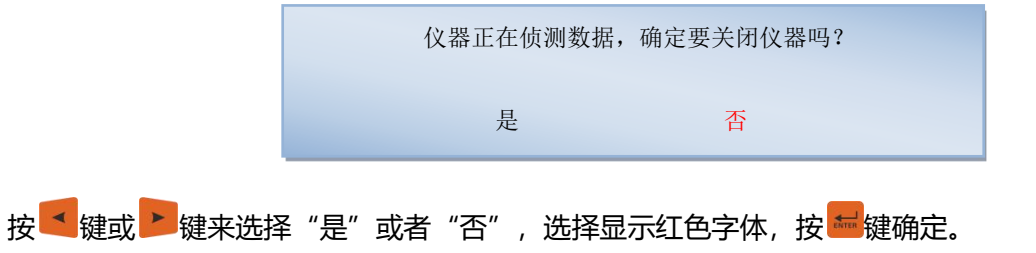

- 如果选择"否", 则记录将会继续。
- 如果选"是",记录将会只保存到关机前的时间,然后仪器关机。

#### <span id="page-33-0"></span>**13. 电源**

### <span id="page-33-1"></span>**13.1 电池充电**

参见第二十二章第 2 小节。

<span id="page-33-2"></span>**13.2 电源操作**

参见第三章第 6 小节。

<span id="page-33-3"></span>**五.设置**

按 <sup>2>c</sup> 键进入仪器的设置页面主菜单。在使用仪器前必须对仪器进行设置, 确认其参数。此外在必要时也 可以修改设置。关机后仪器设置信息会保存在仪器中。

### <span id="page-33-4"></span>**1.设置选择菜单**

按 键选择子菜单,再按 键确认。按 键返回设置主菜单。

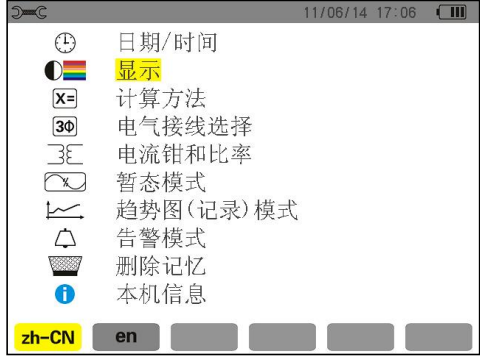

图 5-1 子菜单显示屏

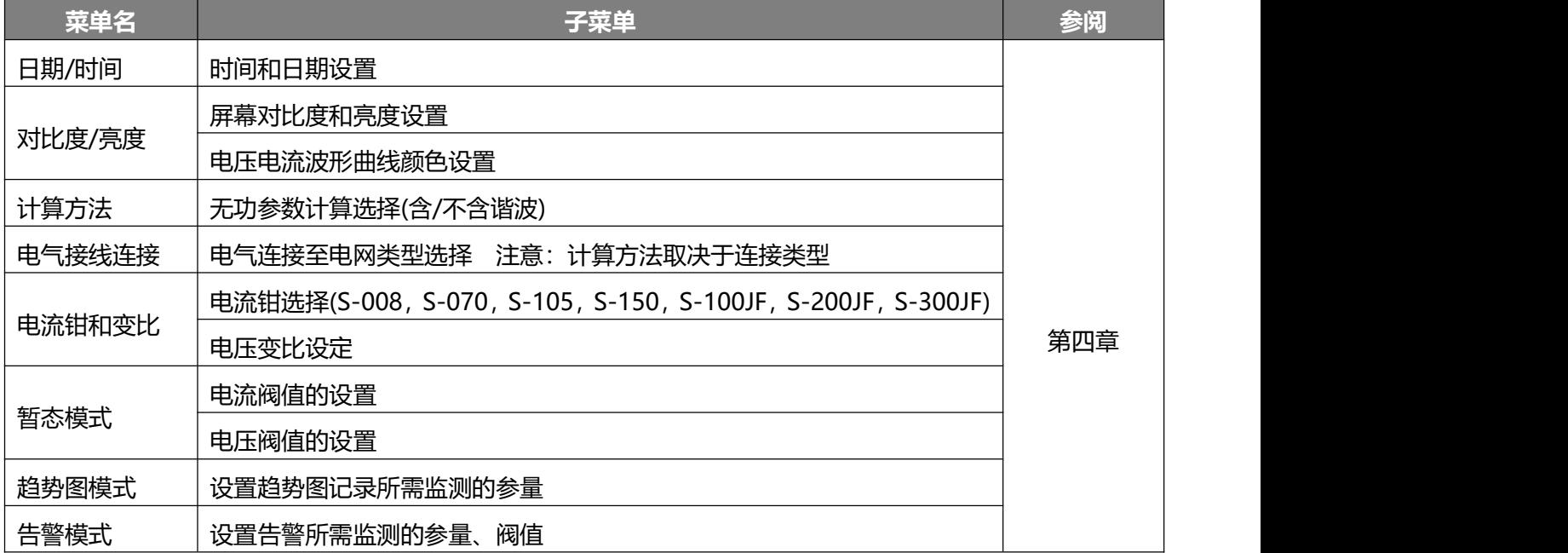

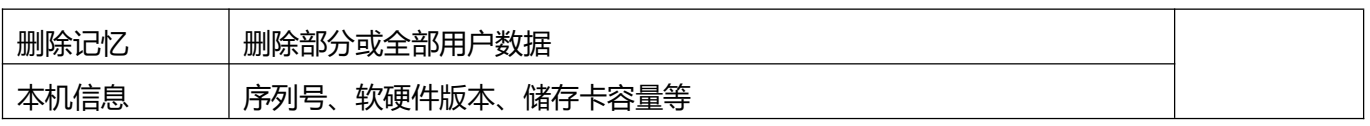

## <span id="page-34-0"></span>**2. 语言**

按屏幕所示图标对应的黄色功能键选择仪器显示语言(图 5-1 所示), 选择 zh-CN 为中文, 选择 en 为英文。 黄色背景图标指示当前使用语言。

#### <span id="page-34-1"></span>**3. 时间/日期**

该菜单定义系统的时间和日期,如下图所示:

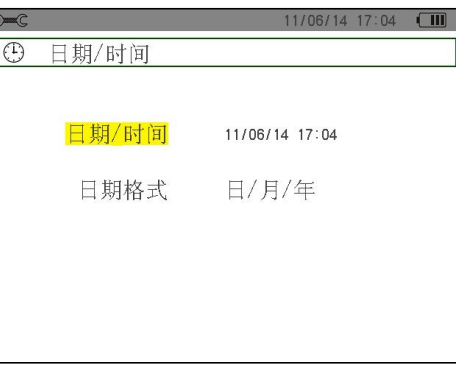

图 5-2 时间/日期菜单

日期/时间域以黄色高亮显示时。

- 按 <mark>● </mark>键更改时间/日期设置。▲▼箭头指示当前值可改变, 按 <mark>▲ ▼ 》</mark>键增大或减小。 按 <sup>图 】</sup>键选择需要修改值,按 <sup>【】</sup>键确认。
- 
- 更改日期格式设置。按 键使日期格式域黄色高亮显示,按 键确认。 箭头表示当前值可改 变。
- - 按▲ ▼ 键选择"日/月/年"、"月/日/年"或"年/月/日"。
- 按 3 键返回到设置主菜单。

## <span id="page-34-2"></span>**4. 显示设置**

## <span id="page-34-3"></span>**4.1 对比度设置**

设置屏幕显示对比度和亮度,如下图所示:

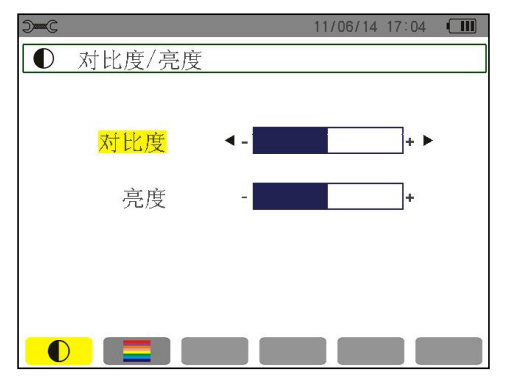

图 5-3 对比度/亮度设置菜单

所选域以黄色高亮显示。

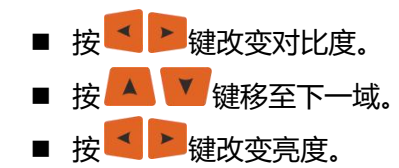

■ 按 3 键返回到设置主菜单。

#### <span id="page-35-0"></span>**4.2 颜色设置**

按 本对应黄色功能键后出现的电压、电流波形曲线的颜色。可设置的颜色有:黄色,橙色,红色,淡红色, 褐色,绿色,深绿色,浅蓝色,天蓝色,深蓝色,淡灰色,灰色。

屏幕如下图所示:

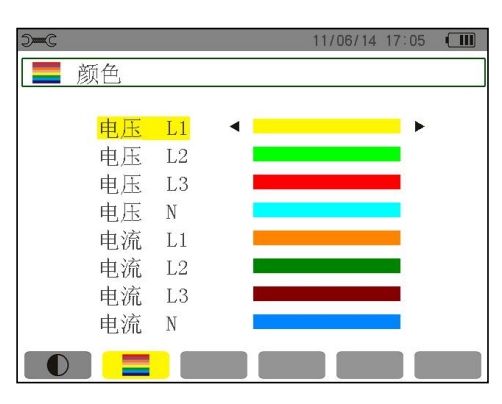

图 5-4 颜色设置菜单

所选域与黄色高亮显示。

- 按■ 键选择电压、电流曲线的颜色。
- 按 ▲ ▼ 键移至下一域。
- 按 <sup>38</sup> 键返回到设置主菜单。
- <span id="page-35-1"></span>**5. 计算方法**

菜单设置计算无功参量(功率和电能)时是否含有谐波。

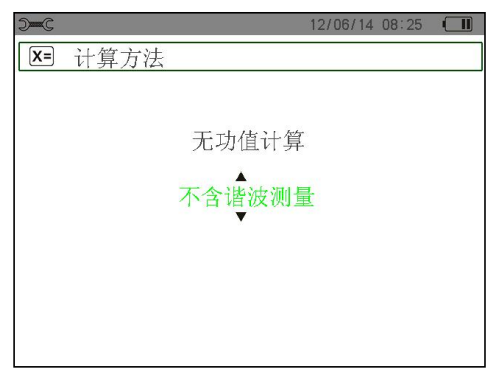

图 5-5 计算方法菜单

- 按▲ ▼ 键选择含谐波或不含谐波。
	- 含谐波:计算参数时包含谐波。
	- 不含谐波: 计算参数时不包含谐波。
- 按 ☆ 鍵返回到设置主菜单。
# **6. 电气接线选择**

30 菜单用来选择正确的电气连接方式,如图 5-6。

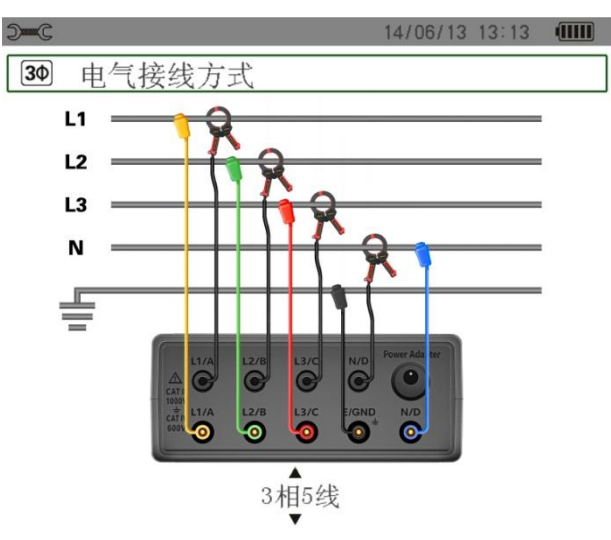

图 5-6 电气连接方式选择

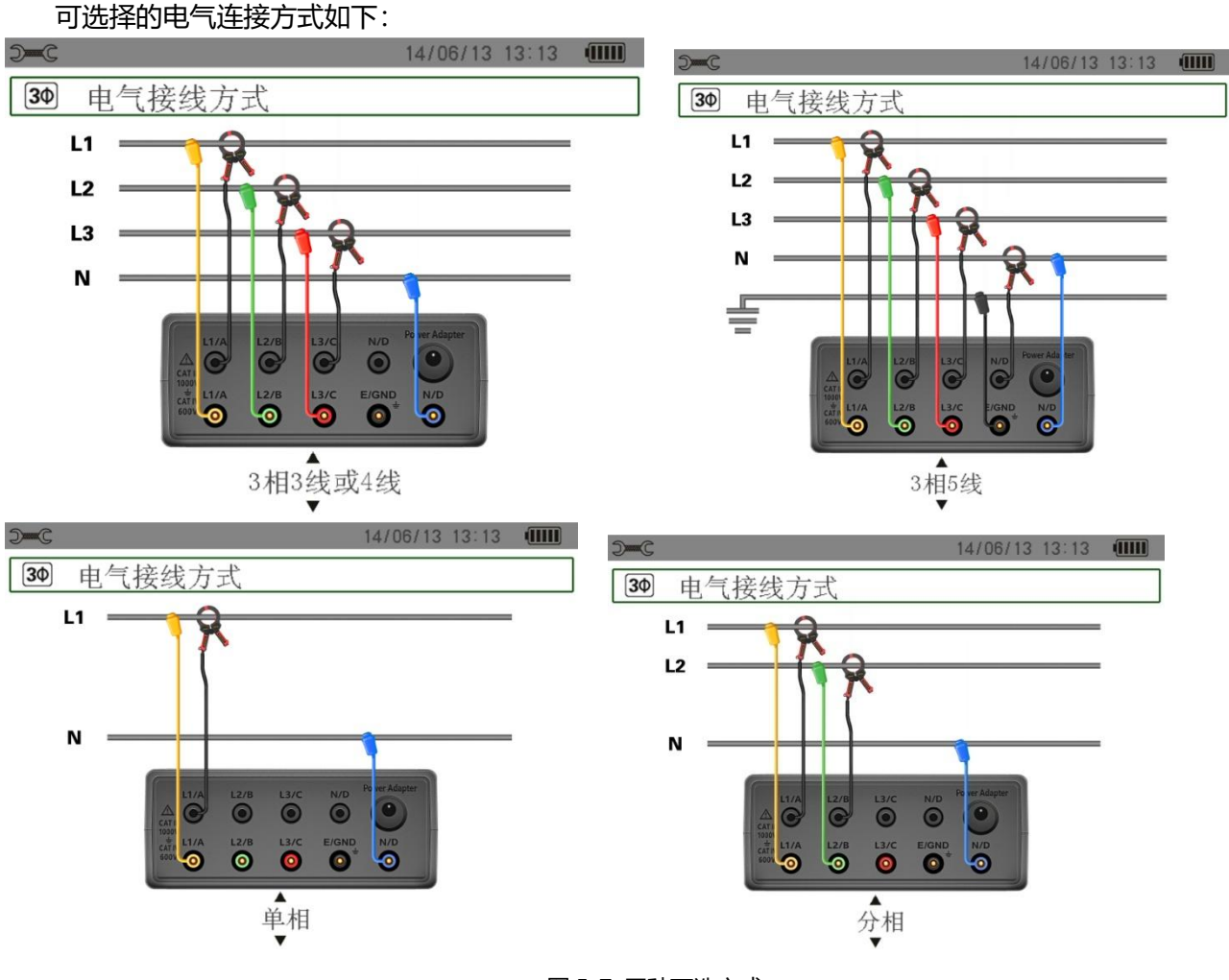

图 5-7 四种可选方式

按如下步骤设置接线方式:

- 按▲ ▼ 键选择单相、两相、三相 3 或 4 线、三相 5 线连接。
- 按 第 键返回到设置主菜单。

# **7. 电流钳和变比选择**

# **7.1 电流钳**

菜单中选图标"**A**"对应黄色功能键来选择电流钳和变比,仪器可选择多种电流钳,同时可以自配电流 互感器,根据需要设定实际匝比。

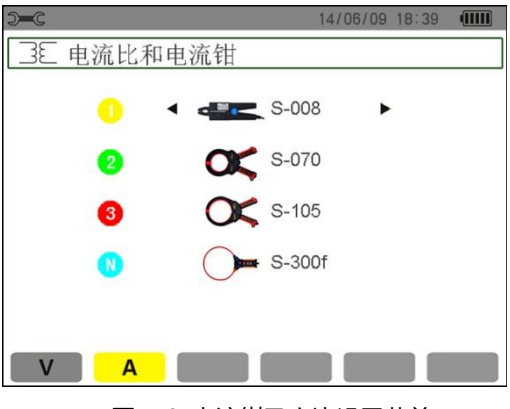

图 5-8 电流钳及变比设置菜单

可选电流钳有:

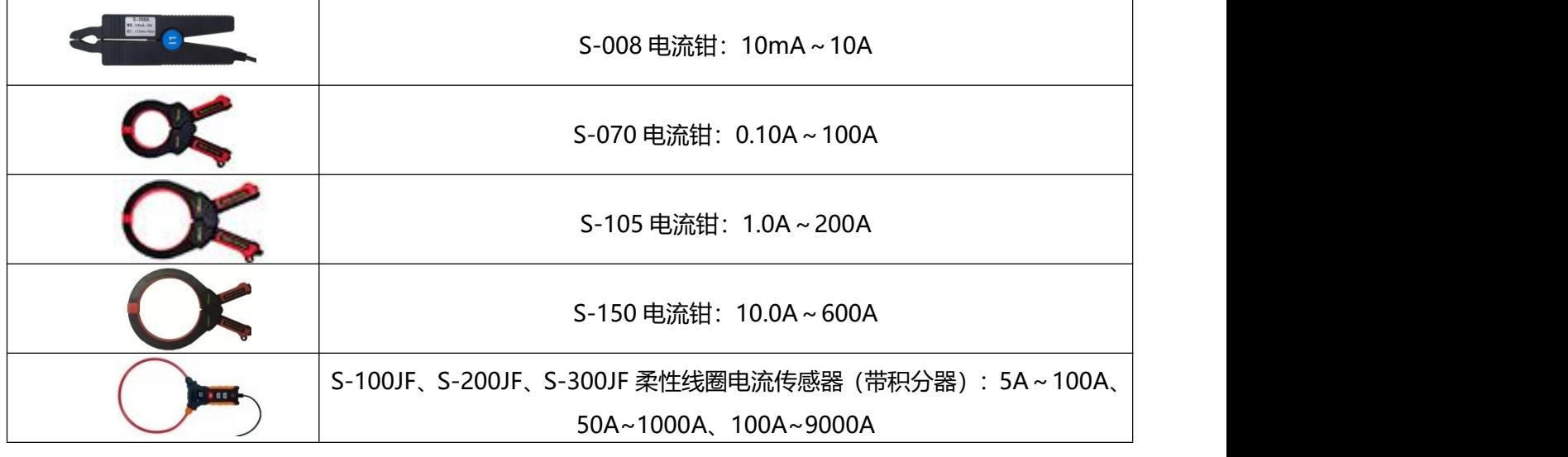

S-100JF、S-200JF、S-300JF 柔性线圈电流传感器,集成了积分器模块:

■ 柔性线圈电流传感器中设计了插拔式开合线圈的方式,锁扣采用了 ABS 材质制作, 具有耐热性、抗冲击 性、耐低温性、电气性能优良、制品尺寸稳定等特点。使得线圈的开合操作便捷,锁扣稳定。

■ 柔性线圈电流传感器通过 4 位 LCD 液晶显示积分器状态。 ● 键为积分器电源键, 开机后液晶屏亮起 显示档位,按上下键进行换档,可选择三个电流档位,分别用于测量不同档位的电流,选择不同档位则对应 液晶屏上显示对应的"100A"、"1000A"、"9000A",设置完成后将积分器的输出音频插头插入到电 能质量分析仪的电流钳输入端口。

**注意:**积分器使用两节 7 号干电池供电,当液晶左上角电池电量格数归零时表示电池电压低,请及时更换电 池,否则会影响测试结果。

# **7.2 电压变比**

菜单中选图标"**V**"对应黄色功能键来设定电压变比。

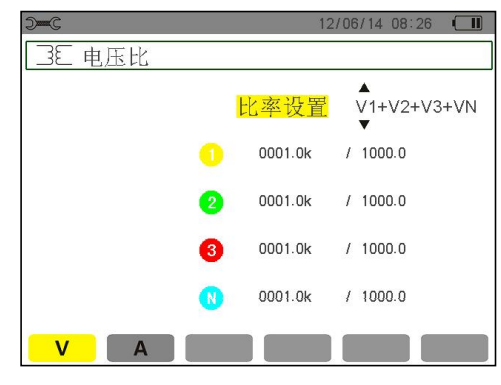

图 5-9 电压比设置菜单

所有通道变比可以选择设置成:

- (4V,1/1)即 4 个通道都为 1: 1 变比;
- (4V)即 4 个通道都为相同的变比;
- (3V+VN)即 L1\L2\L3 前 3 个通道为相同变比, N 线独立设定变比;
- (V1+V2+V3+VN)即 4 个通道分别独立设定变比。
	- 先按 <sup>【##</sup> 键变比设置出现▲▼箭头, 按 <mark>▲ 】 键</mark>选择以上 4 组变比组合; 再 <sup>【##</sup> 键确定。
	- 按 ▲ ▼ 键选择相应可设定的变比值, 被选中的黄色高亮显示。
	- 按 <mark>● 罐</mark>键进入变比值设定, 出现▲▼箭头。
	- 按 <sup>≤ →</sup> 键选择需要修改的数值的位, 按 ▲ → <sup>\*</sup> 键增大或减小, 再 <sup>\* \* </sup>键确定。
	- 按 键返回到设置主菜单。

# **8. 暂态捕捉设置**

- $\sim$ 菜单可以设置暂态捕捉的电流和电压的捕捉触发阀值。
- **8.1 电流阀值**
	- $\mathbb{R}$ 菜单按图标"A"对应黄色功能键来选择暂态捕捉的电流阀值设定。

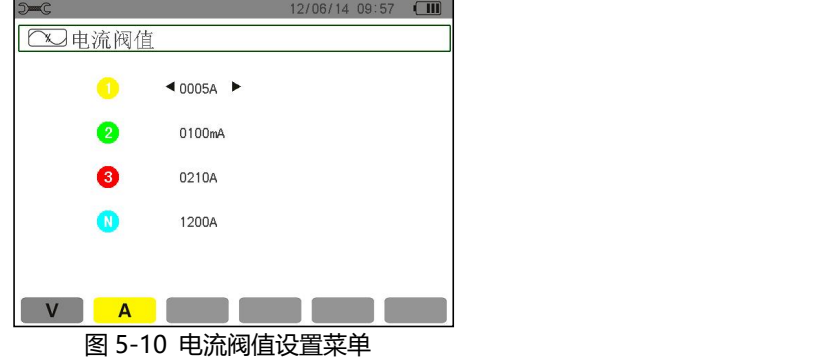

- 箭头 ▶指示光标所在通道。
- 先按 键选择通道,按 键出现 箭头,开始修改。
- 按 <sup>▲ ▶</sup> 选择修改的位和阀值电流的单位(mA/A),按 ▲ ▼ 键增大或减小对应位数值。
- 修改完毕后按 <sup>【</sup>【【<sub>键确定。</sub>
- **8.2 电压阀值**

菜单按图标"**V**"对应黄色功能键来选择暂态捕捉的电压阀值设定。

所有电压阀值可以选择以下 3 种组合设置:

- (4V)即 4 个通道都为相同的阀值;
- (3V+VN)即 L1\L2\L3 前 3 个通道为相同阀值, N 线独立设定阀值;
- (V1+V2+V3+VN)即 4 个通道分别独立设定阀值。

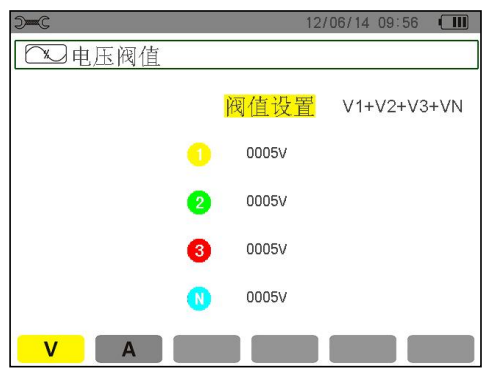

图 5-11 电压阀值设置菜单

- 先按 键变比设置出现 箭头,按 键选择以上 3 种不同阀值组合;再 键确定。
- 按 ▲ ▼ 键选择相应可设定的阀值, 被选中的域以黄色高亮显示。
- 再 键进入阀值设定,出现 箭头,开始修改。
- 按 <sup>● ▶</sup>键选择需要修改的数值的位或者阀值单位(V/kV), 按 ▲ ▼ 键增大或减小, 再 <mark>罐</mark>键确定。
- 按 键返回到设置主菜单。

# **9. 趋势图监测参数设置**

仪器具有趋势图记录功能(参见第十章),该功能可记录所量测或计算的各值(如 Urms,Vrms,Arms 等)。菜单 用于设置趋势图记录中所需监测的参数。

按对应 16公, 16公, 16公图标的黄色功能键选择显示监测参数组别, 所选中的组对应图标黄色背景的 图标显示。

下图所示为配置图例:

| $D = C$        |                      |                    | 12/06/14 09:58    | $(\mathbb{H})$ |
|----------------|----------------------|--------------------|-------------------|----------------|
|                | ≃ 趋势图(记录)模式          |                    |                   |                |
| <b>o</b> Urms  | $\bullet$ Uthd       | $\bullet$ Ucf      | $\bullet$ Uunb    | $\bullet$ Hz   |
| $\bullet$ Vrms | o Vthd               | $\bullet$ Vcf      | $\bullet$ Vunb    | $\bullet$ PST  |
| $\bullet$ Arms | $\bullet$ Athd       | $\bullet$ Acf      | o Aunb            | $\bullet$ KF   |
| $\bullet W$    | $\bullet$ VAR        | $\bullet$ VA       |                   |                |
| $\bullet$ PF   | $\bullet$ $\cos\Phi$ | • tan <sub>0</sub> |                   |                |
| $\bullet$ Vh   | 00                   | 50                 | ○奇次               |                |
| Ah             | 00                   | 50                 | ○奇次               |                |
| $\sqrt{1}$     | $\sqrt{3}$<br>(2)    |                    | $\left( 4\right)$ | $\bigcap$      |

图 5-12 趋势图记录参数选择

- 按对应10公图标的黄色功能键设定监测参数组 1, 选中后图标以黄颜色背景显示。
- 按 <sup>▲ ▶</sup>和 ▲ ▼ 键移动光标(黄色高亮显示)。
- 按 <mark>●</mark>罐选中/取消, 实心红点项表示已选中, 空心红圈表示未选中。

#### 可选择监测的参数有:

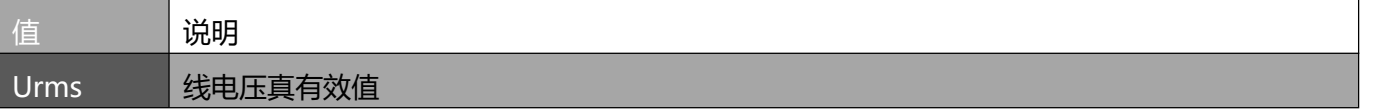

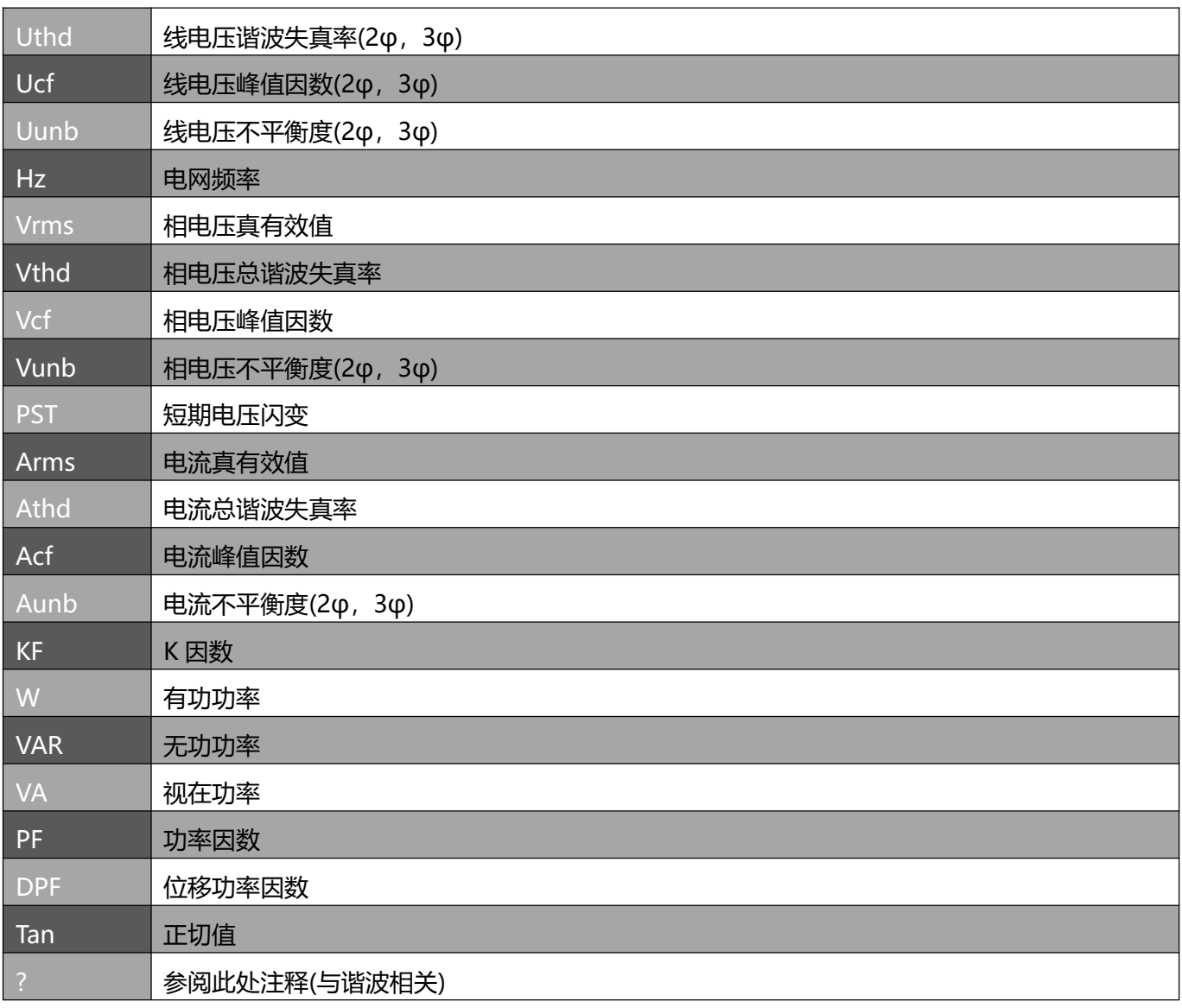

最后两行需特别设置,如下所示:

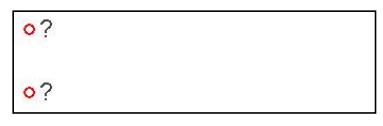

图 5-13 此两行涉及谐波

此两行涉及监测谐波 VAh, Ah, Vh 及 Uh 等值。 用户可以自主选择谐波次数(0 到 50 次)以记录相应次数谐 波含有率,还可以选择只记录奇次谐波。具体操作如下:

- 选择监测的谐波参数: 27 以黄颜色高亮显示,按 <sup>品 </sup>键出现▲▼箭头,通过 ▲ ▼ 按键选取(Vah,Ah,Vh 及 Uh), "?" 表示没有选择, 按 <mark>益 </mark>键确认, 相应值域以黄色高亮显示。 按<mark>入键切换至下一域。</mark>
- 选择开始谐波次数: 相应域以黄颜色高亮显示, 按 <mark>● 罐</mark>键出现▲▼箭头, 按 <mark>▲ 键增加或减小开始谐</mark> 波次数,再按 <sup>益</sup> 键确认,按 <sup>▶</sup> 键切换至下一域。
- 选择结束谐波次数: (结束次数必须高于或等于开始次数)以黄颜色高亮显示,按 <mark>输魂</mark>键出现▲▼箭头, 按 <mark>▲ │▼</mark> 键增加或减小结束谐波次数, 再按 <mark>● 键确认。按 ▶</mark>键切换至下一域。
- 只记录奇次谐波: 按 <sup>【##</sup> 键选中或取消只记录奇次谐波, 实心红点表示已选中。 已选:只记录两个谐波等次中的奇次谐波。

未选:记录所有谐波(包括奇次谐波)。

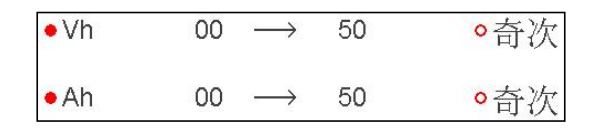

图 5-14 记录谐波次数的设置

■ 按 ※ 键返回设置主菜单。

以相同方法设置另一组趋势图记录监测参数设置。

# **10. 告警监测参数设置**

 $\overline{\bigcirc}$  菜单用于设置告警模式中需要监测的参数及阀值(参阅第九章), 用户可设置 40 组告警监测参数。

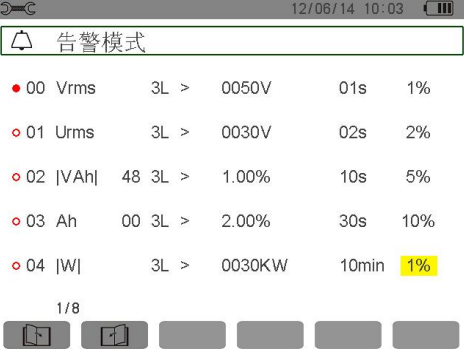

图 5-15 告警模式菜单

- 使用▲ 键选择不同设置告警参数组。
- 按 <sup>品·</sup>键选中当前域,出现▲▼箭头。
- 按 <mark>▲ ▼</mark>键选择设置值(Vah、Ah、Uh 等, 参见 5.9 节表)再按 <sup>【最</sup>键确认, 被选中域以黄色高亮显示。
- 按 <mark>≤ ▶</mark>键横向选择各域,按 <mark>● 罐</mark>键确认,出现▲▼箭头。按 <mark>▲ ▼</mark> 键选择设置值,按 <mark>● 键确认。</mark>

以同样方法设置各域其它值。

定义各个告警,可选择:

- 告警类型(Vah、Ah、Uh、Vh、Tan、PF、DPF、VA、VAR、W、Athd、Uthd、Vthd、KF、Hz、 Aunb、Vunb、Vrms、Acf、Ucf、Vcf、PST、Arms、Urms 及 Vrms)(参考第三章缩略语表)。
- 谐波等次范围(0 到 50 次,针对 **Vah**、**Ah**、**Uh** 及 **Vh** 各值)。
- 告警触发诵道(3L: 3 相, L1、L2、L3 任一相都可触发: N: 中性线触发)。
- 告警判断方向(>或<只在 Arms、Urms、Vrms、Hz 下可选, 否则只有一个方向)。
- 触发告警阀值(在 **W**、**VAR**、**VA**、**Arms**、**Urms**、**Vrms** 可设置阀值单位)。
- 超阀值最短时间(可设 0 秒-99 分钟)。
- 告警回差值(对应从告警阀值中增加或减少的百分比,可选值有 1%, 2%, 5%或 10%。如果超过该百 分比将停止告警,参阅第二十一章)。
- 按 <mark>\*■</mark>键选中或取消告警参数组, 实心红点表示已选中, 空心红圈表示未选中。
- 按对应 11 图标的黄色功能键显示前一页或后一页告警监测参数设置组。
- 按 ※ 键返回设置主菜单。

# **11. 删除数据**

菜单是用来删除部分或全部删除储存在仪器中的数据(趋势图记录,暂态记录、启动电流、告警、截屏、 仪器设置和监测参数设置等)。

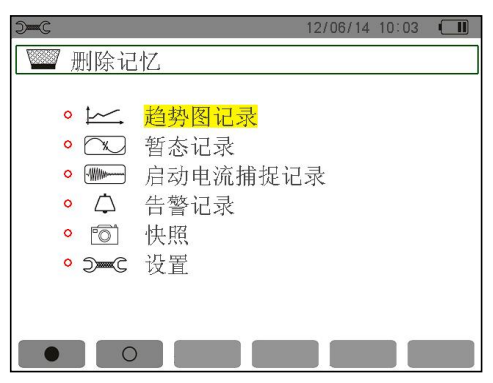

图 5-16 删除数据菜单

- 部分删除:
	- 按 ▲ ■ 键选择要删除的选项, 选中域以黄色高亮显示。
	- 按 键选中或取消,实心红点表示已选中,空心红圈表示未选中。 **注意**: 如选择了删除设置参数, 屏幕将显示"设置删除结束后仪器将关机"信息。
	- 按对应 图标对应的黄色功能键,图标显示黄色高亮,表示处于准备删除状态,这时再按 图标对 应的黄色功能键取消准备删除状态。
	- 在准备删除状态下,按 <sup>益。</sup>键确认删除所选中的选项。
	- 按 键返回设置主菜单。
- 全部删除
	- 按对应●图标对应黄色功能键选中所有保存的数据,实心红点表示已选中,屏幕将显示"设置删除结 束后仪器将关机"信息。

**注意**:只要选择了删除设置参数,屏幕将显示"设置删除结束后仪器将关机"信息。

- 按对应 ○图标对应黄色功能键, 取消所有选项的选择, 空心红圈表示未选。
- 按 键返回设置主菜单。

# **12. 本机信息**

仪器屏幕将显示仪器序列号、固件软件版本、DSP 软件版本、图标版本及 SD 卡容量等信息。

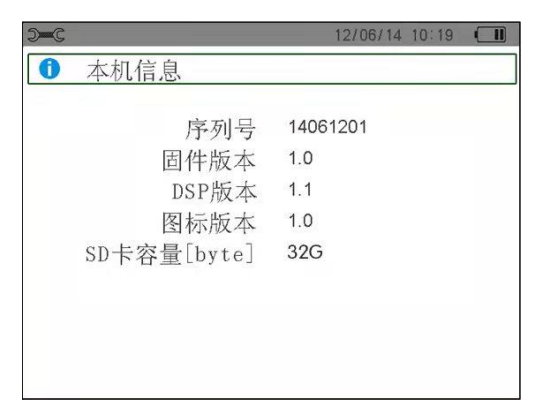

图 5-17 本机信息菜单

按 。 键返回设置主菜单。

# **六.波形捕捉模式**

# **1. 选择子模式**

波形捕捉子模式如下表屏幕所列,以下章节将分别介绍。

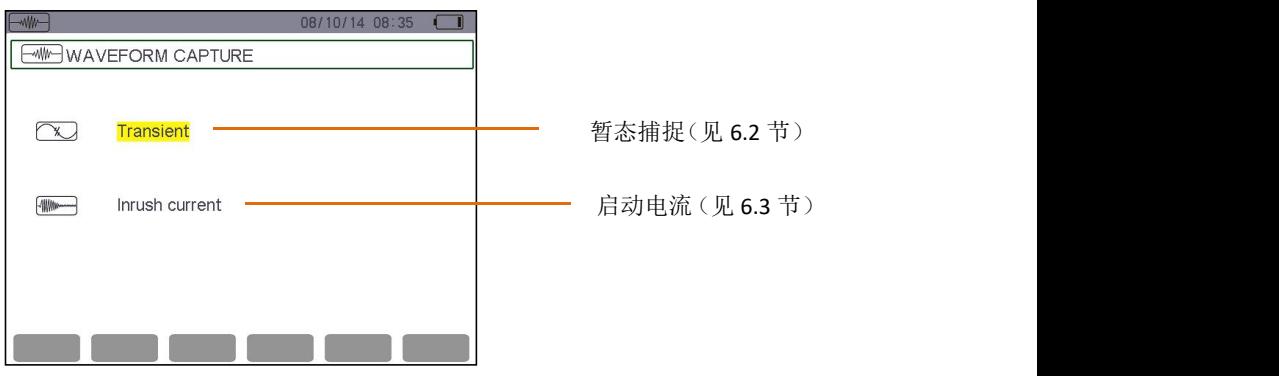

图 6-1 波形捕捉模式

按如下步骤进入子模式:

- 按 ▲ ▼ 键选择, 被选模式以黄色高亮显示。
- 按 <sup>編</sup> 键确认。
- 按 3 键返回波形捕捉主菜单。

# **2. 暂态测量模式**

暂态测量模式可侦测暂态事件记录、浏览暂态记录、选择删除暂态记录。可保存 150 组暂态侦测记录。

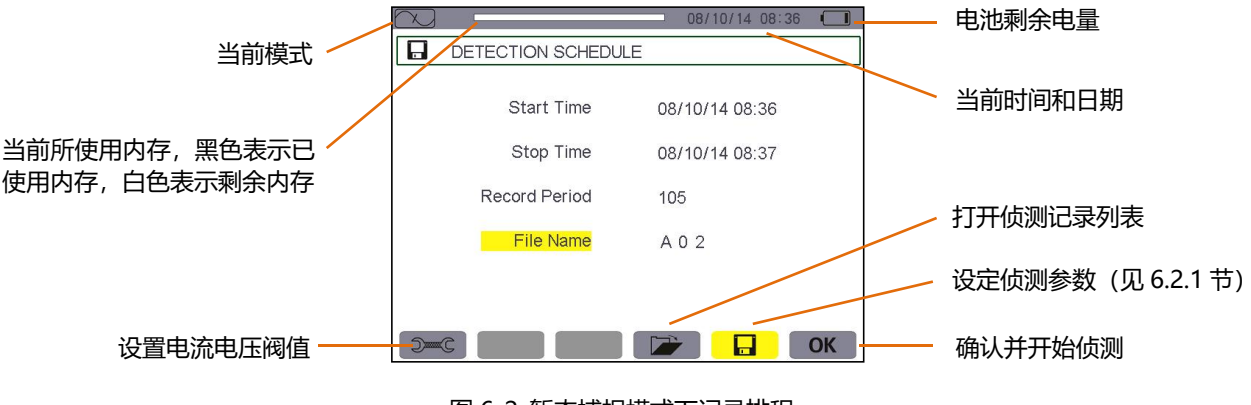

图 6-2 暂态捕捉模式下记录排程

# **2.1 设置并开始侦测**

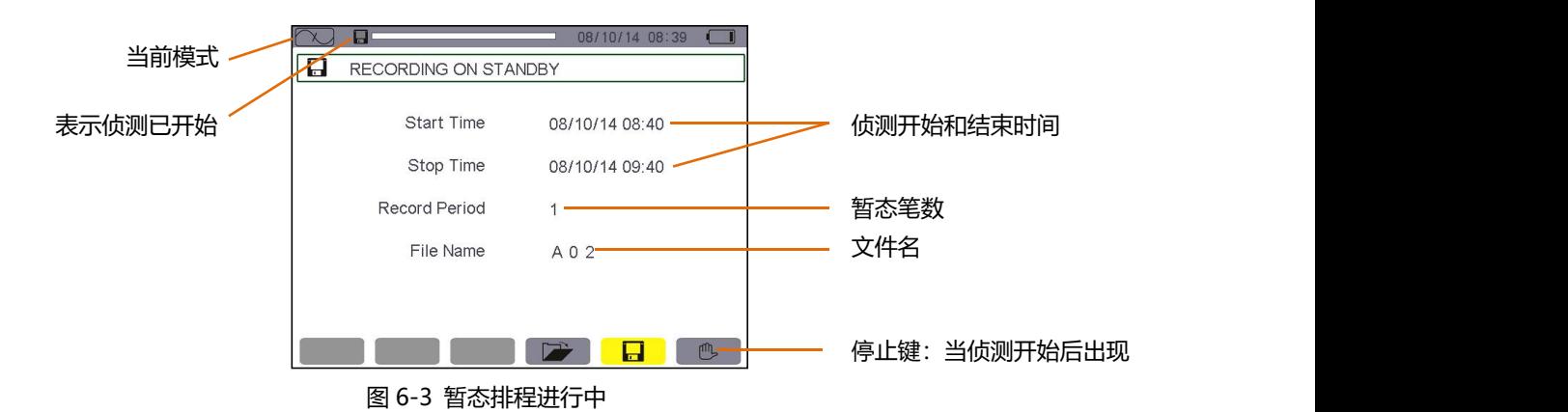

按对应 图 图标对应黄色功能键,显示侦测排程屏幕。

### **2.1.1 步骤 1:参数设置**

- 按 键选中开始时间(被选域以黄色高亮显示),再按 键进入设置各值,此时开始日期和时间相 应的数值出现▲▼箭头。
- 按 ▲ ▼ 键增大或减小数值, 再按 ◆ → 键移动至下一个数值进行设置。 **注意:开始时间**必须超过当前时间。
- 按 键确认侦测开始日期和时间。
- 按 键选中停止时间(被选域以黄色高亮显示),再按 键进入设置各值,此时停止日期和时间相 应数值出现▲▼箭头。
- 按 ▲ ▼ 键增大或减少数值, 再按 ◆ → 键移动至下一个数值讲行设置。

**注意:停止时间**必须超过开始时间。

- 按 <sup>■ ■</sup> 键确认侦测停止的时间和日期。
- 以同样方法设置记录笔数, 仪器最大可保存的暂态记录的总笔数为 150 笔。
- 以同样方法设置文件名, 文件名可由数字 0-9, 字母 A-Z 组成, 文件名长度最多 8 位字符。
- 按 图标对应黄色功能键进入设置**电压阀值**和**电流阀值设置**页面,设置后按 键可直接返回波形捕捉 模式。

# **2.1.2 步骤 2:开始侦测**

按 **OK** 图标对应的黄色功能键以所预设的开始和停止时间开始侦测。

- OK图标消失,随之出现四图标。
- 时间到达开始时间前显示"**侦测待命中**", 且 ■图标在屏幕上方状态栏中不停闪烁。
- 时间到达开始时间后显示"**侦测进行中**"。
- 时间到达停止时间后, 侦测完成, 再次显示"侦测排程"和 OK 图标(屏幕右下角)。此时可再设置新一 次的侦测。
- **注意**:暂态捕捉与电压和(或)电流有关,且和所设置的触发阀值一致。如果由事件触发,仪器将保存电流波 形和电压波形。
- 按 \_\_。 键返回波形捕捉主菜单。

# **2.1.3 主动停止侦测**

时间到达停止时间前可按 对应的黄色功能键主动停止暂态侦测,此时将再次出现 **OK** 图标。

# **2.2 显示暂态测量记录**

按如下步骤显示已保存的暂态侦测记录:

● 按 → 对应的黄色功能键显示暂态侦测记录列表, 如下图所示:

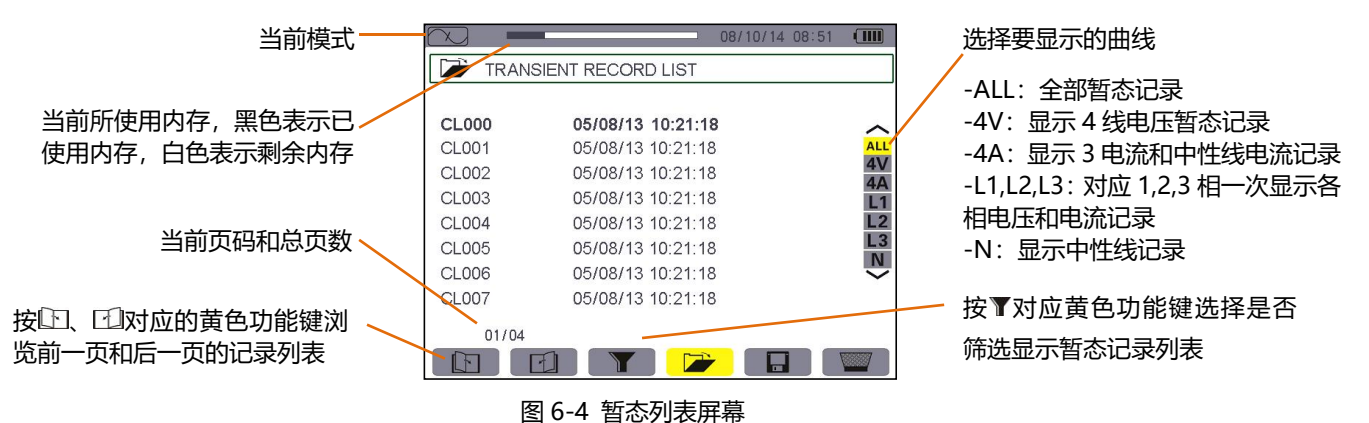

● 按 选择要显示的暂态侦测记录,被选中行以粗体字显示,再按 键确认。将以曲线图形式显示 相应的暂态侦测记录。

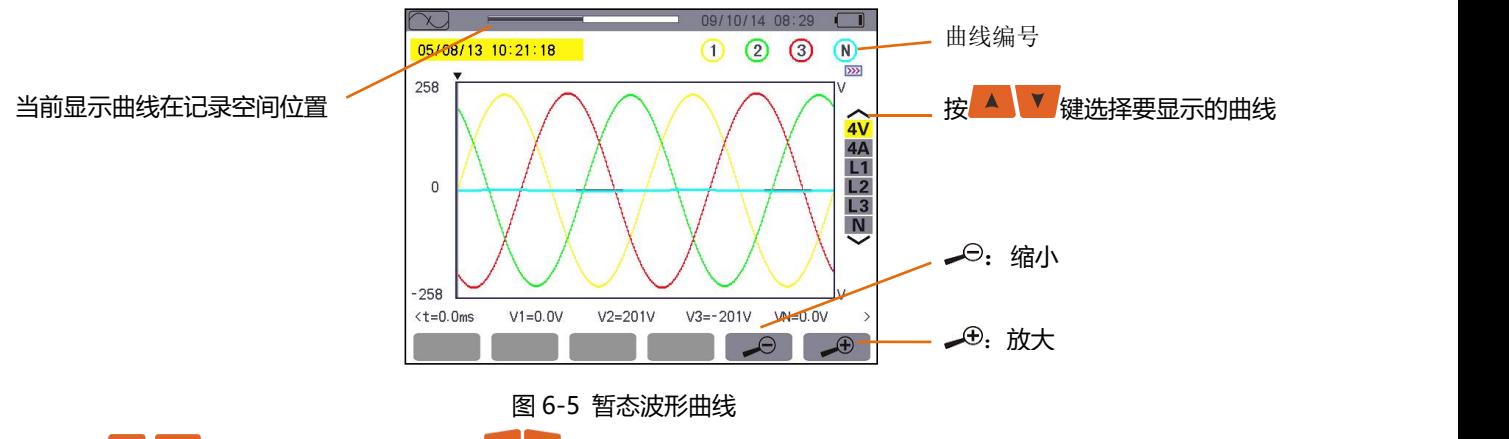

- 按 选择要显示的曲线,按 键左右移动光标,长按可快速移动光标。
- 按 键返回暂态侦测记录列表。

# **2.3 删除暂态测量记录**

删除图标 / 网在显示暂态记录列表时才显示, 按如下步骤删除:

|              | U8/1U/14 U8.53               | . |
|--------------|------------------------------|---|
| œ            | <b>TRANSIENT RECORD LIST</b> |   |
|              |                              |   |
| <b>CL000</b> | 05/08/13 10:21:18            |   |
| CL001        | 05/08/13 10:21:18            |   |
| CL002        | 05/08/13 10:21:18            |   |
| CL003        | 05/08/13 10:21:18            |   |
| CL004        | 05/08/13 10:21:18            |   |
| CL005        | 05/08/13 10:21:18            |   |
| CL006        | 05/08/13 10:21:18            |   |
| CL007        | 05/08/13 10:21:18            |   |
| 01/04        |                              |   |
|              | H                            |   |
|              |                              |   |

图 6-6 删除暂态测量记录

● 按▲ ▼ 键选择要删除的暂态记录, 被选中记录以粗黑体字显示。

- 按 对应的黄色功能键准备删除, 图标背景变黄为选择准备删除,这时再按 对应的黄色功能键或 者 ※ 键可取消删除状态。
- 在准备删除状态,按 <mark>● 键确认删除光标指向的记录。</mark>

# **3. 启动电流模式**

启动电流模式可监测电气设备启动时的电流波形和电压波形,捕捉记录中有 **RMS** 和 **PEAK** 两个子菜单(见 本章 3.2 小节)。

仪器只可储存一组启动电流波形捕捉图。

# **3.1 捕捉排程**

按如下步骤进行启动电流捕捉排程:

按■ 键进入对应菜单显示捕捉排程屏幕。

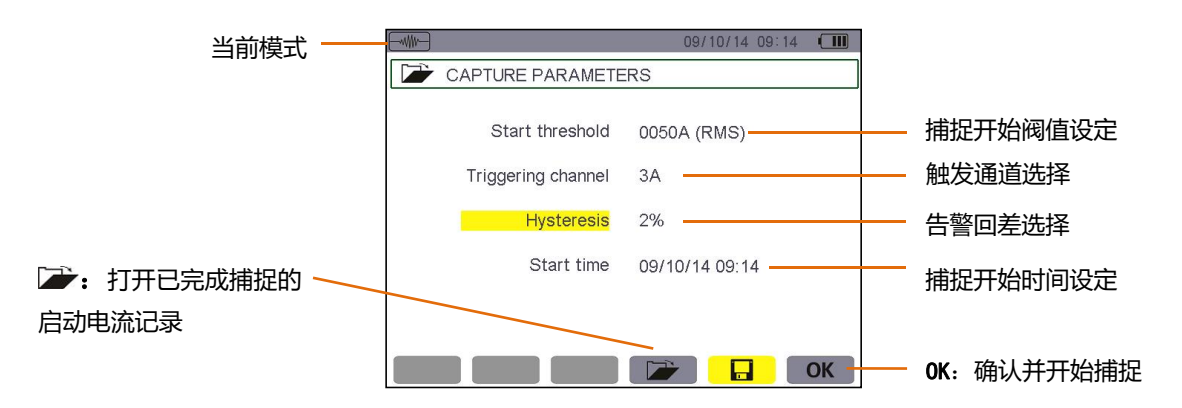

图 6-7 设置启动电流的捕捉排程

# **3.1.1 步骤 1:参数设置**

具体操作如下:

- 按 键选中开始阀值设定(被选域以黄色高亮显示),再按 键进入设置各值,此时开启阀值设定 域的域值出现▲▼箭头。
- 按 ▲ ▼ 键增大或减小数字, 再按 ▲ → 键移动至下一位数值进行设置。
- 按 <sup>■</sup> 键确认。

以同样方法设置**触发通道**,**告警回差**和**开始时间**。

**注意**:更多有关回差信息介绍,请参阅第二十一章。

#### **3.1.2 步骤 2:开始捕捉**

按 **OK** 图标对应的黄色功能键以设置好的日期和时间开始捕捉。

- OK 图标消失,随即出现 <sup>他</sup>图标。
- 到达开始时间前屏幕显示"**捕捉待命中**"且国图标在屏幕上方显示栏中不停闪烁。

● 到达开始时间后,若满足激活条件,则显示"**捕捉进行中**",并且在屏幕上方显示记忆卡存储空间占用 指示条(黑色为已用空间,白色为剩余空间),记忆卡占用指示条只有在捕捉过程中才显示并且在捕捉结束后消失。

● 如果满足停止条件,或仪器存储空间已满,捕捉将自动停止,且"**捕捉排程"**及 OK 图标将再次出现。

**注意**:仪器仅可以储存一组启动电流捕捉波形,用户需先删除上一个捕捉才可进行下一次捕捉。 按图:键返回波形捕捉菜单。

# **3.1.3 用户主动停止波形捕捉**

用户可按 图标(屏幕右下角)对应的黄色功能键主动停止波形捕捉。**OK** 图标将在同一位置出现。

#### **3.2 显示启动电流捕捉参数**

按如下步骤显示启动电流捕捉记录参数:

◆ 按 本 黄色功能键打开已完成的启动电流记录, 如下图所示:

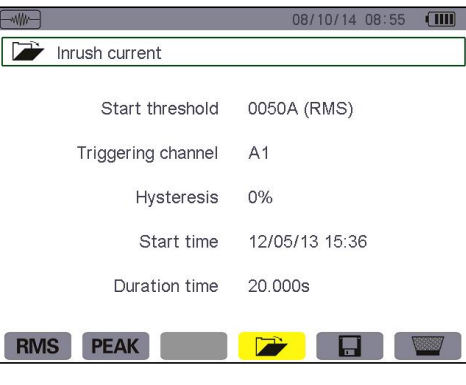

图 6-8 捕捉参数屏幕

| 编号           | 功能      | 参阅                     |  |
|--------------|---------|------------------------|--|
| $\mathbf{A}$ | RMS 模式  | - - -<br>ບ.ບ.ບ         |  |
| (2)          | PEAK 模式 | $\sim$ $\sim$<br>6.3.4 |  |

 按 **RMS** 或 **PEAK** 图标对应黄色功能键选择捕捉参数显示为 **RMS** 模式或 **PEAK** 模式。仪器显示相应电 流波形和电压,用户可沿波形曲线移动光标或进行放大或缩小来观察波形。相关信息:

- 曲线上光标标示点的瞬时电流值或电压值。
- 最大瞬时电流值(整个启动周期)。
- 光标标示点的半周期电流 **RMS** 值。
- 最大半周期电流 **RMS** 值(整个启动周期)。
- 启动周期内的最大瞬时值(**PEAK**)。
- 启动时间和马达启动周期。

**注意**:电动机以稳定且正确的伺服控制频率启动前必须有电压。

# **3.3 RMS 电流真有效值**

**RMS** 模式可显示启动过程的半周期真有效值趋势曲线图。

# **3.3.1 RMS 模式显示 3A**

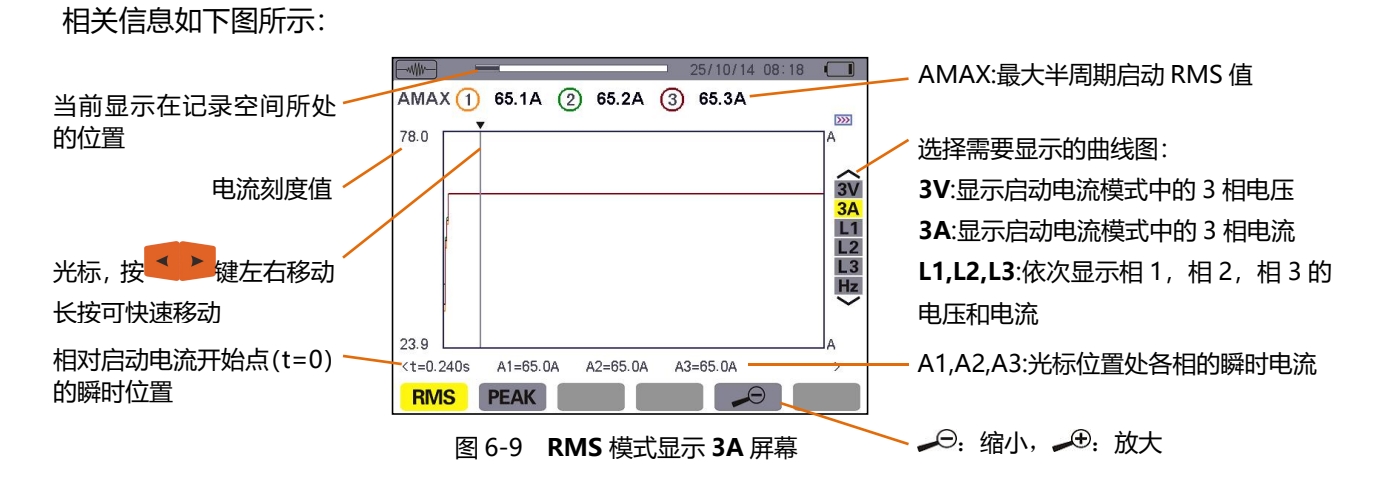

#### **3.3.2 RMS 模式显示 L1**

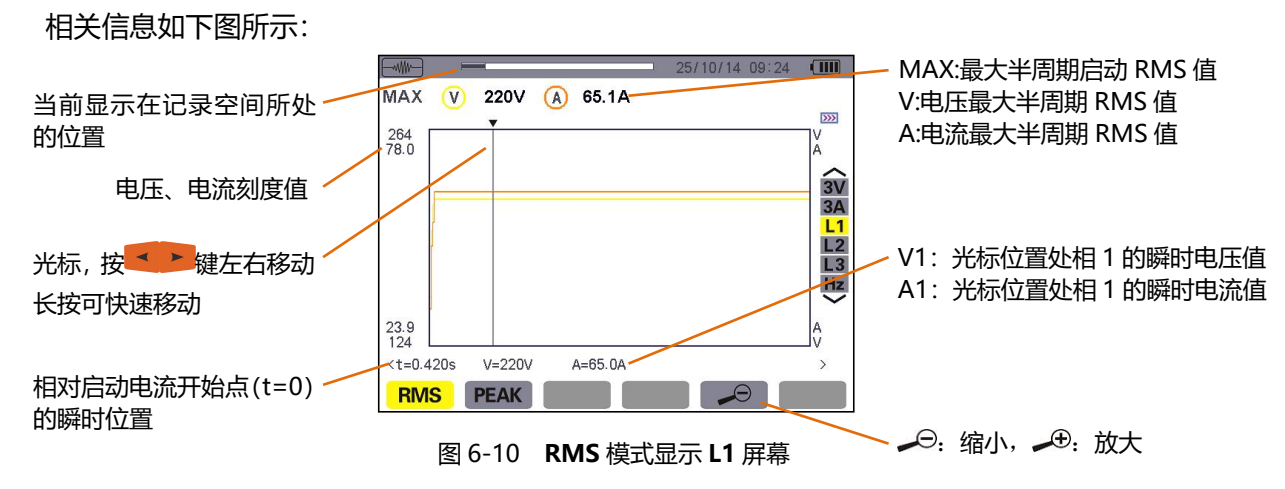

**注意**:L2 和 L3 可显示相 2 和相 3 的半周期电流与电压启动过程的真有效值趋势曲线图,和 L1 显示屏幕相

#### 同。

#### **3.4 PEAK 启动电流瞬时值**

**PEAK** 模式显示包络线及启动电流捕捉的波形。

#### **3.4.1 PEAK 模式显示 4A**

相关信息如下图所示:

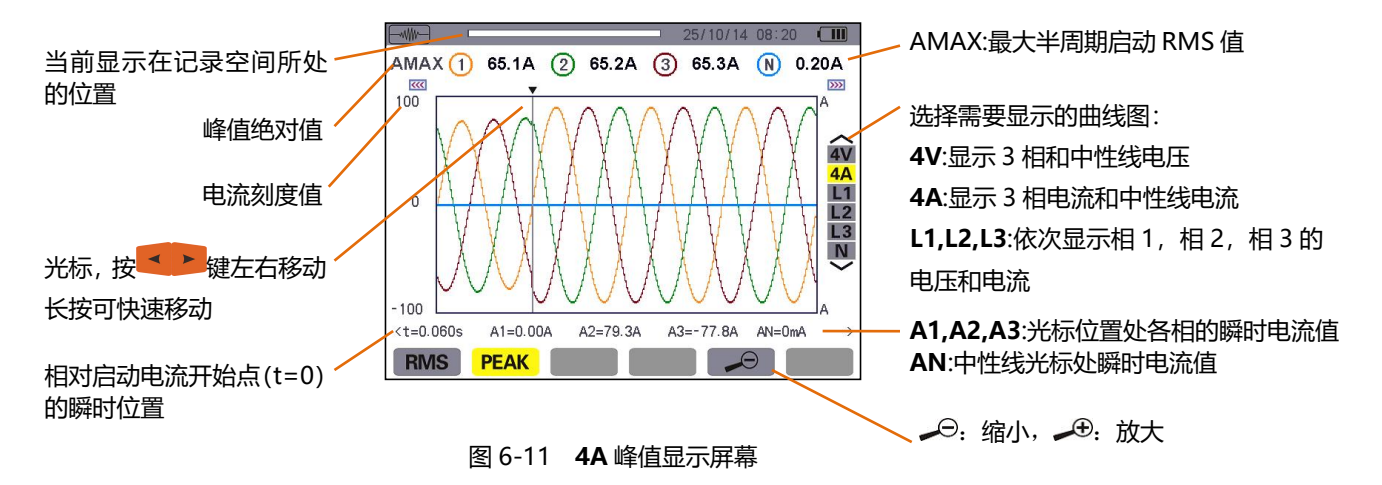

# **3.4.2 A1 峰值 PEAK 显示**

相关信息如下图所示:

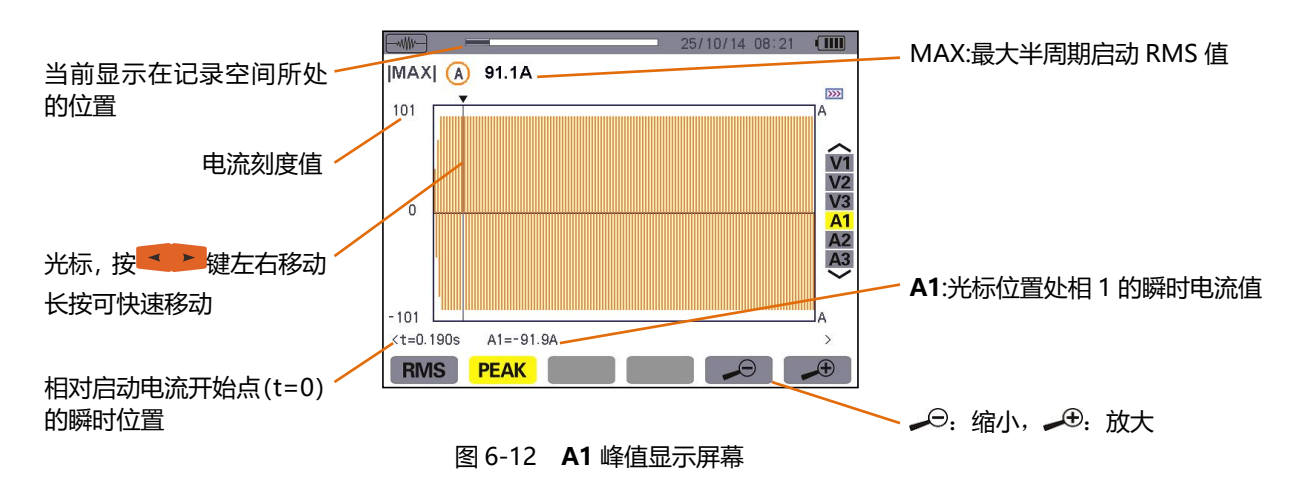

**注意**:A2 和 A3 可显示相 2 和相 3 的电流包络线记录,上图是 A1 的显示屏幕。V1、V2、V3 显示相 1、 相 2 和相 3 的电压包络图, 和 A1 的显示屏幕相似。

# **七.谐波模式**

谐波模式可显示电压、电流和视在功率各次谐波含有率,可测定非线性负载产生的谐波电流,分析因谐波引 起的问题(中性线、导线和马达等的发热情况)。

# **1. 选择子菜单**

谐波模式子菜单如下表屏幕所列,以下章节将分别介绍。 使用屏幕下方的黄色功能键选择测量类型。

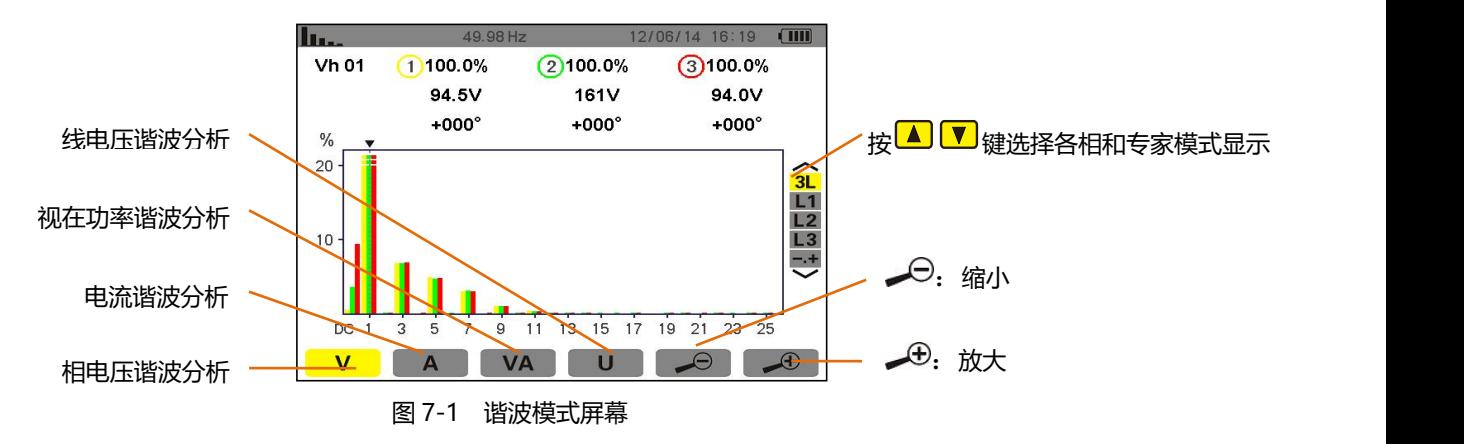

# 2. V 相电压

该子菜单显示相电压谐波。

**注意:**显示曲线由连线连接类型决定(参阅第四章)。

- 单相: 无选择(只有 L1)。
- 两相: 2L,L1,L2。
- 3 相 4 线或 5 线: 3L,L1,L2,L3, -.+(专家模式)。

图例所示为三相连接截屏,对其它子菜单同样有效。

# **2.1 相电压谐波 3L 显示屏幕**

如下显示信息:

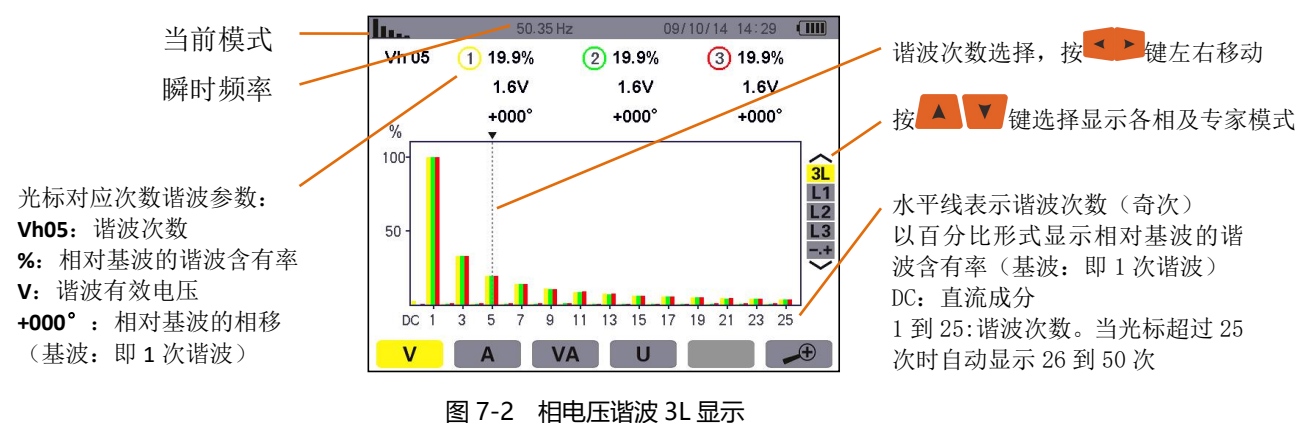

以 3×3L 或 L1,L2 and L3(\*)显示专家模式(限三相连接)。

# **2.2 相电压谐波 L1 显示屏幕**

如下显示信息:

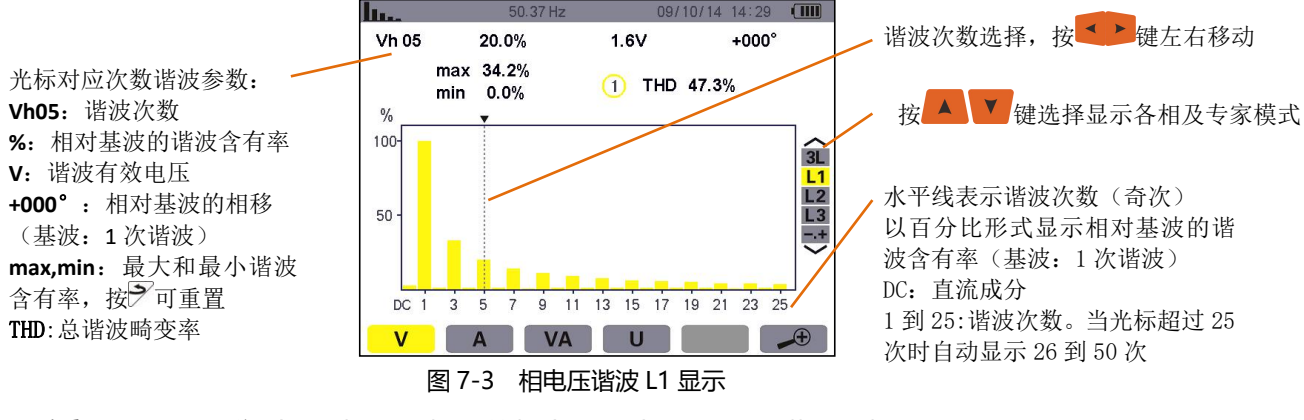

**注意: L2** 和 L3 分别显示相 2 和相 3 的相电压谐波, 和 L1 屏幕显示相同。

# **3. 电流**

子菜单显示电流谐波。

#### **3.1 电流谐波 3L 显示屏幕**

如下显示信息:

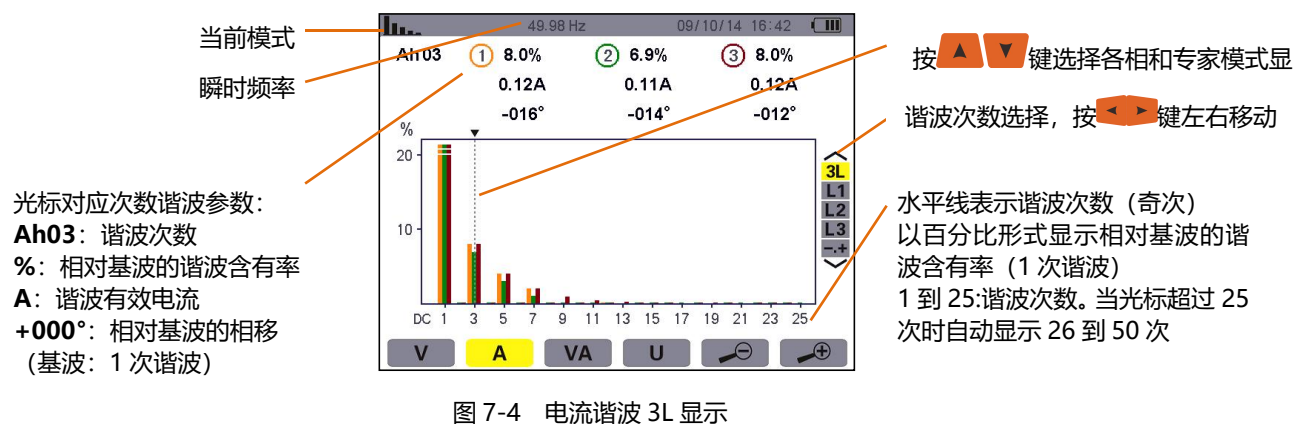

# **3.2 电流谐波 L1 显示屏幕**

如下显示信息:

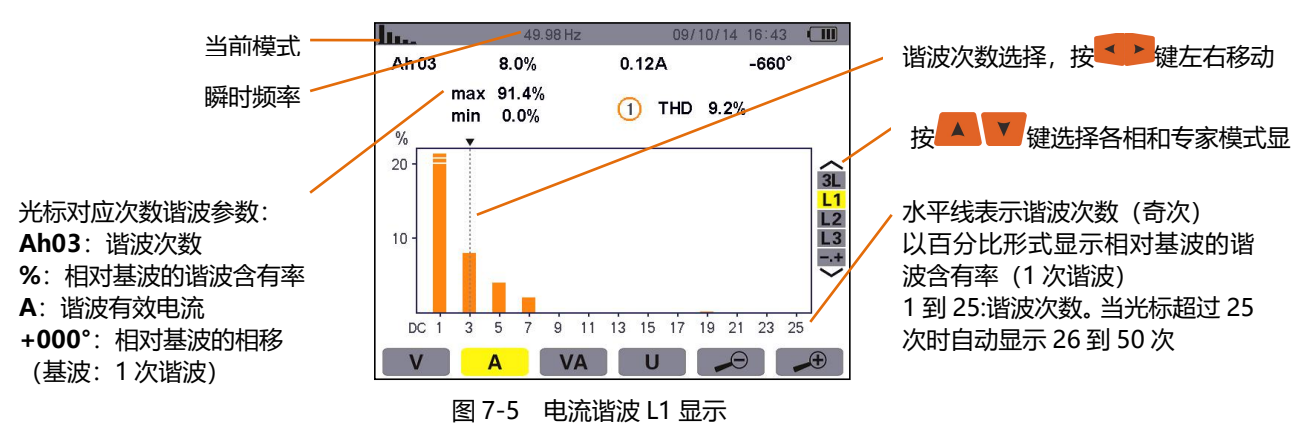

**注意**: L2 和 L3 分别显示相 2 和相 3 的电流谐波, 和 L1 相屏幕显示相同。

# 4. VA 视在功率

子菜单显示视在功率谐波。

# **4.1 视在功率谐波 3L 显示屏幕**

如下显示信息:

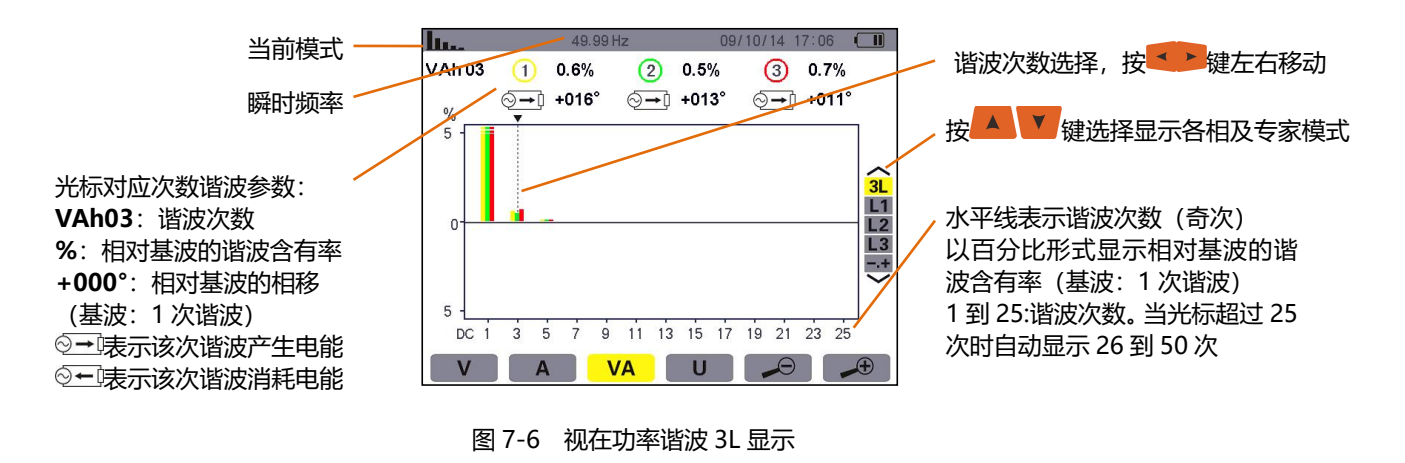

### **4.2 视在功率谐波 L1 显示屏幕**

如下显示信息:

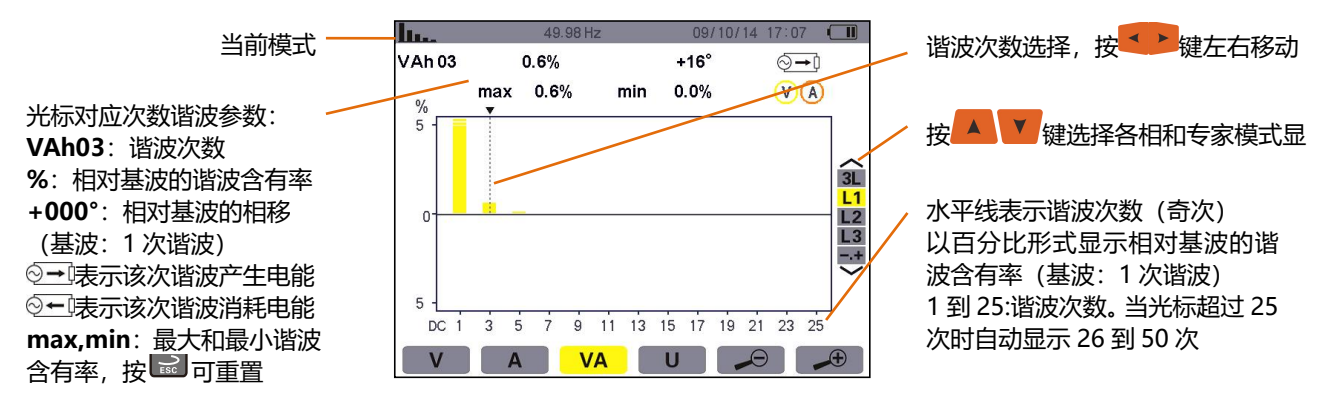

图 7-7 视在功率谐波 L1 显示

注意: L2 和 L3 分别显示相 2 和相 3 的视在功率谐波, 和 L1 屏幕显示相同。

# **5. 线电压**

对应子菜单显示线电压谐波且只有两相和三相连接。

# **5.1 线电压谐波 3L 显示屏幕**

如下显示信息:

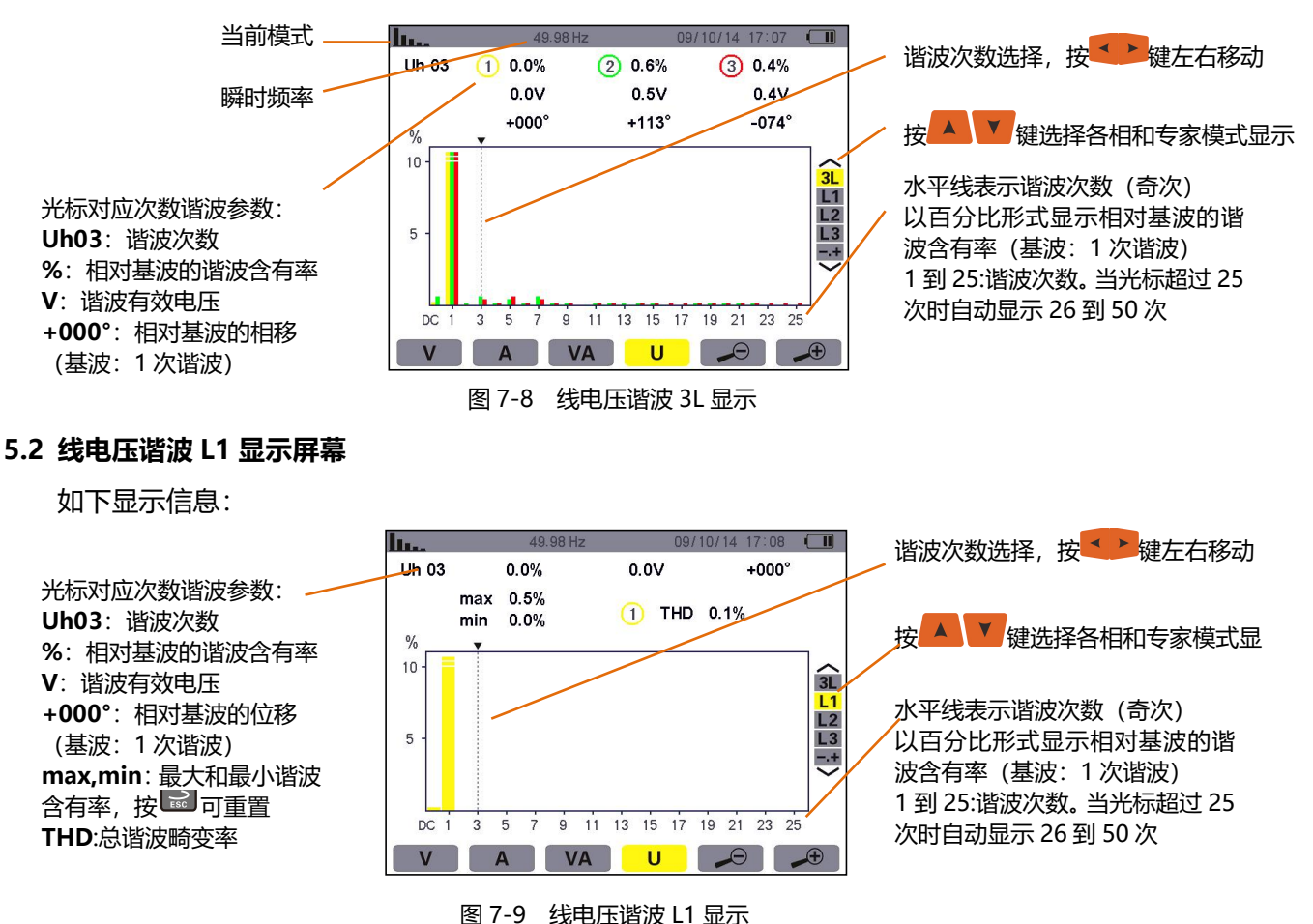

# **6. 专家模式**

专家模式只适用于三相连接。该模式用来显示中性线发热或旋转电机中的谐波影响。按 → 建选择专家 模式,选中项 1 以黄颜色高亮显示,同时屏幕显示专家模式。

专家模式屏幕中有 V 和 4 两个子菜单可选(见下页)。

# **6.1 V 专家模式显示相电压**

子菜单显示相电压谐波在中性线发热或在旋转电机中的影响。

如下显示信息:

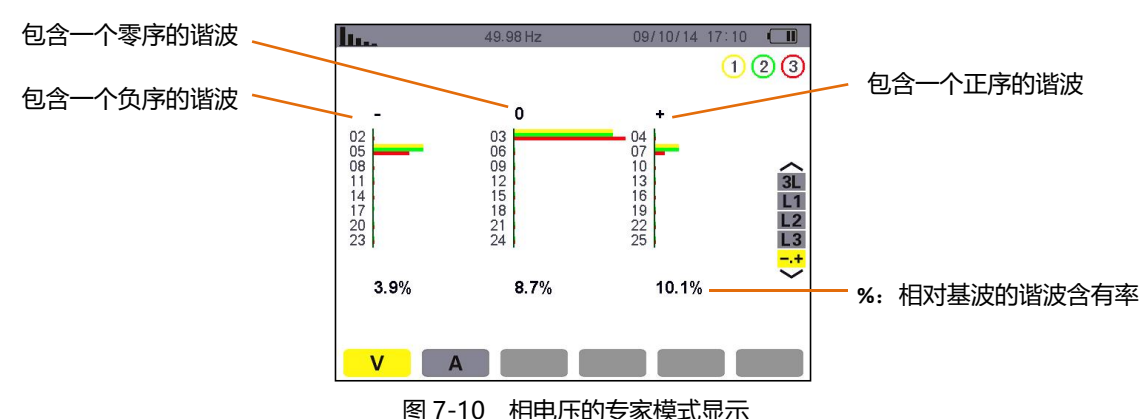

# **6.2 专家模式显示电流**

子菜单显示电流谐波在中性线发热或在旋转电机中的影响。 如下显示信息:

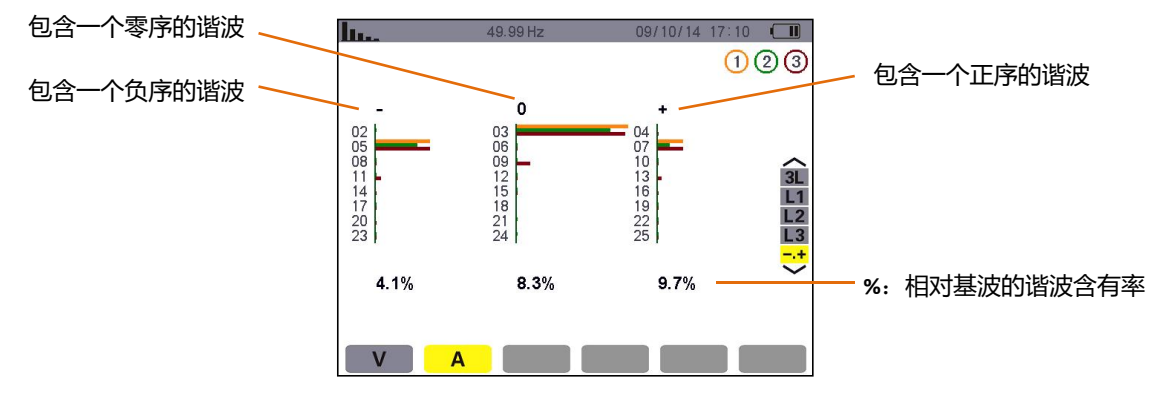

图 7-11 电流的专家模式显示

**八.波形模式**

波形模式可显示电压电流曲线图、测量值和、计算值(不包括功率、电能和谐波)。

# **1. 选择子菜单**

各子菜单一一列在屏幕下方,将在以下章节分别介绍。

用户可按屏幕下方的黄色功能键选择测量类型。

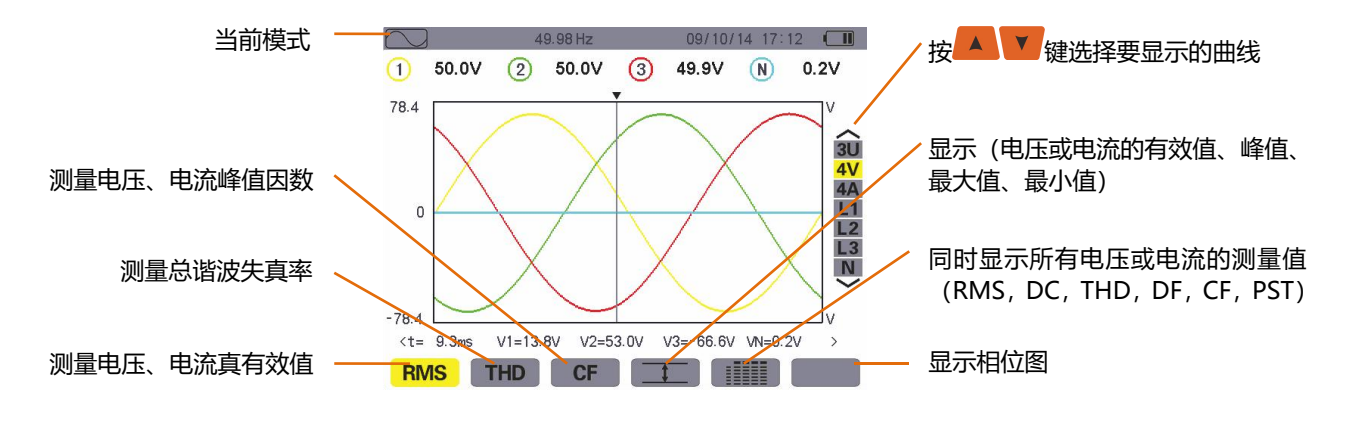

图 8-1 波形模式屏幕

# **2. RMS 真有效值**

**RMS 子菜单可显示某时间段内测量信号的波形及电压、电流真有效值。 注意**:显示何种曲线由外部接线的类型决定(第四章第 6 小节)。

- ◆ 单相: 无选择(只有 L1)。
- 两相:**2V**,**2A**,**L1**,**L2**。
- 三相 3 线或 4 线:**3U**,**3V**,**3A**,**L1**,**L2**,**L3**。
- ◆ 三相 5 线:

● 对 THD , CF 和 4<sup>2</sup>: 3U, 3V, 3A, L1, L2 及 L3;

● 对 RMS , <u>【 】和 IIIII</u>: 3U , 4V , 4A , L1 , L2 , L3 及 N。

举例所示的屏幕,其连线类型为三相 5 线。

# **2.1 3U 下 RMS 显示屏幕**

本屏幕显示三相系统的 3 相线电压。

如下显示信息:

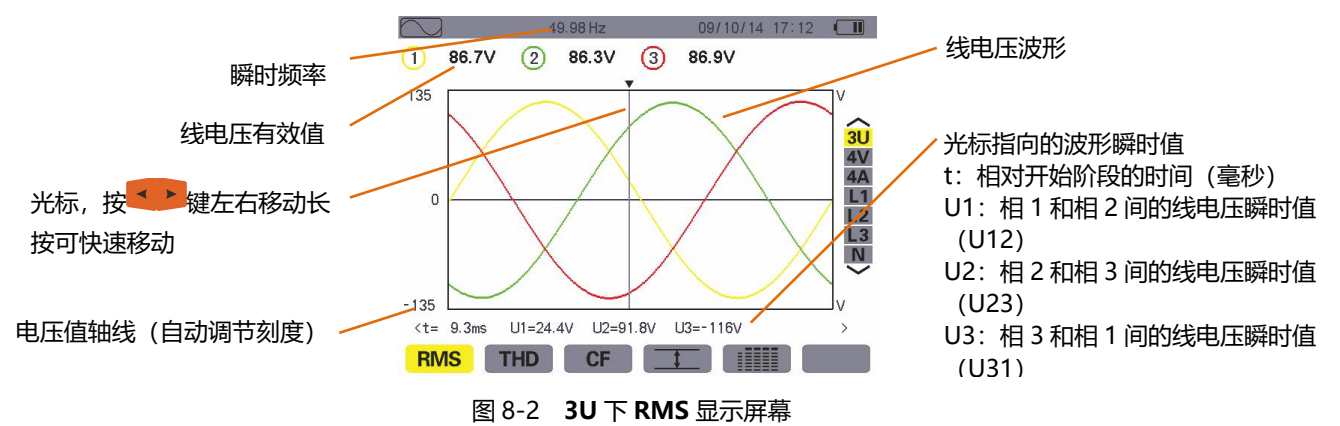

#### **2.2 4V 下 RMS 显示屏幕**

本屏幕显示三相系统的 3 相相电压和中性线对地电压。

如下显示信息:

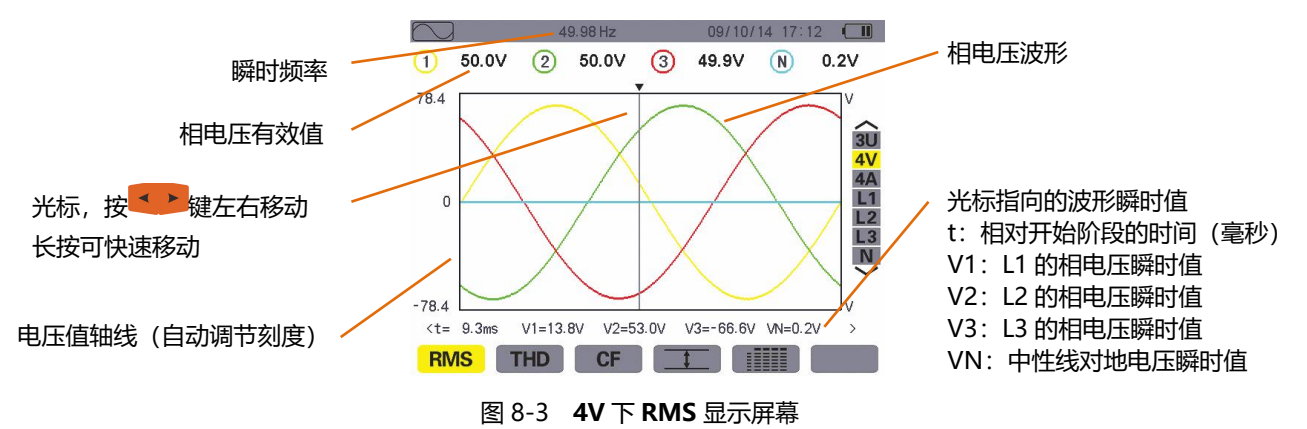

# **2.3 4A 下 RMS 显示屏幕**

本屏幕显示三相系统的 3 相电流和中性线电流。

如下显示信息:

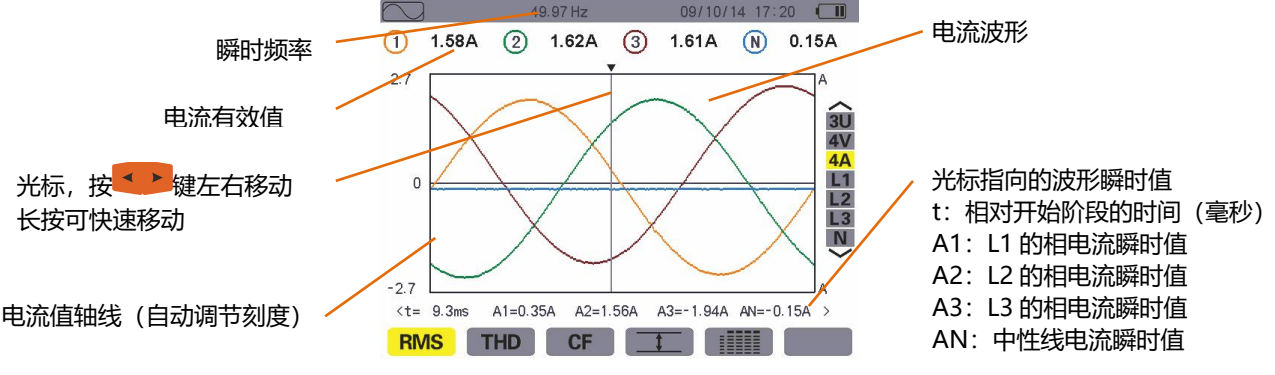

#### 图 8-4 **4A** 下 **RMS** 显示屏幕

# **2.4 RMS 显示中性线屏幕**

本屏幕显示中性线电流和中性线对地电压。

如下显示信息:

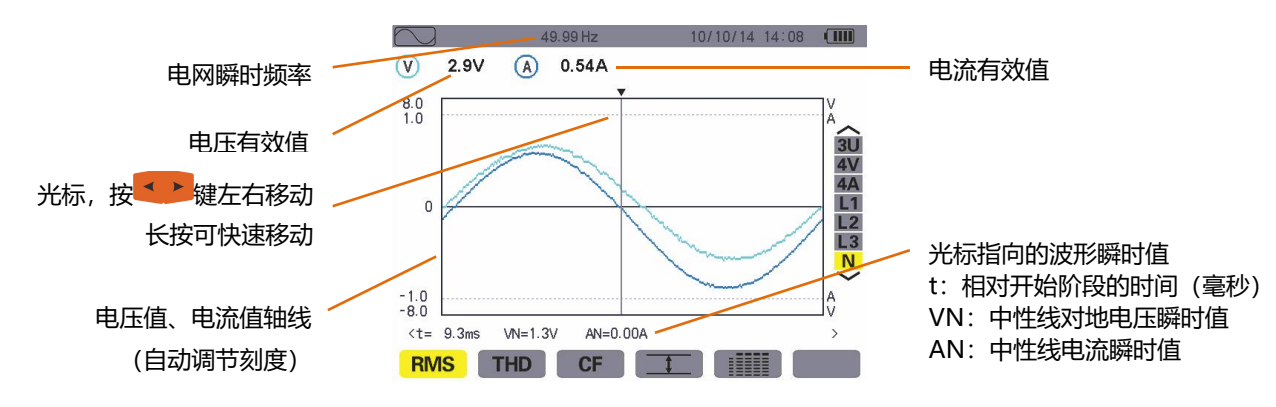

图 8-5 **RMS** 显示中性线屏幕

注意:L1,L2 和 L3 分别显示相 1、相 2 及相 3 的电压和电流。三者屏幕显示和中性线一致。

### 3. **THD 总谐波失真率**

**THD 子菜单可显示被测量信号在某时间段内的波形以及电压、电流总谐波失真率。** 

### **3.1 3U 下 THD 显示屏幕**

本屏幕显示某时间段内的线电压波形及总谐波失真率。

如下显示信息:

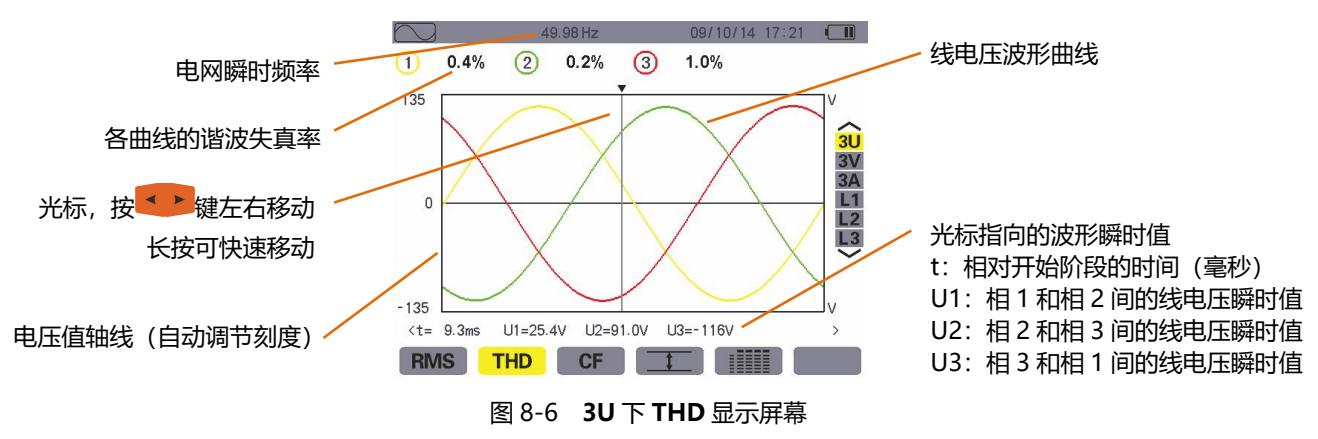

# **3.2 3V 下 THD 显示屏幕**

本屏幕显示某段时间段内的相电压波形及总谐波失真率。

如下显示信息:

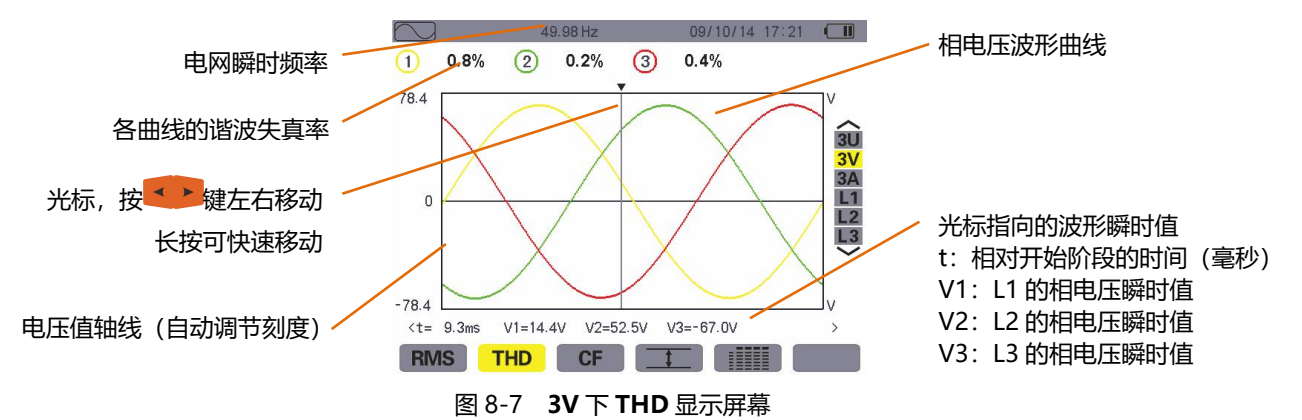

# **3.3 3A 下 THD 显示屏幕**

本屏幕显示某时段内的相电流波形及总谐波失真率。 如下显示信息:

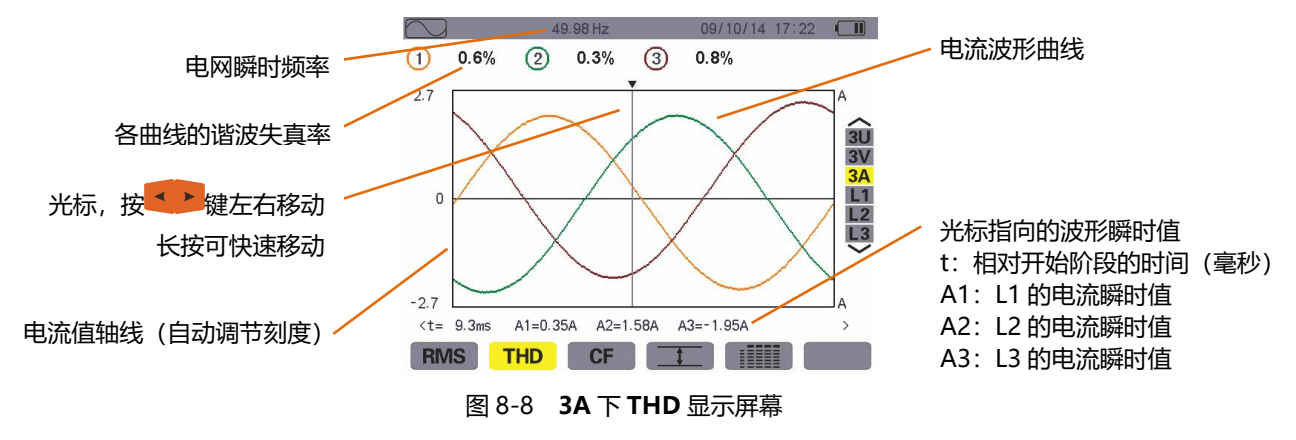

注意:L1,L2 和 L3 分别显示相 1、相 2 及相 3 的电压、电流总谐波失真率。

**4. 峰值因数**

LGF 子菜单可显示被测量信号在某时间段内的波形以及电压、电流峰值因数。

# **4.1 3U 下 CF 显示屏幕**

本屏幕显示某时间段内的线电压波形及峰值因数。

如下显示信息:

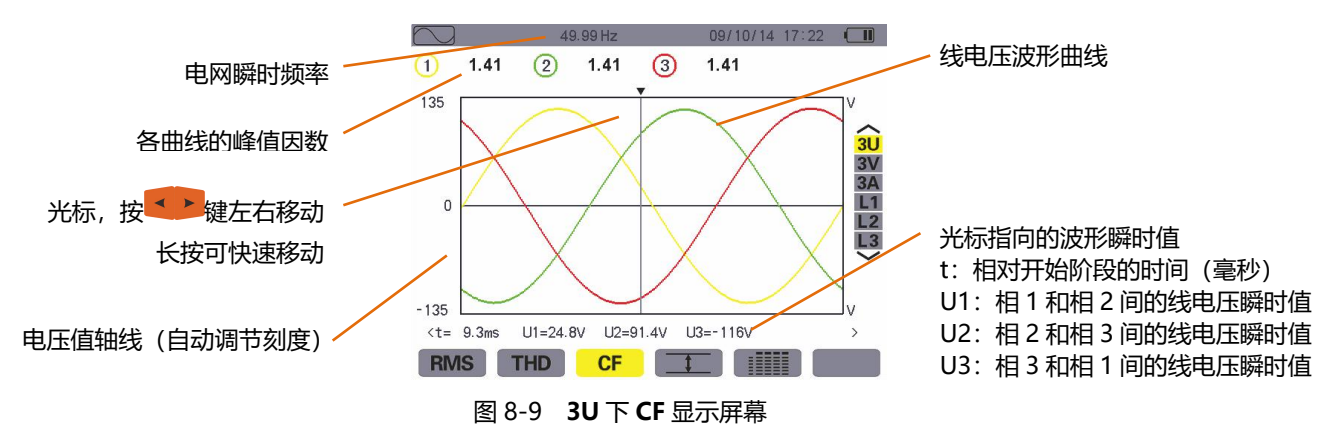

# **4.2 3V 下 CF 显示屏幕**

本屏幕显示某时间段内的相电压波形及峰值因数。

如下显示信息:

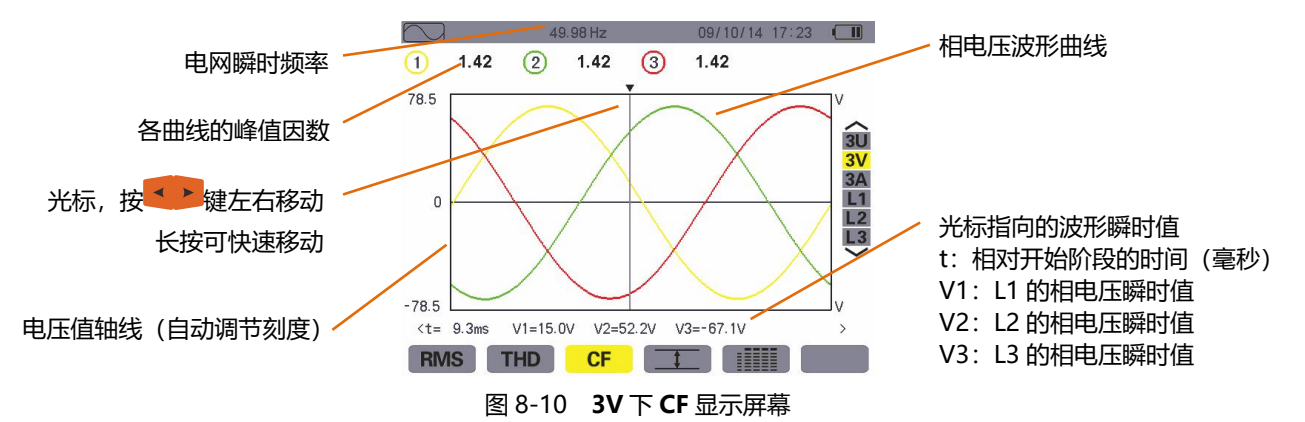

# **4.3 3A 下 CF 显示屏幕**

本屏幕显示某时间段内的电流波形及峰值因数。 如下显示信息:

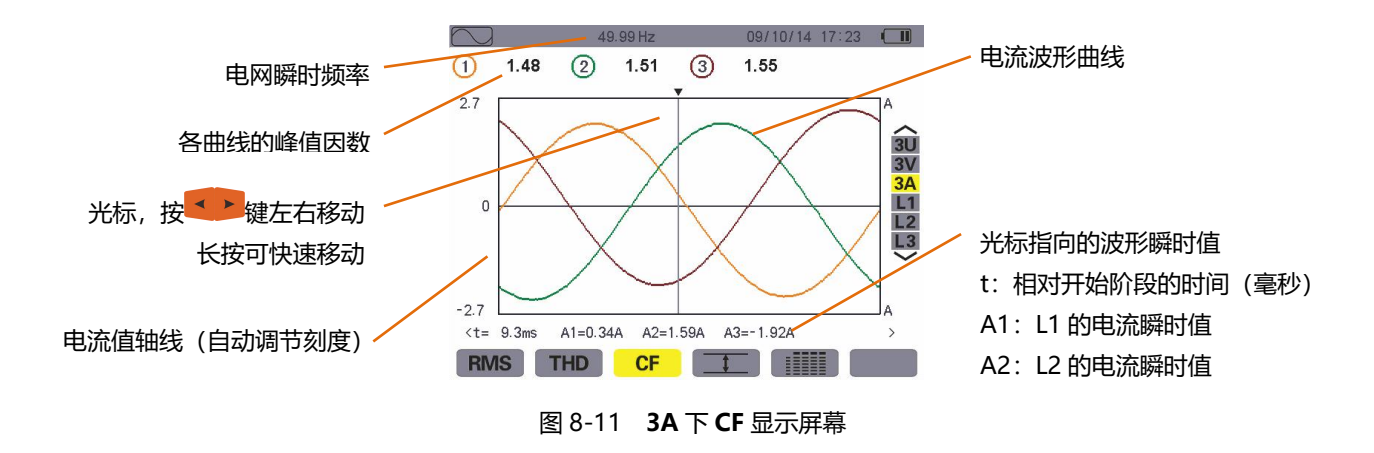

注意:L1,L2,和 L3 分别显示相 1、相 2 及相 3 的电压、电流峰值因数。

### 5. **电图电压、电流的极值和平均值**

**【工】子菜单可显示电压、电流的 RMS** 值、最大值、最小值, 正峰值最大值, 负峰值最小值。

# **5.1 3U 下 Max. Min.显示屏幕**

本屏幕显示线电压的 **RMS** 值、最大值、最小值,以及正负峰值最大最小值。 各项数据显示如下:

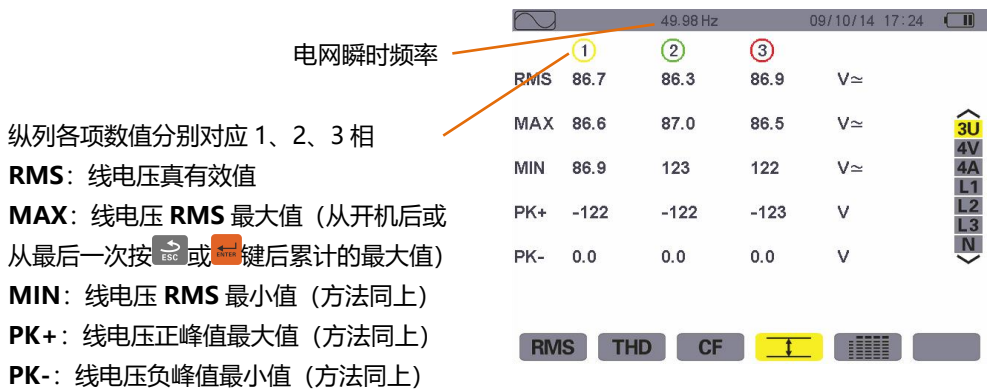

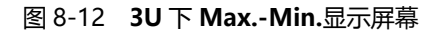

注意:仪器每隔半周期(例如 50Hz 下为 10ms)计算一次最大最小值,并每隔 300ms 刷新一次测量结果。

#### **5.2 4V 下 Max. Min.显示屏幕**

本屏幕显示相电压和中性线电压的 RMS 值、最大值、最小值,正峰值最大值,负峰值最小值。 各项数据显示如下:

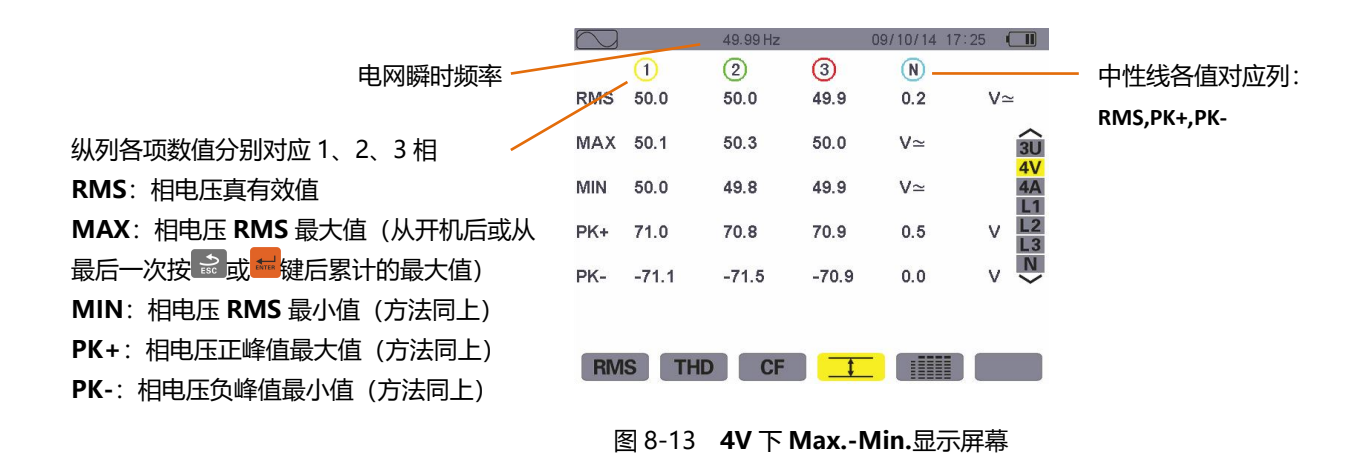

**注意:**仪器每隔半周期(例如 50Hz 下为 10ms)计算一次最大最小值,并每隔 300ms 刷新一次测量结果。

#### **5.3 4A 下 Max. Min.显示屏幕**

本屏幕显示电流和中性线电流的 RMS 值、最大值、最小值,正峰值最大值,负峰值最小值。 各项数据显示如下:

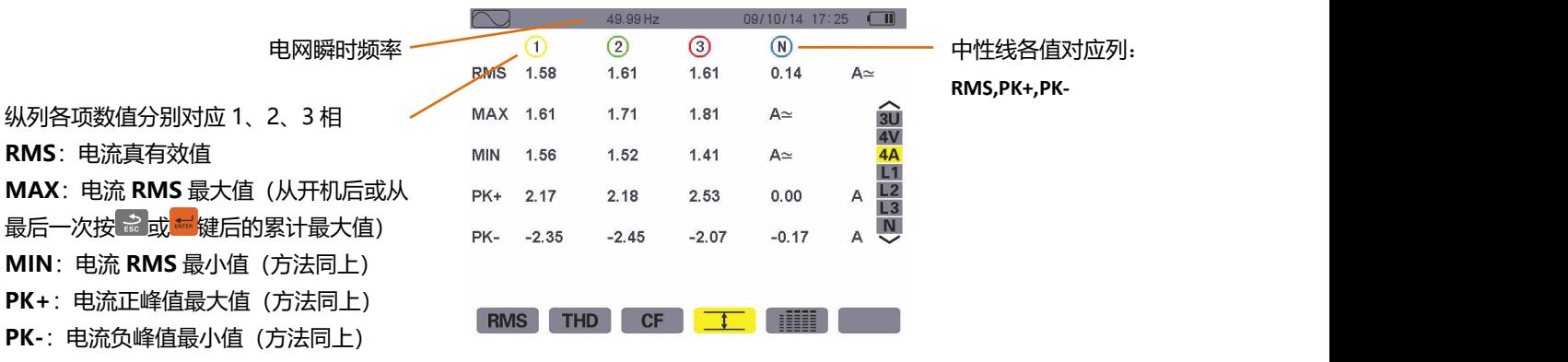

图 8-14 4A 下 Max.-Min.显示屏幕

**注意**:仪器每隔半周期(例如 50Hz 下为 10ms)计算一次最大最小值,并每隔 300ms 刷新一次测量结果。

# **5.4 L1 下 Max. Min.显示屏幕**

本屏幕显示相电压和电流的 RMS 值、最大值、最小值、平均值,正峰值最大值,负峰值最小值。 各项数据显示如下:

|                         |            |                    | 49.98 Hz    |                            | 09/10/14 17:25 |                                                                 |            |
|-------------------------|------------|--------------------|-------------|----------------------------|----------------|-----------------------------------------------------------------|------------|
|                         |            | V                  |             | $\left( \mathbf{r}\right)$ |                |                                                                 |            |
| 电压值列                    | <b>RMS</b> | 50.0               | $V \simeq$  | 1.58                       | $A \simeq$     |                                                                 | 电流值列:与电压值各 |
| RMS: 相电压真有效值            | <b>MAX</b> | 50.1               | $V \simeq$  | 1.63                       | $A \simeq$     | $\frac{20}{4V}$                                                 | 参数信息相同     |
| MAX: 相电压 RMS 最大值 (从开机后或 | <b>MIN</b> | 50.0               | $V \approx$ | 1.55                       | $A \simeq$     |                                                                 |            |
|                         | PK+        | 71.0               | $V \simeq$  | 2.17                       | A≃             |                                                                 |            |
| MIN: 相电压 RMS 最小值 (方法同上) | PK-        | $-71.1$ V $\simeq$ |             | $-2.35$                    | A≃             | $\begin{array}{c}\n\overline{L3} \\ \overline{L3}\n\end{array}$ |            |
| PK+: 相电压正峰值最大值 (方法同上)   |            |                    |             |                            |                |                                                                 |            |
| PK-: 相电压负峰值最小值 (方法同上)   |            |                    |             |                            |                |                                                                 |            |
|                         | <b>RMS</b> | THE                | CF          |                            | H              |                                                                 |            |

图 8-15 L1 下 Max.-Min.显示屏幕

**注意**:仪器每隔半周期(例如 50Hz 下为 10ms)计算一次最大最小值,并每隔 300ms 刷新一次测量结果。

L2、L3、N 分别显示相 2、相 3、中性线对地的电压、电流 RMS 值、最大值、最小值,正峰值最大值, 负 峰值最小值,相关信息显示与 L1 一致。

#### 6. **HII 各测试值同时显示**

**THEFF 菜单显示所有电压、电流测量值(RMS,DC,THD,DF,CF,PST,KF)。** 

# **6.1 3U 下各值同时显示屏幕**

本屏幕显示线电压的 RMS,DC,THD,DF 及 CF 值。 相关信息显示如下:

|                          |            |            | 49.99 Hz |      | 14:09         | (TIII)                                                  |
|--------------------------|------------|------------|----------|------|---------------|---------------------------------------------------------|
| 电网瞬时频率                   |            |            | (2)      | ⊙    |               |                                                         |
|                          | <b>RMS</b> | 5.1        | 5.0      | 5.0  | $V \simeq$    |                                                         |
| 纵列各项数值分别对应 1、2、3相        | DC         | 0.0        | $-0.1$   | 0.1  | $V =$         |                                                         |
| RMS: 1 秒真有效值<br>DC: 直流成分 | <b>THD</b> | 1.3        | 1.3      | 1.4  | $\frac{0}{0}$ | <b>SU<br/> 44<br/> 44<br/> L1<br/> L2<br/> N<br/> V</b> |
| THD: 总谐波失真率              | DF         | 1.3        | 1.3      | 1.5  | $\frac{0}{0}$ |                                                         |
| DF: 失真因数<br>CF: 1 秒峰值因数  | CF         | 1.50       | 1.50     | 1.48 |               |                                                         |
|                          | <b>RMS</b> | <b>THD</b> |          |      |               |                                                         |
|                          |            |            |          |      |               |                                                         |

图 8-16 **3U** 下各值同时显示屏幕

#### **6.2 4V 下各值同时显示屏幕**

本屏幕显示相电压和中性线电压的 RMS、DC、THD、DF、CF 及、PS 等各值。

相关信息显示如下:

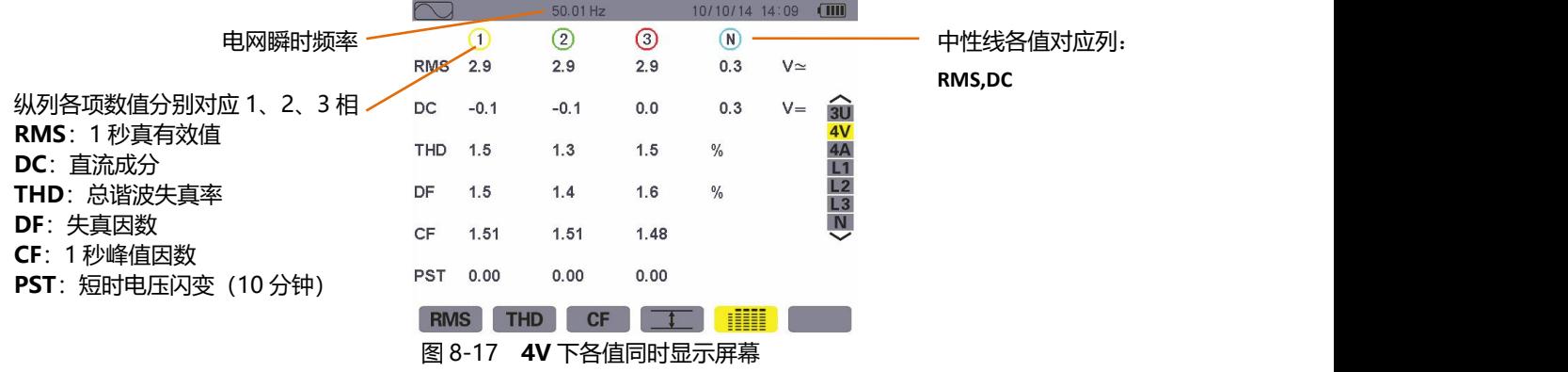

#### **6.3 4A 下各值同时显示屏幕**

本屏幕显示相电流和中性线电流的 RMS、DC、THD、DF、CF 及 KF 等各值。

相关信息显示如下:

|                            |                 |      | 50.01 Hz       |      | 10/10/14 14:10 | $\Box$     |                                                                   |           |  |
|----------------------------|-----------------|------|----------------|------|----------------|------------|-------------------------------------------------------------------|-----------|--|
| 电网瞬时频率                     |                 |      | $^{\circledR}$ | ☺    | $\circledR$    |            |                                                                   | 中性线值: RMS |  |
|                            | RM <sub>5</sub> | 0.52 | 0.52           | 0.56 | 0.15           | $A \simeq$ |                                                                   |           |  |
| 纵列各项数值分别对应 1、2、3相,         | <b>THD</b>      | 0.8  | 1,3            | 0.8  | $\frac{0}{0}$  |            |                                                                   |           |  |
| RMS: 1秒真有效值<br>THD: 总谐波失真率 | DF              | 0.8  | 1.3            | 0.7  | $\frac{0}{0}$  |            | $\begin{array}{c}\n\widehat{30} \\ 40 \\ \hline\n4A\n\end{array}$ |           |  |
| DF: 失真因数                   | CF              | 1.60 | 1.69           | 1.76 |                |            | $L1$ $L2$ $L3$                                                    |           |  |
| CF: 1 秒峰值因数                | KF              | 1.04 | 1.11           | 1.03 |                |            | $\overline{\mathbf{v}}$                                           |           |  |
| KF: 变压器 K 因数               |                 |      |                |      |                |            |                                                                   |           |  |
|                            | <b>RMS</b>      | THD  | CF             |      | H              |            |                                                                   |           |  |

图 8-18 **4A**下各值同时显示屏幕

#### **6.4 L1 下各值同时显示屏幕**

本屏幕显示相 1 电压的 RMS、THD、DF 和 CF 值, 以及电压的 DC、PST 参数和电流的 KF 值。 相关信息显示如下:

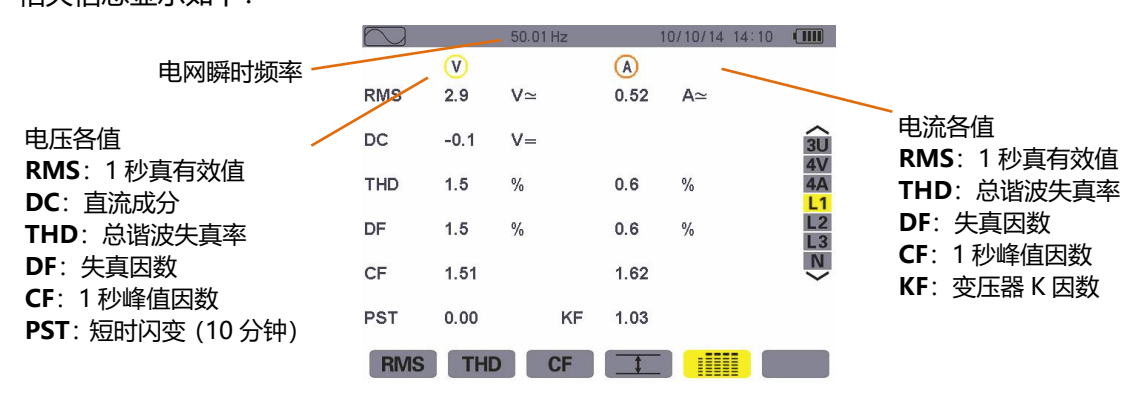

图 8-19 **L1** 下各值同时显示屏幕

注意:L2 和 L3 分别显示相 2 和相 3 的电压、电流各值同时显示,相关信息显示与 L1 一致。

#### **6.5 中性线各值同时显示屏幕**

屏幕显示中性线的电压 RMS 值和 DC 值以及电流 RMS 值。

# **九.告警模式**

告警模式中,仪器可监测各测量值是否超阀值并产生告警日志,可监测的各值有:Vrms、Urms、Arms、 PST、Vcf、Ucf、Acf、Vunb、Aunb、Hz、KF、Vthd、Uthd、Vdf、W、VAR、VA、DPF、PF、Vh、Uh、 Ah 以及 Vah 等。

用户须先设置告警阀值即回差值等才可进行告警监视。各被监视值:

- 在设置/告警模式屏幕中定义(第五章第10小节)。
- 并选中所设置的参数组(实心红点表示选中,空心红圈表示未选中)。

仪器可记录最多 12800 个告警日志: 用户可将存储的告警记录传输到 PC 上并保存, 便干以后调出查看。

#### **1. 子菜单**

告警模式所有子菜单如下图屏幕所列,以下章节将分别介绍。 用户可按屏幕下方键盘上各个黄色功能键选择对应子菜单。

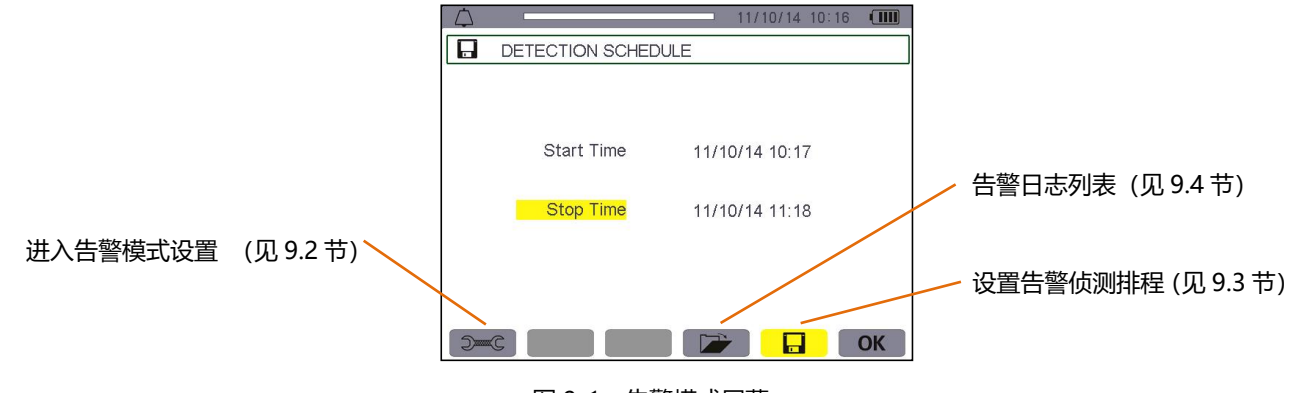

图 9-1 告警模式屏幕

**OK** 图标和<sup>他</sup>图标具有如下功能:

- **OK**:确认告警侦测设置并开始告警侦测。
- 心: 主动停止告警侦测。

#### **2. 告警模式设置**

● 本菜单显示告警设置列表(参阅第四章)。按此键用户可定义或修改告警设置。

相关信息显示如下:

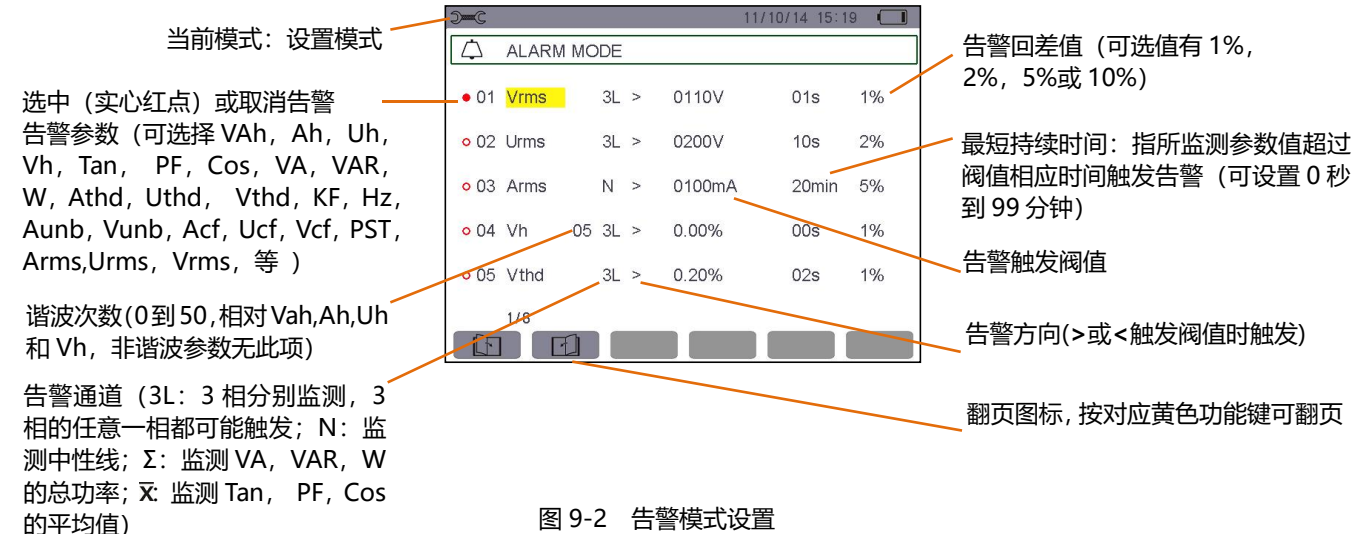

# 提醒:使用 A V < F 方向键可竖直或横向查阅各值。

如下步骤设置一个告警:

- 按 <sup>●</sup>罐 <mark>键选域值,相应域出现▲▼箭头。</mark>
- 使用 ▲ ▼ 输入各值(Vah,Ah,Uh 等), 按 <sup>■ </sup>键确认。 以同样方法设置其它各值。
- 移动黄色光标到第一列,按 键选中已设置好的告警。实心红点项表示已选中,条件满足时仪器可触发 告警,产生告警日志。

**注意**:重复步骤 3 可取消选中告警。

● 按 3 键返回告警侦测排程页面。

# **3. 告警侦测排程**

■■■子菜单设置指定告警排程的开始时间和结束时间。

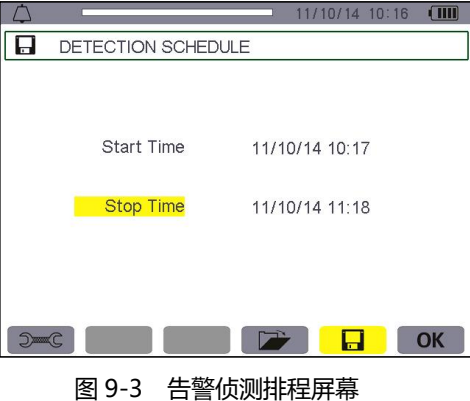

**3.1 步骤 1:设置告警时间排程**

具体操作如下:

● 按 键选择开始时间(黄色高亮显示),按 键进入开始时间设置,对应时间和日期域出现 箭头。 按 图 划键增大或减小各值,按 图 键选择要修改的数值。

**注意**:告警开始时间必须超过当前时间。

- 按 <sup>■ 【</sup>键确认告警开始时间预设。
- 按 键选择停止时间(黄色高亮显示),按 键进入停止时间设置,对应时间和日期域出现 箭头。 按 键增大或减小各值,按 键选择要修改的数值。

**注意**:告警停止时间必须超过开始时间。

● 按 <sup>■ </sup>键确认告警停止时间预设。

# **3.2 步骤 2:开始告警侦测**

按 **OK** 图标对应黄色功能键,仪器以设置好的开始和停止时间开始告警侦测。

- OK 图标消失, 相同位置随即出现 <sup>他</sup>图标。
- 等待开始侦测时仪器屏幕显示"侦测待命中", 2图标在屏幕上方显示栏闪烁显示。
- 告警侦测开始后屏幕显示"侦测进行中"。
- 告警侦测结束后仪器重新显示"侦测排程", OK 图标显示, 用户可再次设置新告警侦测。

#### **3.3 手动停止告警侦测**

告警结束时间到达前,用户可按对应 您图标(屏幕右下方)的黄色功能键主动停止告警侦测,停止后相同位置 重新显示 **OK** 图标。

#### **4. 显示告警日志**

■■ 子菜单显示告警日志。仪器日志最多包含 12800 个告警日志, 按 ■ 対应黄色功能键查阅告警日志。 注意: <sup>●→ c</sup> 模式中选择的接线类型不影响告警各相选择和参数监测, 由用户选择决定。

各项数据显示如下:

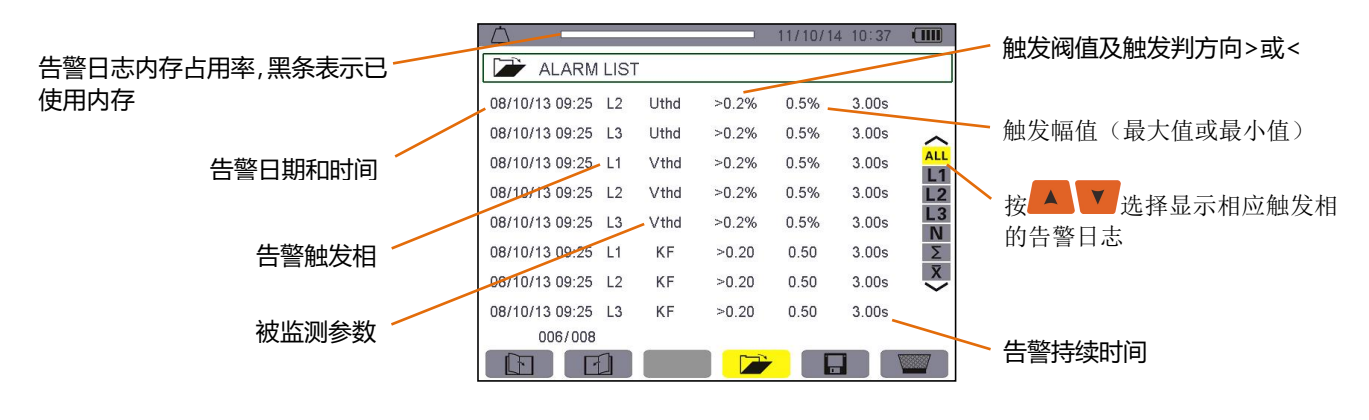

图 9-4 告警日志显示屏幕

**提醒**:告警日志中当被监测参数与对应的触发阀值和触发幅值的默认单位如下表

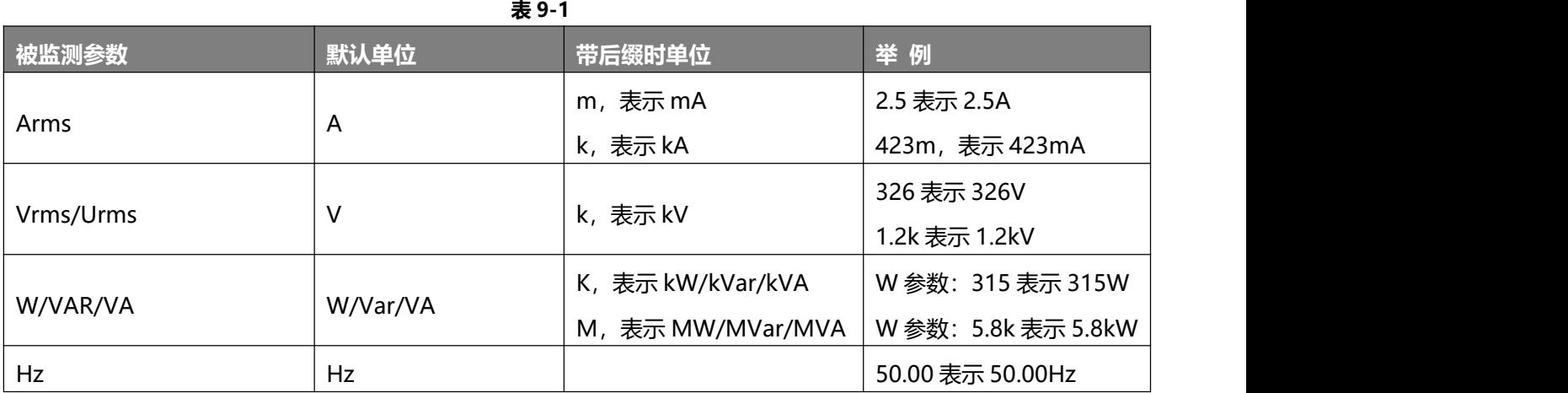

#### **5.** ■ 删除告警日志

■ 菜单可删除所有告警日志, 具体操作步骤如下:

按 四 对应的黄色功能键选中子菜单,图标显黄色 四 表示准备删除,再按对应黄色功能键取消删除状态, 图标显灰色 , 表示不删除;

在准备删除状态下,按 <mark>益 </mark>键确认删除,所有告警日志被清空。

53

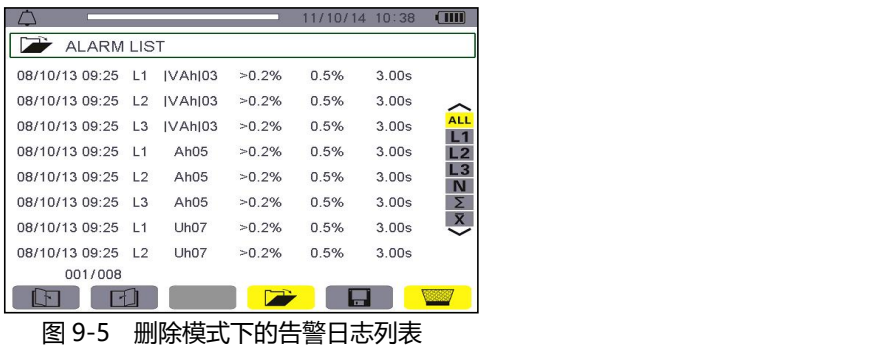

# **十. 趋势图模式**

趋势图模式可记录在设置/趋势图模式中所选定的测量参量(参阅第五章第 9 小节)。

# **1. 选择子菜单**

子菜单如下屏幕所示,余下各节将一一介绍。

用户可使用屏幕下方的黄色功能键选择对应子菜单。

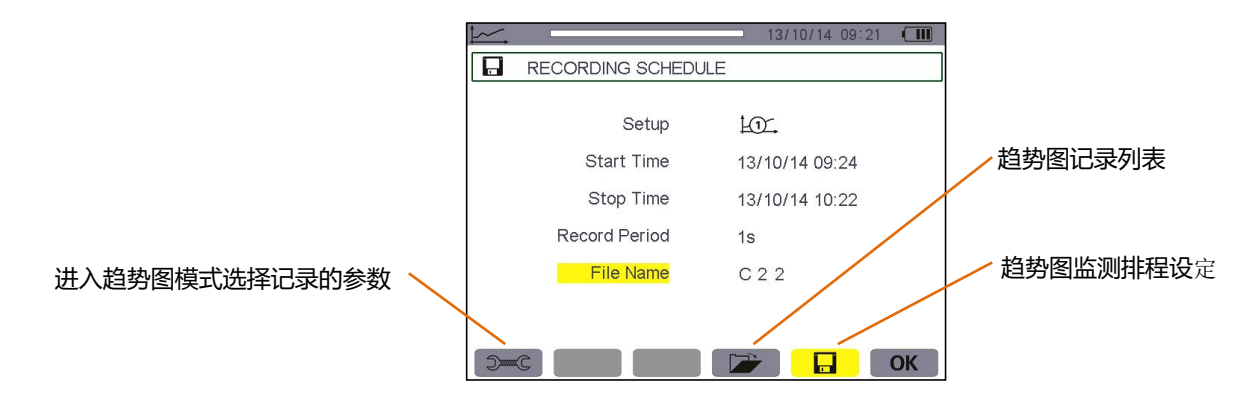

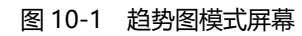

按 **OK** 图标对应黄色功能键开始趋势图记录监测(见第 10 章第 2 小节)。

# 2. **同 预设并开始记录趋势图**

**LE 子菜单指定新一次记录侦测排程的各项参数。** 

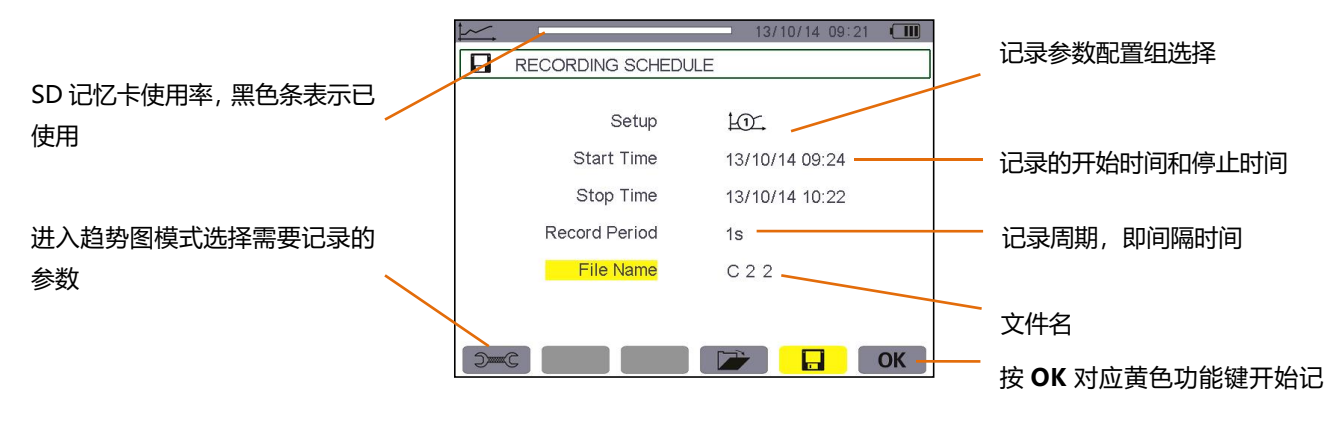

图 10-2 预设记录屏幕图例

# **2.1 阶段 1:设定需要记录的测量参量**

操作如下:

- 按 <mark>▲ 】 </mark>键洗择参数"设置"组域, 被洗域以黄色高亮显示。按 <mark>編</mark> 键讲入设置域, 出现 ▲▼箭头。
- 再按 ▲ <mark>▼</mark> 键选择从 L① 到 L④ 参数设定组, 按 <mark>● 複</mark>建来确认。
	- 提醒: 从 104到 104多数设定组都在 2-6 设置/趋势图模式界面下设定(。用户亦可本章参考第 3 节关于 趋势图参数选择设定步骤介绍。
- 通过 <mark>▲ V</mark> 键选择"**开始时间**",被选域以黄色高亮显示。按 <sup>量量</sup>键讲入,设定开始的日期和时间域出 现▲▼箭头。按 ▲ ▼ 键增大或减小数值, 按 ◀ ▶ 键切换年、月、日、时、分等。 **注意**:开始的时间必须超过当前时间。
- 按 键确认记录"**开始时间**"。
- 通过 <mark>▲ → <sup>■</sup>键选择"**停止时间**",被选域以黄色高亮显示。按 <sup>■■</sup>键进入,停止的日期和时间域出现▲▼</mark> 箭头。按 <mark>▲ </mark> ▼ <mark>键增大或减小数值,按 <sup>◀ ▶</sup> 键切换年、月、日、时、分等。</mark>

**注意**:停止时间必须超过开始时间,最长可设定的记录时间请参阅本章 6.4 章节。

- 按 键确认记录"**停止时间**"。
- 按 键选择"**记录周期**",按 键进入,相应域出现 箭头。
- 按 键增加或减少数值(可选值有 1 秒,5 秒,20 秒,1 分钟,2 分钟,5 分钟,10 分钟或 15 分钟)。
- 按 键确认"**记录周期**"。

**注意**:记录间隔周期即为测量各个要记录值的平均间隔积算时间(即间隔多长时间记录一次数据)。

- 按 键选取"**文件名**"域,使该域黄色高亮显示。再按 键进入编辑模式输入文件名(长度不超过 8 个字符,记录应使用不同名称,文件名中间不能出现空格)。 可用到的字符有字母 A-Z 和数字 0-9。按 键显示一个字符,再 键切换到下一字符设定。
- 按 键确认"**文件名**"。
- **2.2 阶段 2:开始记录**
	- 按 OK 图标对应的黄色功能键(屏幕的右下角), 仪器便开始以用户设定的开始和停止时间进行记录。 此 时 OK 图标消失, 显示 <sup>®</sup>图标。
	- 到达开始时间前, 仪器显示信息"记录待命中", 同时位于屏幕顶端显示栏的口图标将不停闪烁。
	- 到达开始时间后, 仪器显示信息 "记录进行中"。

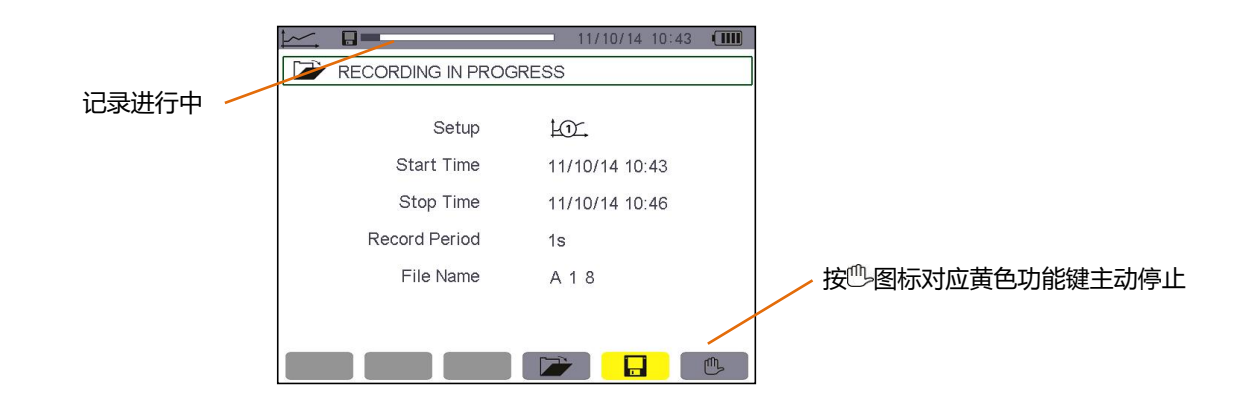

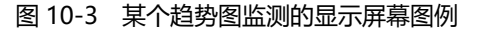

■ 到达停止时间后, "记录排程"屏幕和图标 OK 将再次出现(屏幕右下角), 记录就会自动停止。图标 OK

在相应的位置重现。

### **2.3 主动停止当前记录**

在停止时间到达之前,按 图标对应的黄色功能键(屏幕的右下角),记录就会自动停止。图标 **OK** 在相应的 位置重现。

# 3. <sup>2-C</sup> 趋势图监测参数设定

该子菜单显示趋势图监测参数选择列表(第五章),用户使用该快捷键可设定和更改监测参数选择。 信息显示如下:

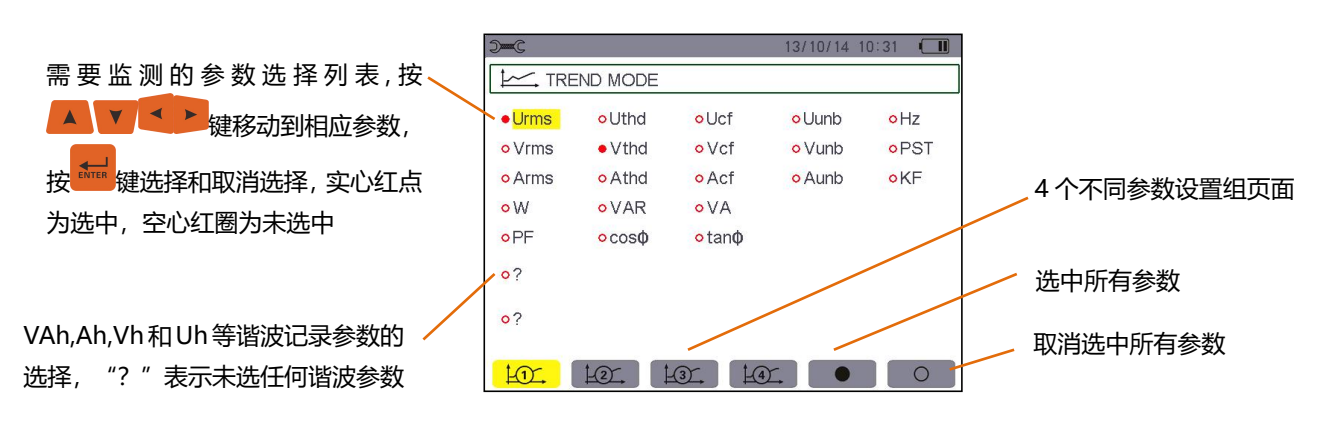

图 10-4 趋势图监测参数设定屏幕

设定一个记录,操作如下:

以参数设置组 1 为例子:

- 按图标 13公对应的黄色功能键讲入, 以黄色高亮显示。
- 通过按 键移动黄色指针来选择参量,按 键来确认选中,确认后参数前面为实心红点。

提醒: 用户可选择记录以下各值。

| 单位          | 说明               |
|-------------|------------------|
| <b>Urms</b> | 线电压有效值(2φ, 3φ)   |
| <b>Uthd</b> | 线电压谐波失真率(2φ, 3φ) |
| <b>Ucf</b>  | 线电压峰值因数(2φ, 3φ)  |
| <b>Uunb</b> | 线电压不平衡度(2φ, 3φ)  |
| Hz          | 电网频率             |
| <b>Vrms</b> | 相电压有效值           |
| <b>Vthd</b> | 相电压的总谐波失真率       |
| <b>Vcf</b>  | 相电压峰值因数          |
| <b>Vunb</b> | 相电压不平衡度(2φ, 3φ)  |
| <b>PST</b>  | 短期电压闪变           |
| <b>Arms</b> | 电流有效值            |
| <b>Athd</b> | 电流总谐波失真率         |
| Acf         | 电流峰值因数           |
| <b>Aunb</b> | 电流不平衡度(2φ, 3φ)   |
| <b>KF</b>   | K 因数             |

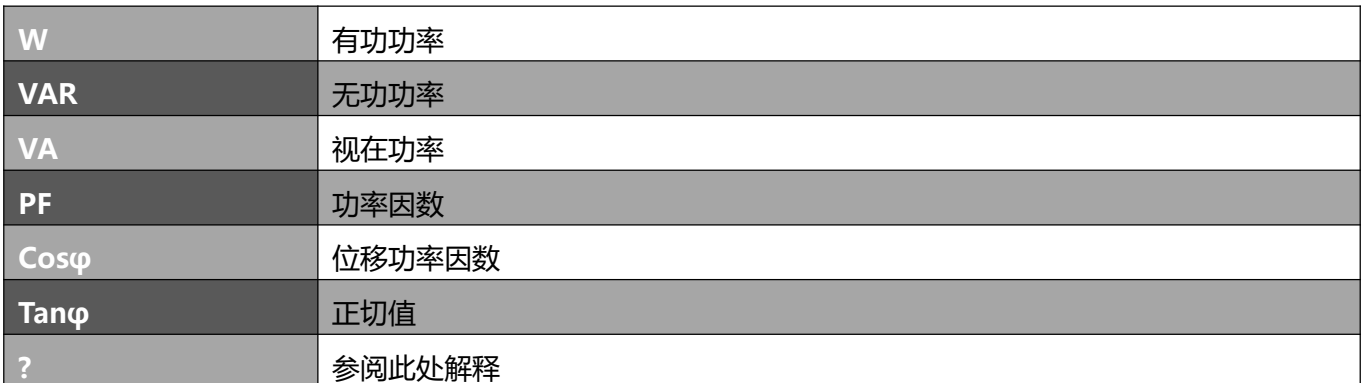

最后两行的特定功能

它们设置如下:

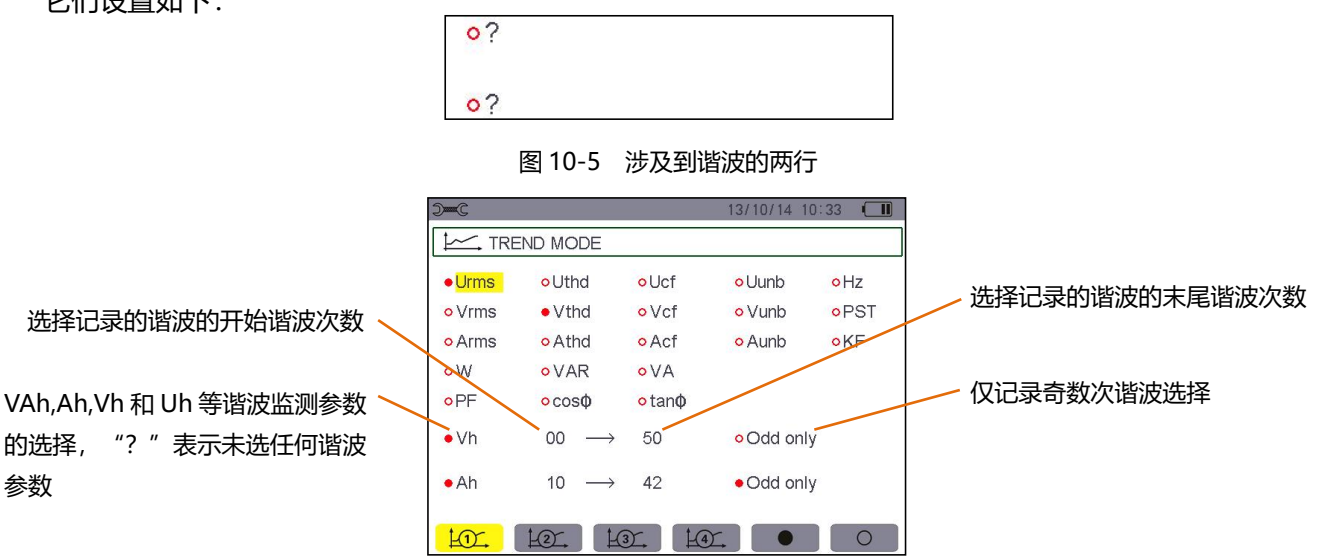

图 10-6 趋势图记录的谐波参数设定

这两行涉及到 **Vah**、**Ah**、**Vh**、**Uh** 等 4 种不同的谐波的记录。对每个谐波,用户可选择将要记录的谐波次 数(0-50次),或只记录奇次谐波。操作如下:

■ 输入将要记录的参量: 光标以黄色高亮显示。按 <sup>【##</sup>键出现▲▼箭头。通过 ▲ 【 <sup>】</sup>键选择要记录的谐 あいしょう あいしょう あいしょう あいしょう はんしょう しょうかい おおし はいしょう 的参量(Vah, Ah, Vh, Uh)。实心红点表示已选中,按 <sup>益最</sup>键确认。相应值域以黄色高亮显示。

■ 选择记录谐波"**开始次数**": 以黄色高亮显示。按 <mark>● </mark>键出现▲▼箭头。通过 ▲ 【 】 键选择谐波次数, 按 **KNTER** 

键确定。按 <sup>■ ■</sup>键切换至下一域。

■ 选择记录谐波"**末尾次数**": 被选域以黄色高亮显示, 其值必须大于或等于开始谐波次数。按 <mark>● 編</mark> 键出 现在的 医心包的 医心包的 医心包的 医心包的

▲▼箭头,再按 ▲ ▼ 键选择末次谐波次数,再按 <sup>\* 按</sup>键确认。

按 + 2 键切换至下一域。

■ 仅记录奇次谐波

按 <mark>##</mark> 键确定选择或取消选择, 实心红点表示已选择。

● 选择: 仪器只记录之前所设两个谐波次数间的奇次谐波。

● 未选择: 仪器记录之前所设两个谐波次数间的所有谐波(包含偶次)。

# 4. **2 显示记录列表**

■■ 子菜单显示以前监测保存的趋势图记录。按图标 ■ 对应的黄色功能键查阅记录列表。 如下数据所示:

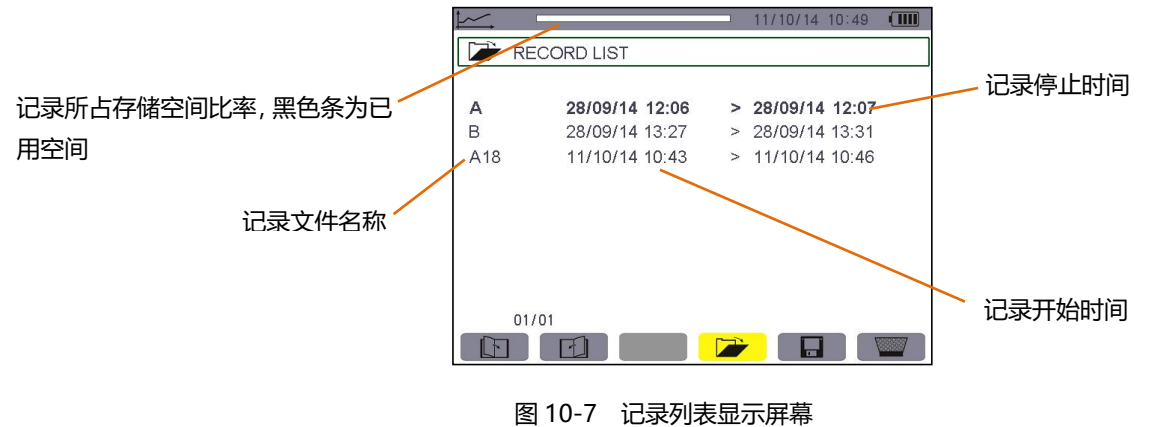

# **5. 删除记录**

■ 子菜单用于删除记录,操作如下:

- 按▲ ▼ 键选择要删除的记录, 所选域以黑体字显示。
- 按 对应的黄色功能键选中子菜单, 图标显黄色 表示准备删除, 再按对应黄色功能键取消删除 状态,图标显灰色 ■ ,表示不删除。
- 在准备删除状态时, 按 <sup>品 </sup>键确定删除所选记录。

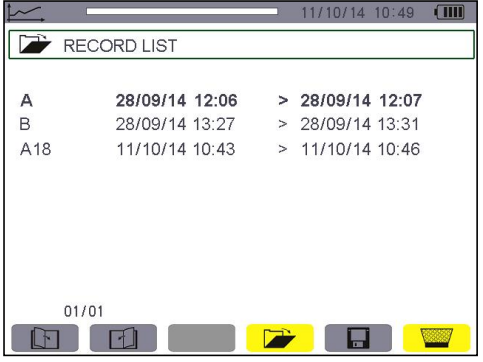

图 10-8 删除模式下记录列表屏幕

# **6. 显示记录**

# **6.1 记录相关信息**

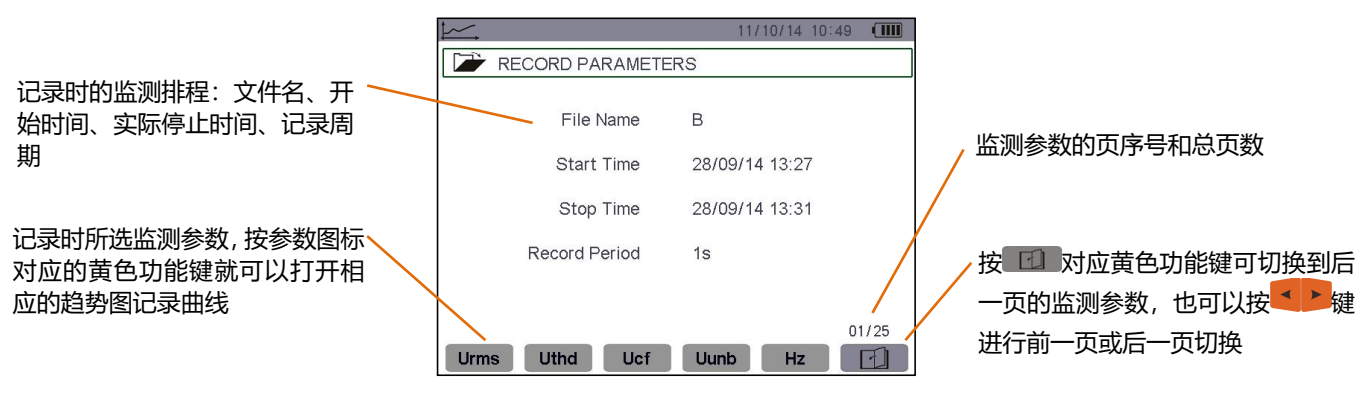

图 10-9 趋势图记录列表子菜单显示

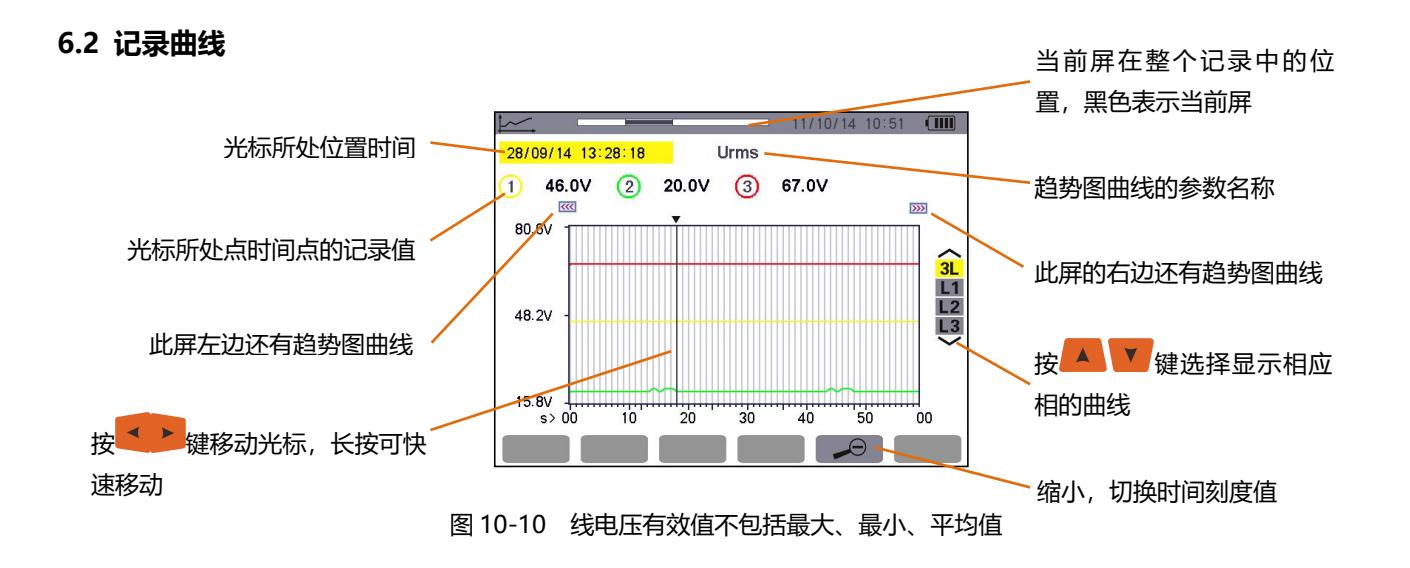

**注意**:光标所指位置值为"----"时表示记录中错误或者缺失的值。

当曲线显示周期为 20 秒。由于该记录的采样周期是一秒,所以该曲线上的每个点对应的是 20 秒内每秒所 记录数值的其中一个值,显示较快。但有信息的大量流失(20个值中有19个值流失),随着显示周期的时间增大, 缺失的值就会更多,这时可以选择激活 MIN-AVG-MAX 模式, 在此模式激活后, 曲线点值为显示周期内的采样 总点数值的平均值(如显示周期为 20 秒, 采样周期为 1 秒, 则显示曲线点值为显示周期内 20 点的平均值)。

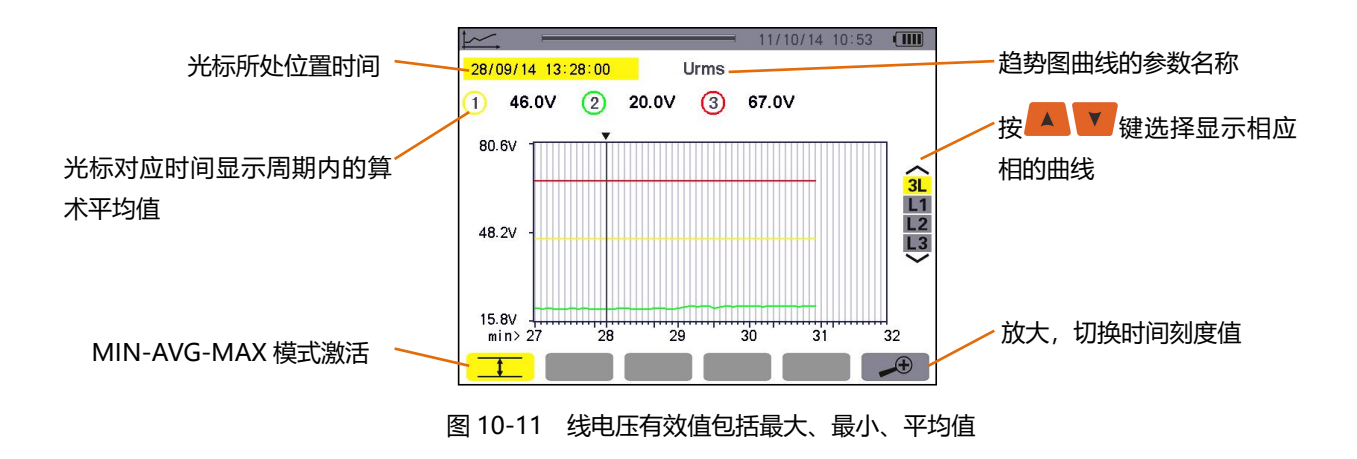

由于 MIN-AVG-MAX 模式启动,曲线上的每点表示显示周期内的算术平均值,因此显示更为精确,没有数 据丢失,但显示速度相对较慢。(显示时间参阅本章 6.3 章节)

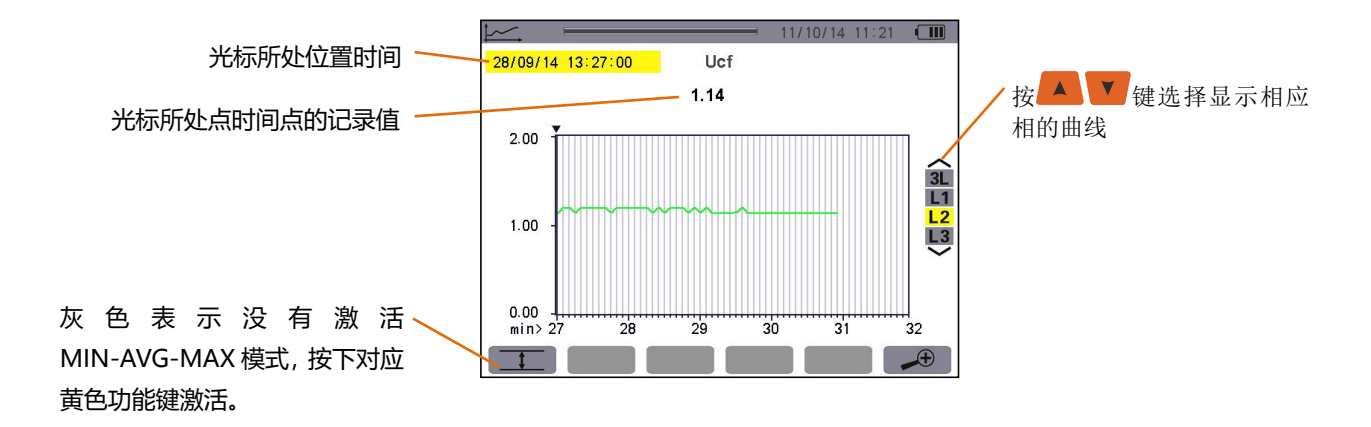

在没有激活 MIN-AVG-MAX 显示模式的趋势图曲线中,仅显示光标点所在的记录值 60 点所组成的曲线, 速度较快。

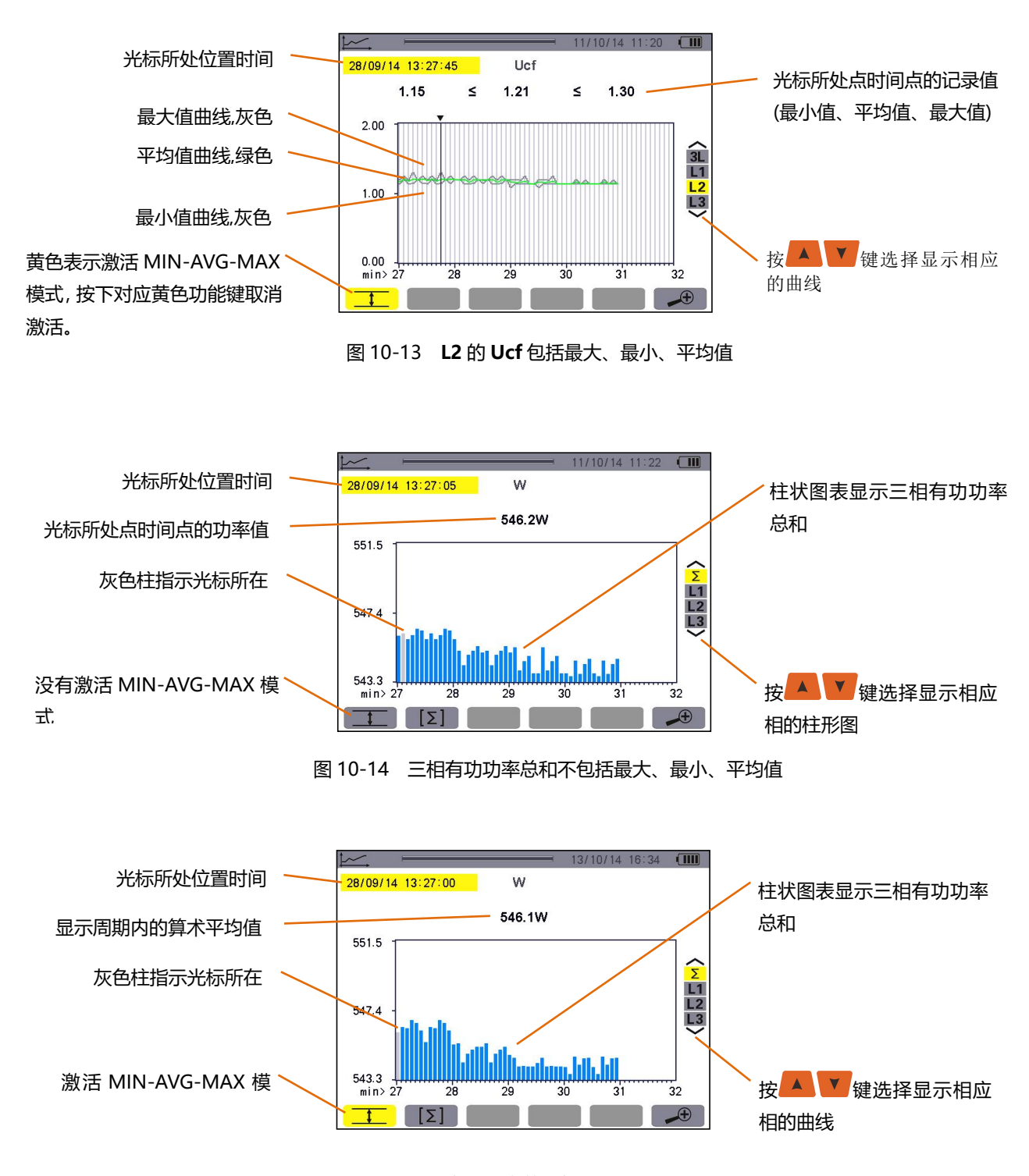

图 10-15 三相有功功率总和包括最大、最小、平均值

此曲线与前一个有稍有不同,由于 MIN-AVG-MAX 模式激活,信息无缺失。
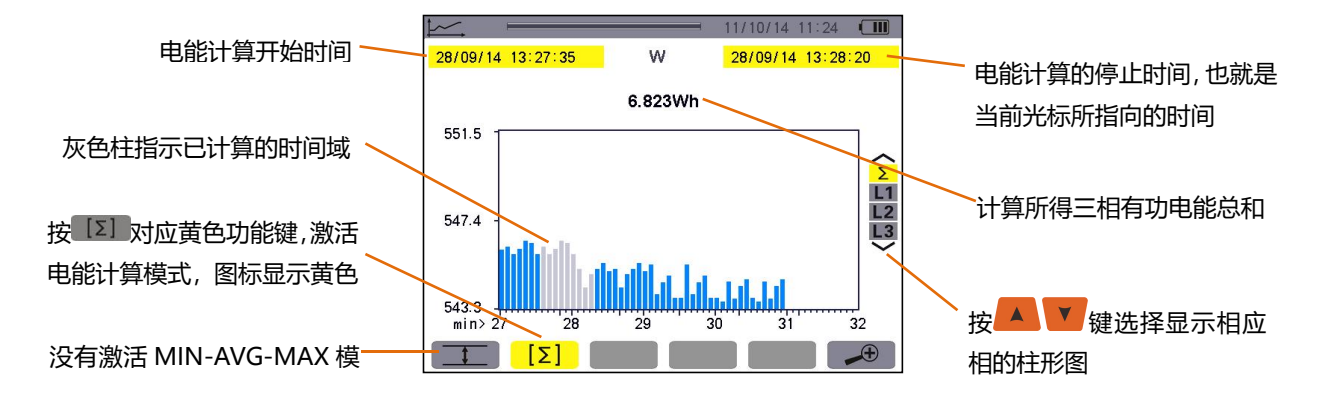

图 10-16 三相有功能量总和不包括最大、最小、平均值

电能计算步骤:

- 按 对应黄色功能键激活电能求和模式, 当前光标时间即为电能计算的开始时间;
- 按 <sup>● ▶</sup>键移动光标, 计算停止时间指向移动后的光标所在时间, 仪器自动计算开始时间到停止时间的电 能。<br>"我……"<br>"我……"

**注意**:光标左移时不能超出开始时间所在位置。

#### **6.3 不同时间刻度时打开趋势图曲线所需的时间**

下面图标反映趋势图监视时采样周期为一秒钟在不同显示时间宽度的曲线打开时所需要的时间:

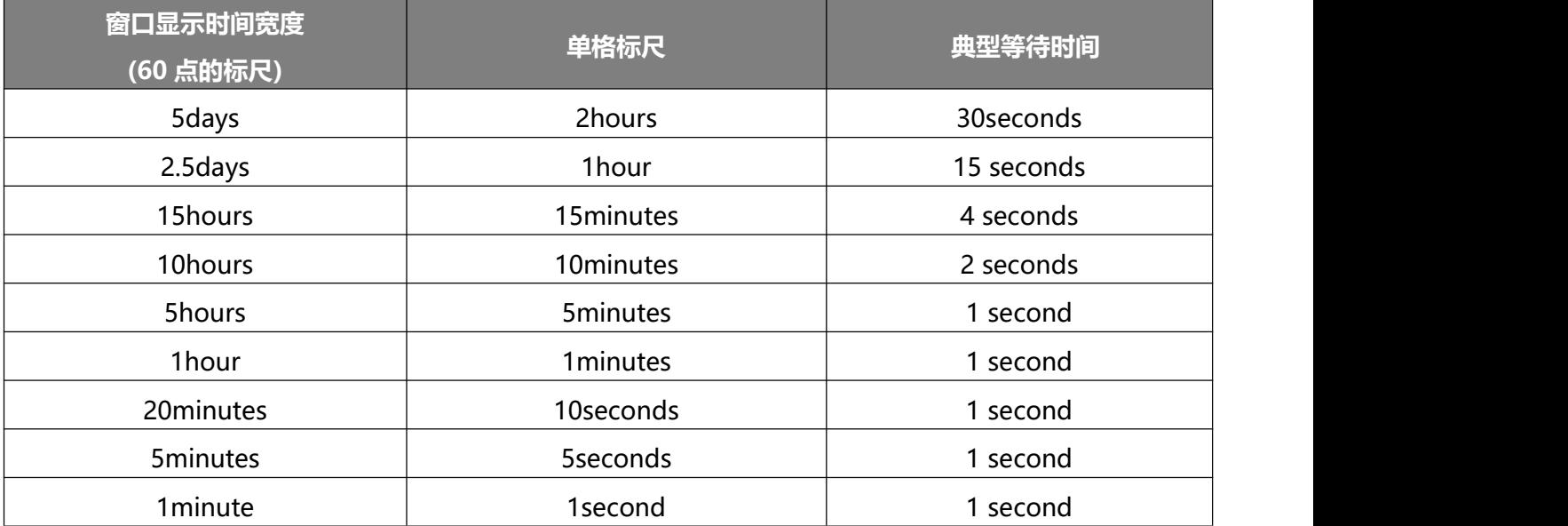

- 按 → 地或 → 对应黄色功能键改变显示刻度。
- 按 < ▶ 键移动光标。
- 按▲ ▼ 键选择显示的不同相曲线。
- 以上操作也可能使数值重新被读取与计算。

#### **6.4 趋势图记录可设定的最长时间**

最长记录时间是根据所选择的记录参数的个数、采样周期的综合,下表为典型的情况:

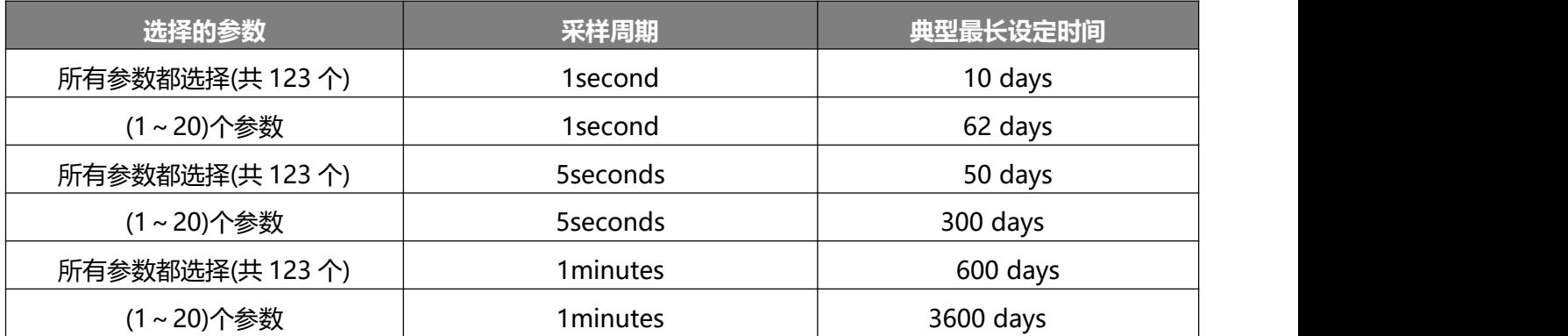

由以上的数据表格,可看出选择的参数越少,采样周期越大,可以记录的最长时间则越长。

## 十一. 功率和电能模式 **WM 和** w

功率和电能模式分为两种: 在线模式和非在线模式, 其中按 <sup>W</sup> 键进入在线模式, 按 W 键进入非在线模式, 两种模式的界面几乎一致,区别在于标题栏,**WONLINE** 代表在线模式,**W** 代表非在线模式。两种模式的功 能和操作模式一致,下面以非在线模式举例说明。

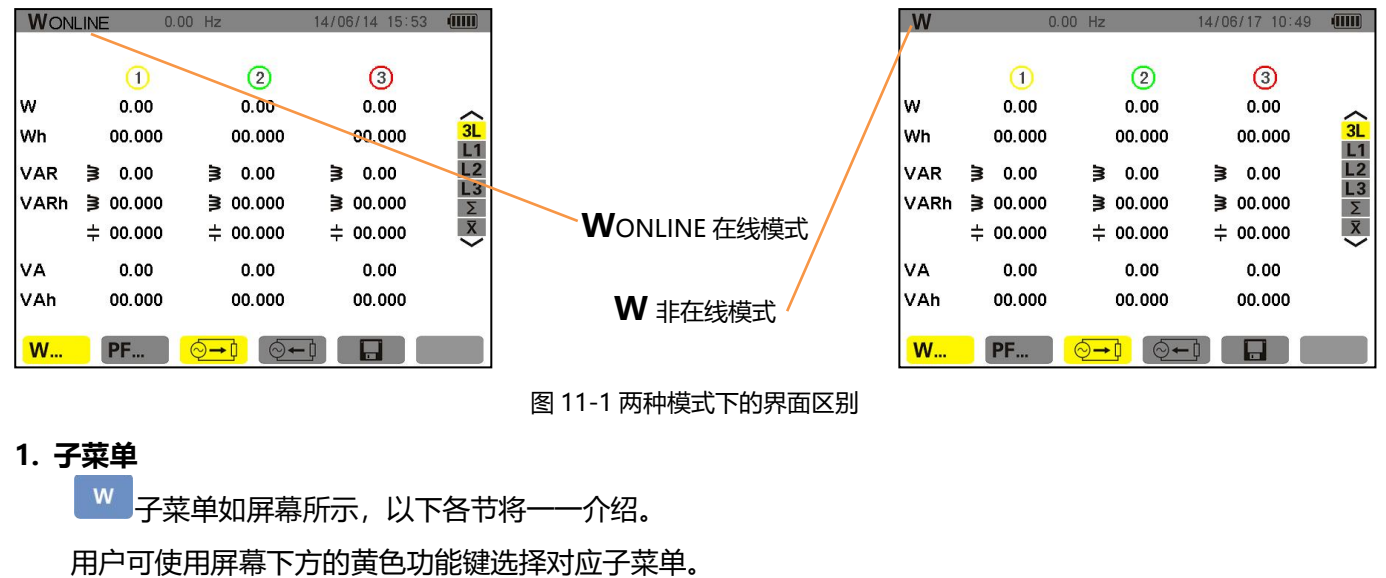

图 11-1 两种模式下的界面区别

#### **1. 子菜单**

子菜单如屏幕所示,以下各节将一一介绍。

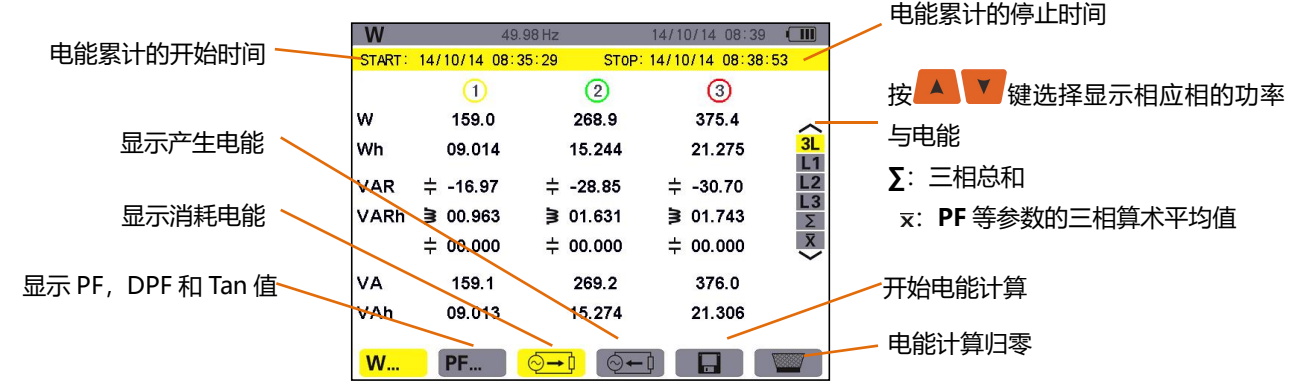

## 2. <sup>◎→』</sup>电能消耗

63 年前 子菜单可显示有功功率、无功功率(容性和感性)以及视在功率。

#### **2.1 三相(3L)电能消耗**

屏幕显示信息如下:

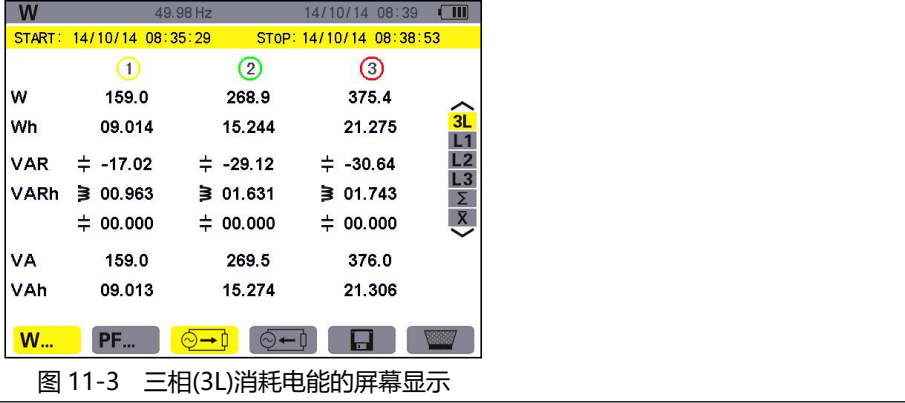

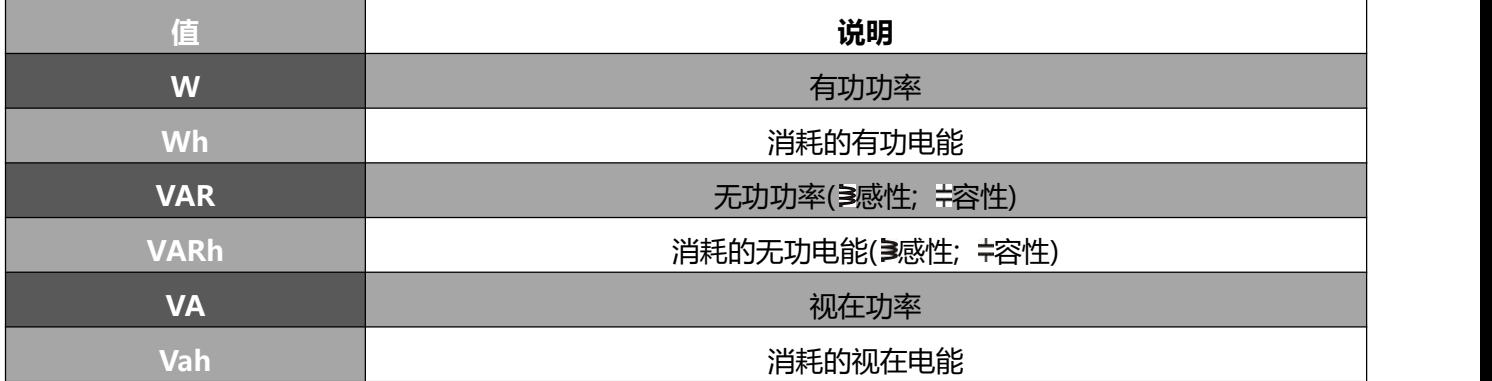

#### **2.2 L1 相电能消耗**

屏幕显示信息如下:

| W          | 49.98 Hz     |            | 14/10/14 08:40 | $\mathbf{m}$           |
|------------|--------------|------------|----------------|------------------------|
|            |              |            |                | V<br>A)                |
| w          | 159.1        | PF         | 0.999          |                        |
| Wh         | 00.000       |            |                | 3L<br>L <sub>1</sub>   |
| <b>VAR</b> | $\pm$ -17.01 | $cos \Phi$ | 0.994          | L2                     |
| VARh       | 300.000      |            |                |                        |
|            | $\pm 00.000$ | tan ¢      | $-0.106$       | $\frac{L_3}{\sqrt{2}}$ |
| VA         | 159.1        |            |                |                        |
| VAh        | 00.000       | <b>OVA</b> | $-006^\circ$   |                        |
|            |              |            | 盖              |                        |

图 11-4 L1 相电能消耗显示屏幕

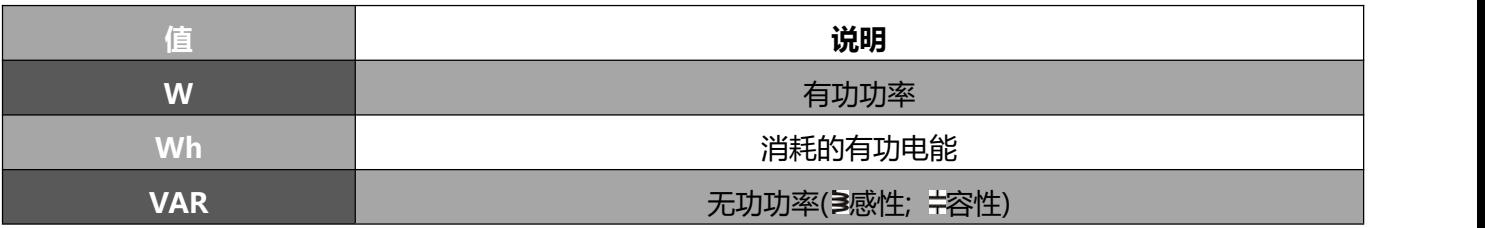

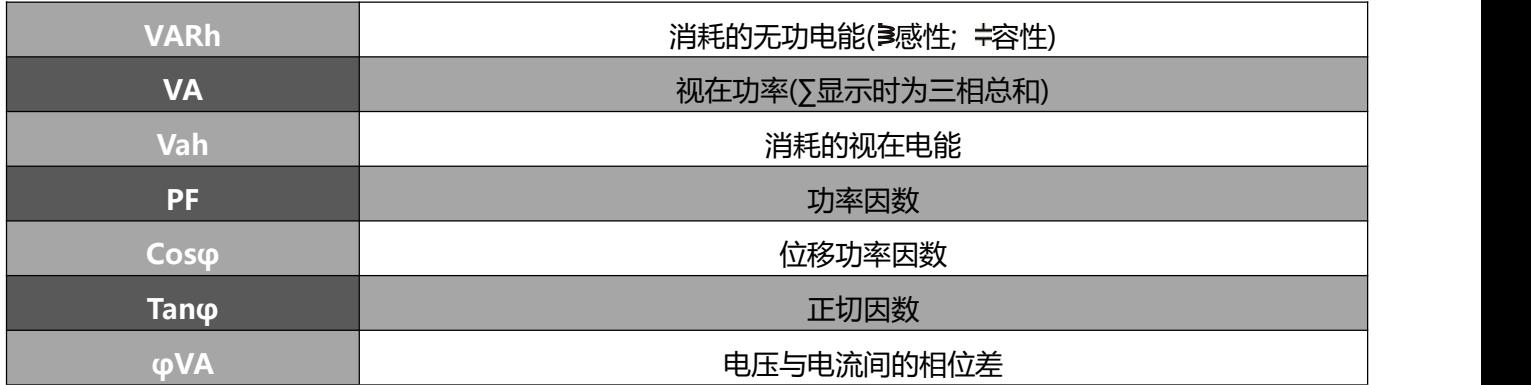

**注意**:L2 相和 L3 相电能消耗显示屏幕的信息与 L1 相完全一致,但其信息与 L2 和 L3 相相关。∑屏幕显示 三相总功率和消耗电能值。

#### 3. PF. 功率因数显示屏幕

只有在显示三相(3L)时仪器才会显示 PF- 图标,按对应黄色功能键显示相关信息。 相关数据显示如下:

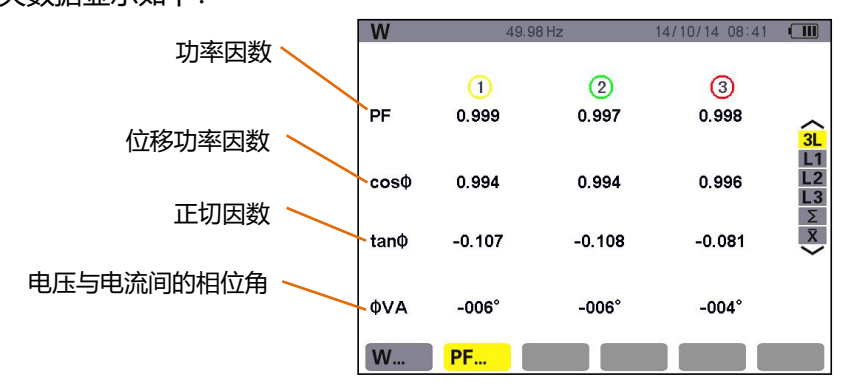

图 11-5 三相(3L)功率因数屏幕显示

#### **4. 电能消耗三相总和显示屏幕**

在右侧选择**∑**按钮,显示三相总和屏幕

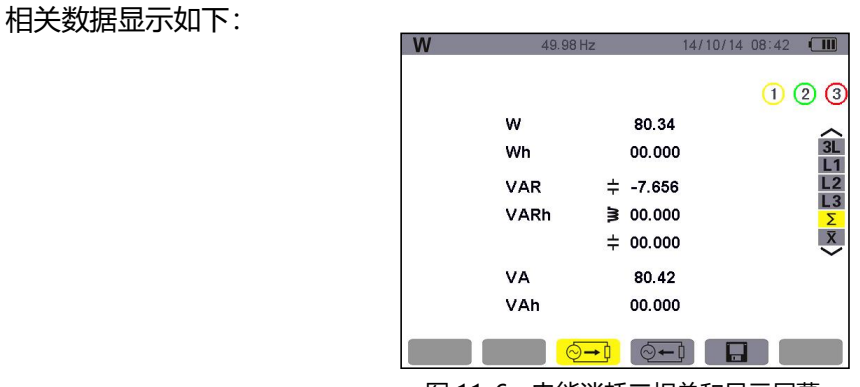

图 11-6 电能消耗三相总和显示屏幕

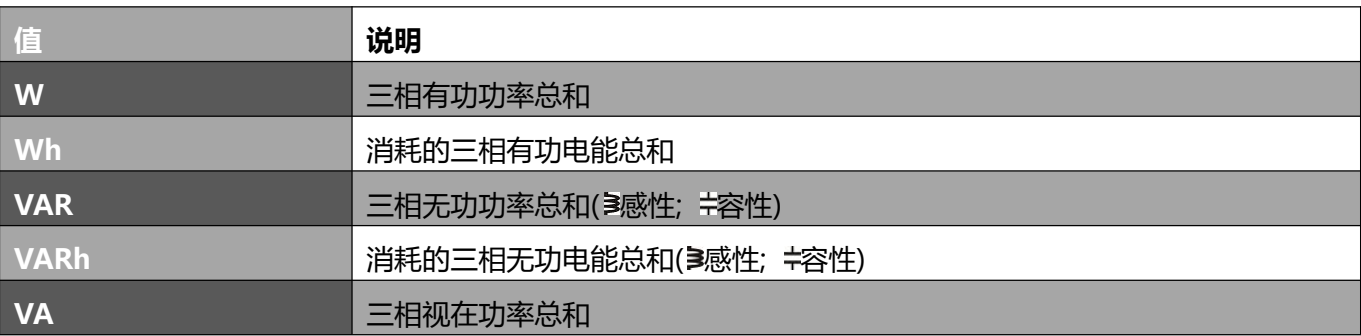

**Vah 消耗的三相视在电能总和** 

#### **5. 功率因数等三相算术平均值显示屏幕**

在右侧选择 X按钮, 显示功率因数、位移功率因数、正切值的三相算术平均值。 相关数据显示如下:

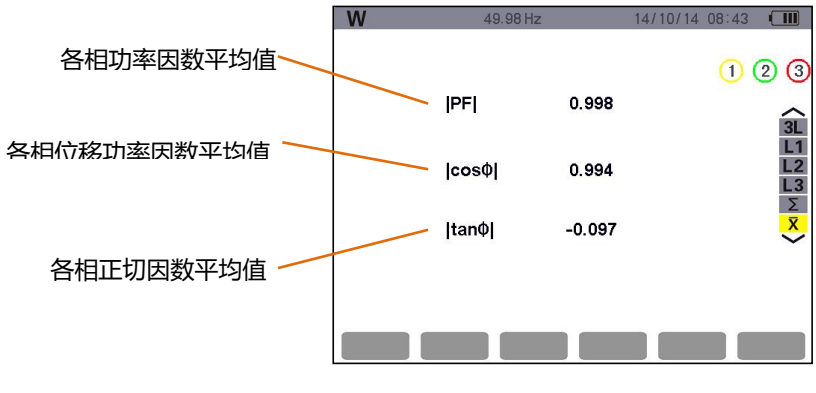

图 11-7 三相算术平均数显示屏幕

#### 6. **回电能产生**

在 <sup>©-1</sup> 菜单下可显示有功功率、无功功率、视在功率和产生的有功电能、无功电能、视在电能。

#### **6.1 三相(3L)电能产生**

屏幕显示信息如下:

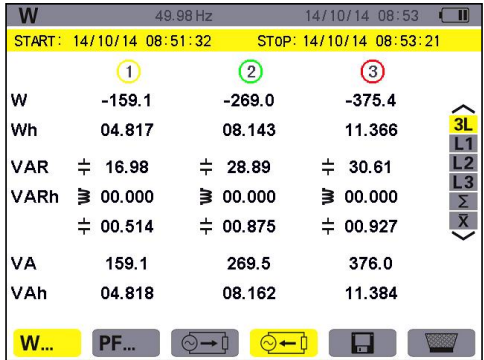

图 11-8 三相(3L)电能产生显示屏幕

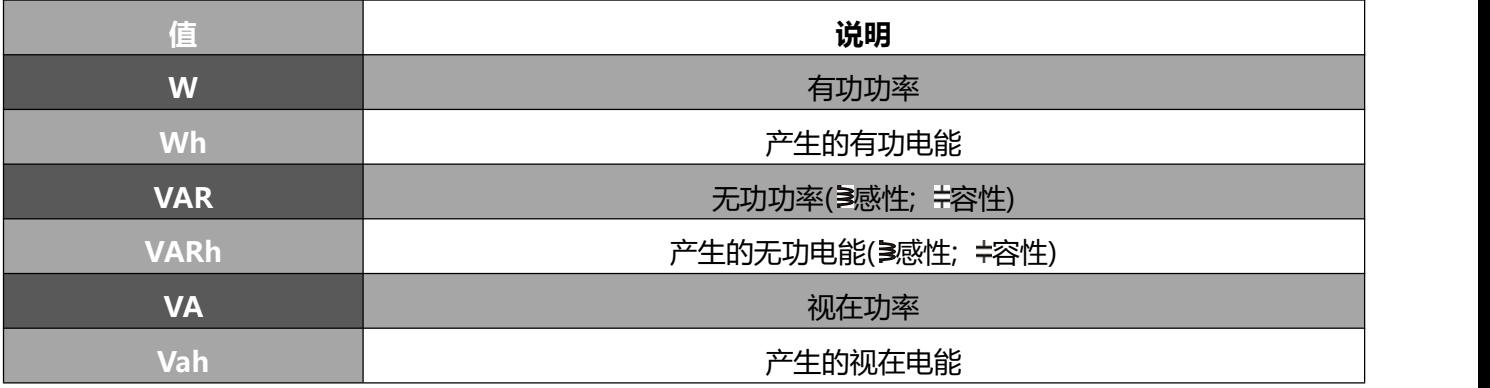

#### **6.2 L1 相电能产生**

屏幕显示如下信息:

|            | 49.98 Hz                 |            | 14/10/14 08:53          | п                      |
|------------|--------------------------|------------|-------------------------|------------------------|
|            | START: 14/10/14 08:51:32 |            | STOP: 14/10/14 08:53:21 |                        |
|            |                          |            |                         | V<br>Α                 |
| W          | $-159.1$                 | PF         | 16.99                   |                        |
| Wh         | 04.817                   |            |                         | 3L                     |
| <b>VAR</b> | $= 16.99$                | $cos \Phi$ | 16.99                   | L <sub>1</sub><br>L2   |
| VARh       | $\geq 00.000$            |            |                         |                        |
|            | $= 00.514$               | tan ¢      | 16.99                   | $\frac{L_3}{\sqrt{2}}$ |
| VA         | 159.1                    |            |                         |                        |
| VAh        | 04.818                   | <b>OVA</b> | $+173^\circ$            |                        |
|            |                          |            |                         |                        |
|            |                          |            |                         |                        |

图 11-9 L1 相电能产生显示屏幕

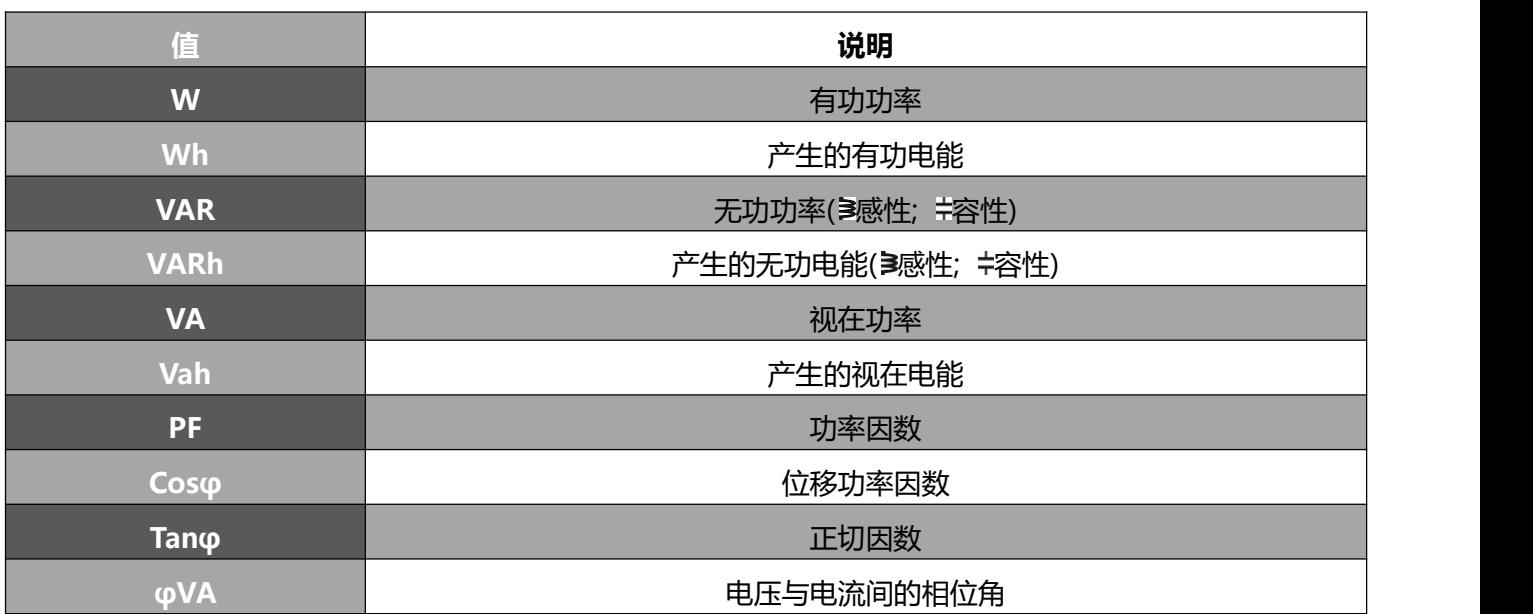

**注意**:L2 相和 L3 相产生电能的屏幕显示与 L1 相完全一致,但其信息与 L2 和 L3 相相关。∑屏幕显示三相 总功率和产生电能信息。

### **6.3 电能产生三相总和显示屏**

按∑键显示相关信息。

该页面显示:

- 有功功率总和。
- 产生的有功电能总和。
- 无功功率总和( 演性; #容性)。
- 产生的无功电能总和( 感性; 容性)。
- 视在功率总和。
- 产生的视在电能总和。

## **7. 开始电能计量**

按 回 图标对应的黄色功能键开始电能计算。

|              | W                        |              | 49.98 Hz                 | 14/10/14 08:54 | $\Box$                                                           |                |
|--------------|--------------------------|--------------|--------------------------|----------------|------------------------------------------------------------------|----------------|
| 电能开始计算显示开始时间 | START: 14/10/14 08:54:46 |              |                          |                |                                                                  |                |
|              |                          | O            | Ø                        | $\odot$        |                                                                  |                |
|              | w                        | $-159.1$     | $-268.9$                 | $-375.4$       |                                                                  |                |
|              | Wh                       | 00.265       | 00.448                   | 00.625         |                                                                  |                |
|              | <b>VAR</b>               | $\pm$ 17.01  | $\pm$ 28.93              | $\pm$ 30.80    | $\lambda$<br>$\frac{3L}{2L}$<br>$\frac{1}{2L}$<br>$\frac{5}{2L}$ |                |
|              | <b>VARh</b>              | 300.000      | 300.000                  | 300.000        |                                                                  |                |
|              |                          | $\pm 00.028$ | $\pm 00.048$             | $\pm 00.051$   |                                                                  |                |
|              | VA                       | 159.1        | 269.5                    | 376.0          |                                                                  | 开始计算后显示 图标, 按对 |
|              | VAh                      | 00.265       | 00.449                   | 00.626         |                                                                  | 应黄色功能键停止计算     |
|              | <b>W</b>                 | <b>PF</b>    | ⊙←ା<br>$\leftrightarrow$ | $\Box$         | $\mathbb{C}$                                                     |                |

图 11-10 开始电能计算时的功率和电能显示屏幕

#### **8. 停止电能计量**

按 图标对应的黄色功能键停止电能计算。

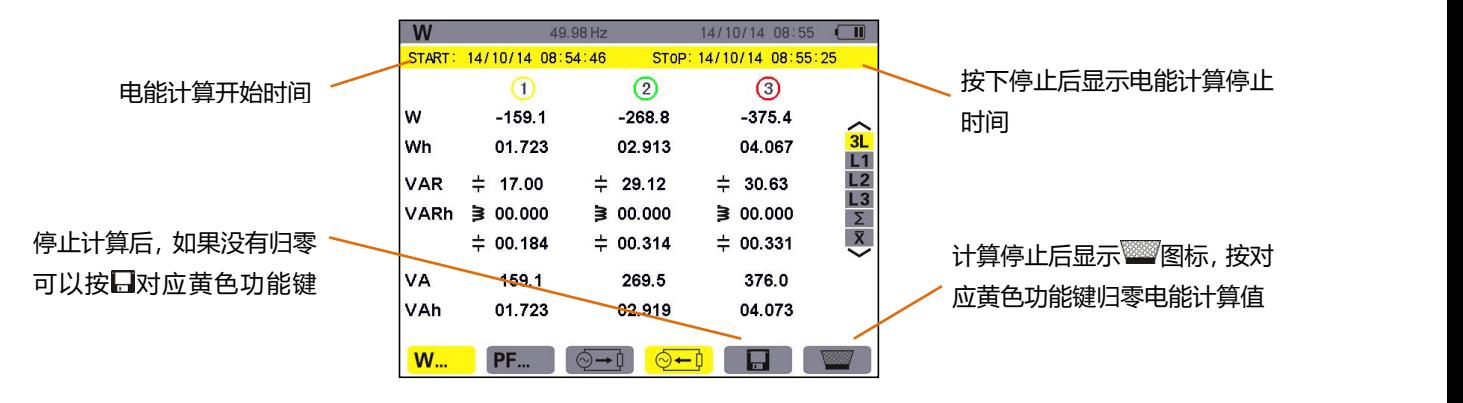

图 11-11 停止电能计量时的功率和电能模式屏幕

#### **9. 电能计量归零**

要使电能归零,按一下 ■ 图标对应的黄色功能键,显示黄色高亮 ■ 表示准备删除状态,此时再按 ■ 对应黄色功能键取消准备删除状态。

在准备删除状态下,按下 <sup>益。</sup>键,所有(消耗或产生)电能值都将重设归零。

**注意**:电能的消耗和产生请参阅功率电能象限表(第二十一章)。

# **十二.CT 变比模式**

CT 变比模式的主要功能:在线测量运行中的电流互感器、变压器的初级、次级电流大小、变比;可最多同 时测量四路电流,并且可选用不同电流互感器或电流钳,测量范围广,测量精度高。

#### **1. CT 变比模式界面**

CT 变比界面主要显示如下信息:

- 四路电流实时值
- 折算变比设置
- 折算变比显示

| <b>CTRATIO</b>        |               |         | $0.00$ Hz |              |           | 14/06/15 11:05 | <b>THIL</b> |  |  |
|-----------------------|---------------|---------|-----------|--------------|-----------|----------------|-------------|--|--|
| 折算变比设置<br>0500 / 05 A |               |         |           |              |           |                |             |  |  |
| ω                     | <b>0A</b>     | $\circ$ | <b>0A</b> | 3            | <b>0A</b> | (N)            | 0Α          |  |  |
|                       |               |         |           |              |           |                |             |  |  |
|                       | $L1/L2: ---$  |         |           | $L1/L3: ---$ |           |                |             |  |  |
|                       | $L1/N$ : ---  |         |           | $L2/L1: ---$ |           |                |             |  |  |
|                       | $L2/L3$ : $-$ |         |           | $L2/N$ :     | $---$     |                |             |  |  |
|                       | $L3/L1: - -$  |         |           | $L3/L2: ---$ |           |                |             |  |  |
| $L3/N$ :              | $-$           |         |           | $N/L1$ :     |           |                |             |  |  |
|                       | $N/L2:$ ---   |         |           | $N/L3$ :     |           |                |             |  |  |
|                       |               |         |           |              |           |                |             |  |  |

图 12-1 CT 变比界面

#### **2. 折算变比设置**

在折算变比设置界面下,按 进行折算变比设置,通过四个方向键 对折算变比进行设置, 然后按 <sup>\*\*\* </sup>或 <sup>\*\*</sup> 键确认折算变比, 该折算变比默认以 5A 为基准, 当任一路电流为 0 时, 显示---。

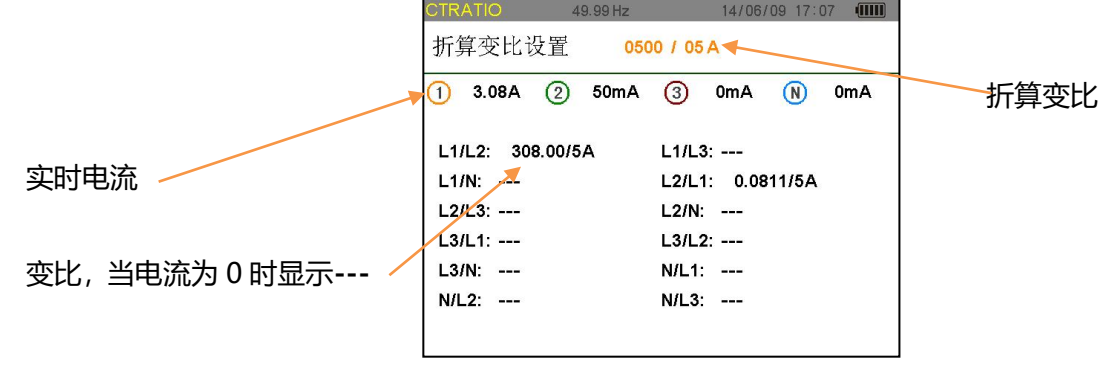

#### 图 12-2 CT 变比示意图

## **十三.相位模式**

按下 <sup>Phase</sup> 键进入相位模式,此模式下可显示基频下电压或电流的绝对值、相位、不平衡度。同时显示相应 的矢量图。

#### **1. 3V 下矢量图示屏幕**

本屏幕显示基频下相电压的绝对值,相电压相对电流的相位角以及相电压的不平衡度。

相关信息显示如下:

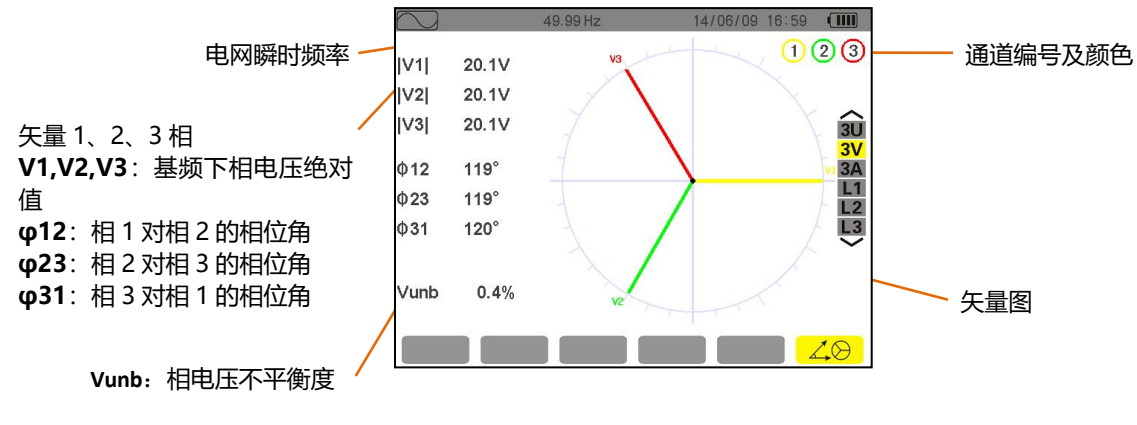

图 13-1 **3V** 下矢量图显示屏幕

#### **2. 3U 下向矢量图示屏幕**

本屏幕显示基频下线电压的绝对值,线电压间的相位角以及线电压的不平衡度。 本屏幕显示信息与 8.7.1 节描述信息一致,唯一不同是此处各显示值与线电压相关。

#### **3. 3A 下向矢量图示屏幕**

本屏幕显示基频下电流的绝对值,各相电流间的相位以及电流的不平衡度。 本屏幕显示信息与 8.7.1 节描述信息一致,唯一不同是此处各显示值与电流相关。

#### **4. L1 下向矢量图示屏幕**

本屏幕显示基频下相 1 电压、电流的绝对值,及相 1 的电压相对电流的相位角。 相关信息显示如下:

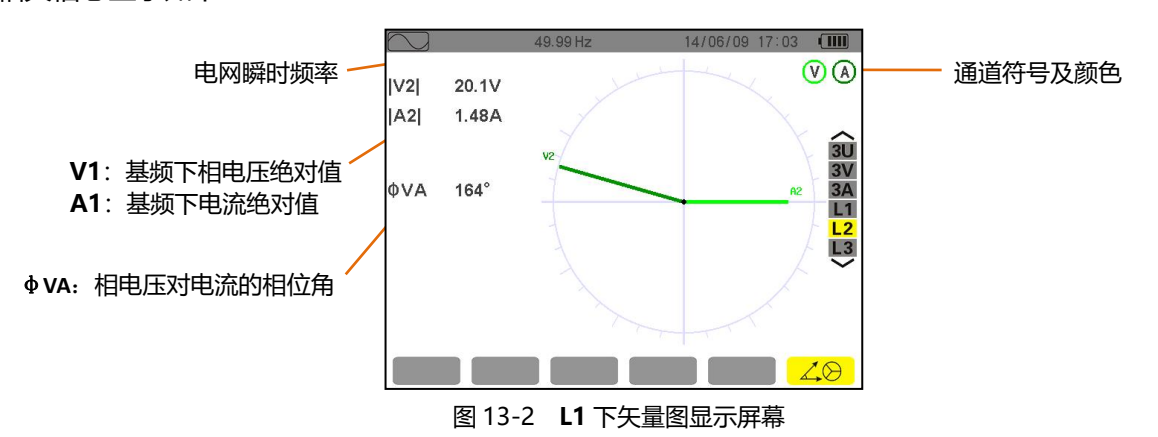

注意: L2 和 L3 分别显示相 2 和相 3 在基频下的电压电流绝对值以及对应相电压对电流的相位角,相关信 息显示与 L1 一致。

## **十四.电流电压有效值**

<mark>按 <sup>V/A</sup> 键讲入电流电压有效值模式,该模式下显示四路电流和四路电压的有效值。</mark>

屏幕显示如下:

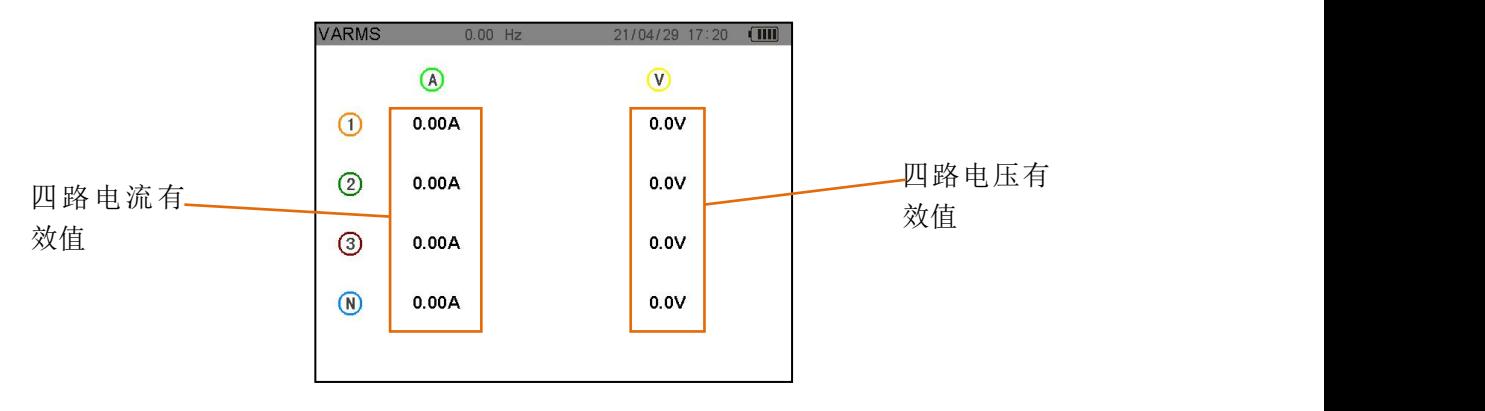

图 14-1 电流电压有效值界面

**十五.截屏模式**

截屏模式的主要功能:

- 截取多达 60 幅屏幕图供分析参考(参阅 12.1)
- 显示之前所储存的屏幕截图(参阅 12.2)

用户可通过 USB 将保存的截屏图传送到 PC 上。

**1. 截屏**

长按 <sup>[6]</sup> 键约 3 秒可截取一个屏幕(  $\boxed{\sim}$  km v km km km km km km a=c) 截屏过程中, <sup>[60]</sup>图标将代替当前活动模式图标( Q LL W Y 14 3 C H 3 3 5 H现在屏幕左 上方。用户释放 <sup>[60]</sup> 键后, 活动模式图标重新出现在相同位置。此时仪器已经保存了屏幕图像。

提醒: 仪器最多储存 60 幅屏幕截图。用户如想再截取图片, 可先将需要的图片通过 USB 上传到电脑, 然后 删除仪器内截图再截取新的图片。

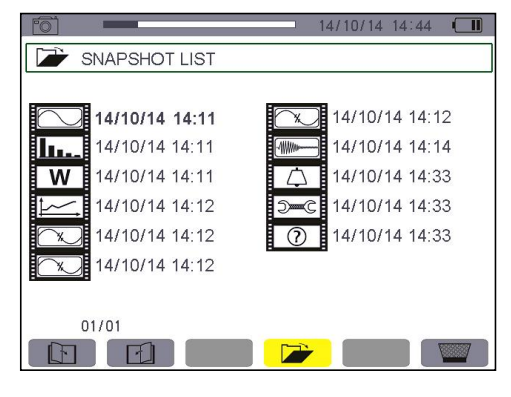

图 15-1 截图列表显示屏幕

#### **2. 截图操作**

本功能可处理仪器内已储存的屏幕截图,例如:

- 显示屏幕截图列表(参阅 12.2.2)。
- 显示某个屏幕截图(参阅 12.2.3)。
- 删除一个或多个屏幕截图(参阅 12.2.4)。

#### **2.1 功能**

短按 <sup>[6]</sup> 键可进入屏幕截屏列表。

**提醒**:按住 6 键约 3 秒将触发屏幕截屏功能(参阅 12.1)。

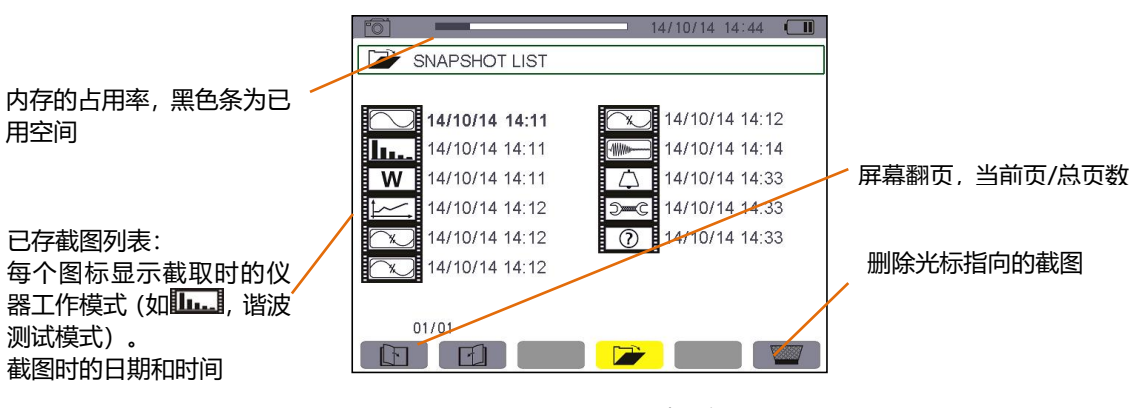

#### 图 15-2 屏幕快照列表图例

#### **2.2 截屏图片列表浏览**

在任一模式下,用户可短按 <sup>[60]</sup> 键直接讲入截图列表讲行截图浏览,如图 12-2 所示。

#### **2.3 浏览一张截屏图片**

按如下步骤显示屏幕截图:

- 短按 <sup>[6]</sup> 键, 仪器显示 Dr 图标和截图列表(参见图 12-2)。
- 按 ▲ ▼ 键或 ▲ → 键选择要显示的截图, 被选截图的时间和日期数字以粗黑体显示。
- 按 键显示被选中截图。此时屏幕左上方循环显示 图标和所记录的模式图标(如 ,谐波测试模 式)。
- 按 键返回屏幕截图列表菜单。

#### **2.4** ■ 删除截屏图片

按如下步骤删除屏幕截图:

在屏幕显示截图列表中(如图 12-2 图例所示)。

- 按 ▲ ▼ 键或 ◆ ▶ 键选择要删除的截图, 被选截图的时间和日期数字以粗黑体显示。
- 按 对应的黄色功能键, 图标显示黄色 表示准备删除状态, 再按 对应黄色功能键取消准备 删除状态。
- 在准备删除状态时, 按 <sup>■■</sup>键确认删除选中截图。

## **十六.温度和 HOLD**

#### **1.温度界面**

按下<sup>。</sup><br>在<mark>论 键进入温度界面,显示当前环境温度,同时显示摄氏度、华氏度和开尔文三种温度制。</mark>

下图为温度显示界面。

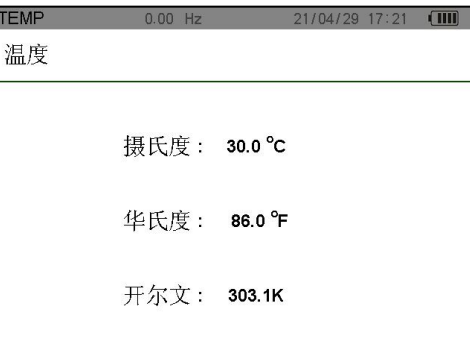

图 16-1 温度显示界面

#### **2.HOLD 模式**

在所有测量类型的模式下按 2 盘 键可以进入 HOLD 模式,此时将暂停测量,显示暂停那一时刻的值,当切 换模式或者再次按下 第 <sub>键,</sub>则取消 HOLD 模式。当进入 HOLD 模式时,屏幕顶部状态栏将显示黄色 HOLD 标志,当取消 HOLD 模式时黄色 HOLD 标志消失。

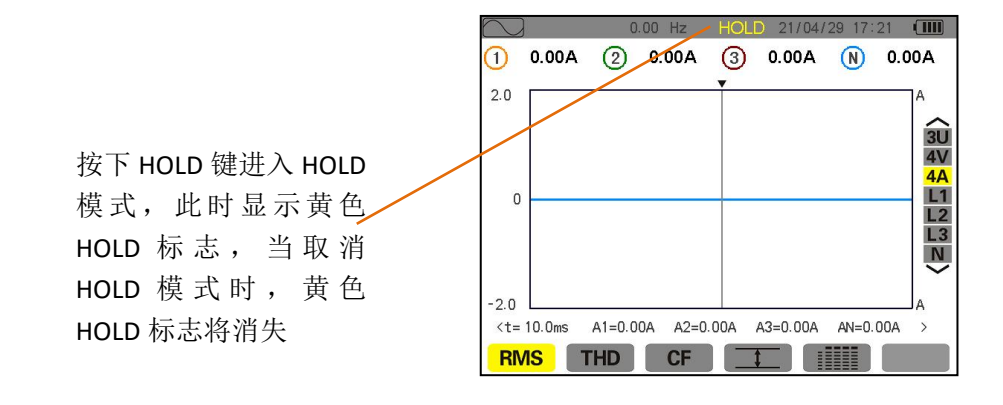

图 16-2 WAVE 模式下的 HOLD 界面

# **十七.帮助**

按下 第 健仪器提供当前模式下所使用功能和符号的相关信息。 相关信息如下图所示:

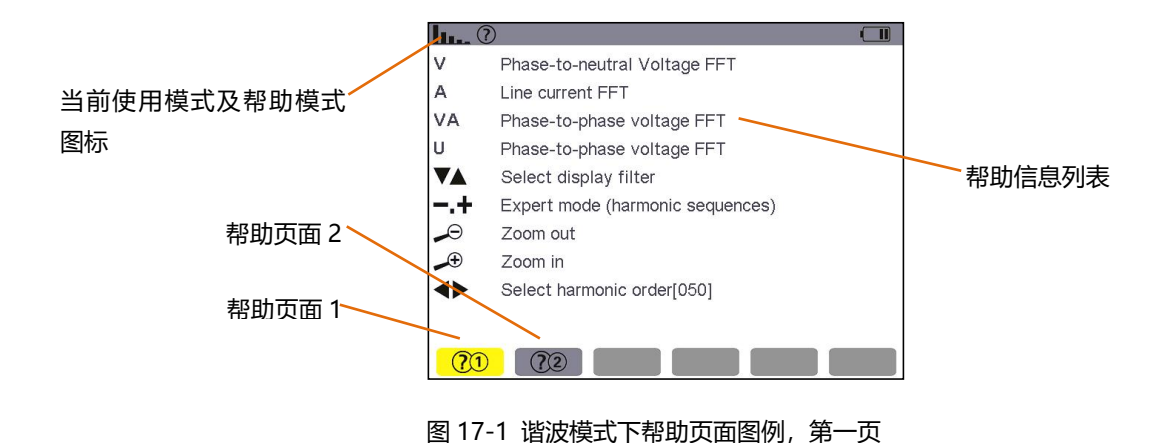

# **十八.数据上传至电脑**

从随机附赠光盘中拷贝到数据传输软件到电脑上, 将随机附件里的 USB 线将仪器连接到电脑后, 仪器开机, 然后点击电脑的 Power Quality Analyser.exe 打开数据软件, 等待软件自动搜索并连接仪器, 详细软件使用操 作请参阅《数据分析软件用户手册》。

**注意**:仪器内数据不会因传输到 PC 后而被删除,只是拷贝传输到 PC。当仪器处在趋势图记录、暂态捕捉、 启动电流侦测或告警侦测(等待或进行当中)的任何一个侦测状态时,PC 不可读取仪器测量数据。

# **十九.总体指标**

## **1. 外壳**

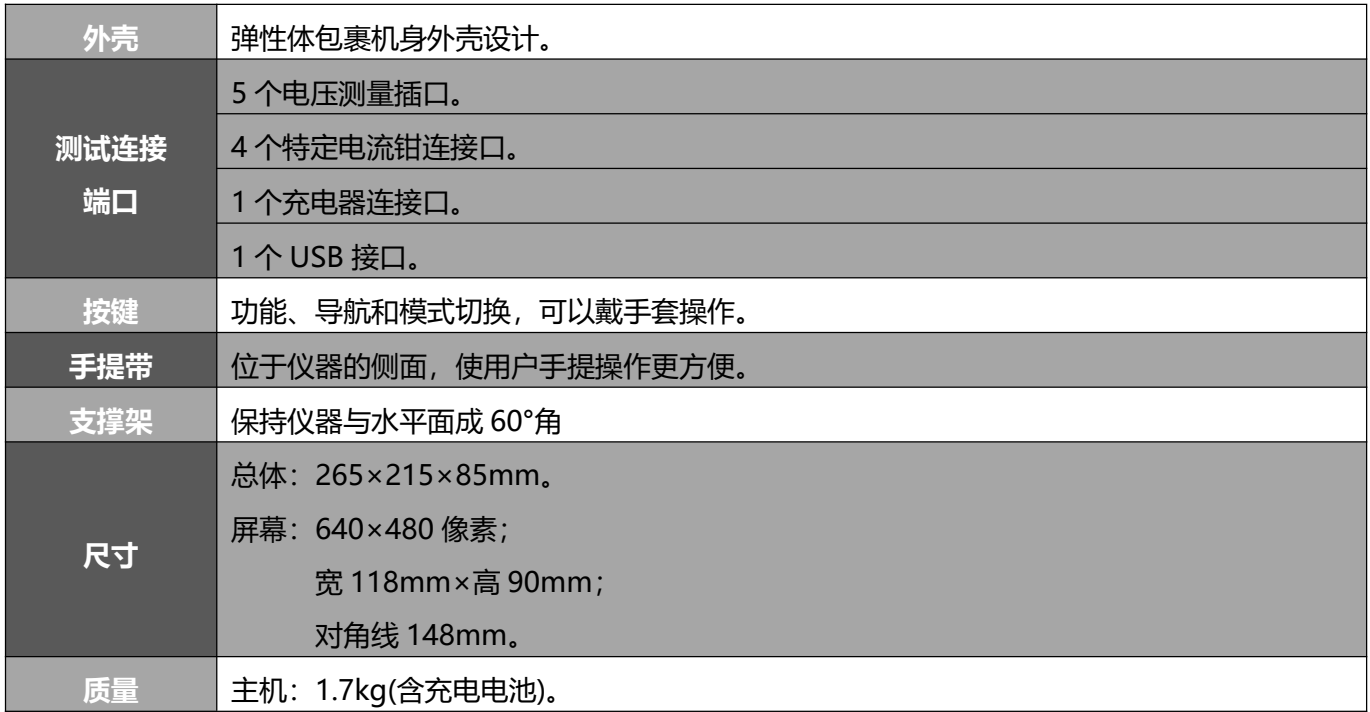

## **2. 电源**

## **2.1 外部电源供电**

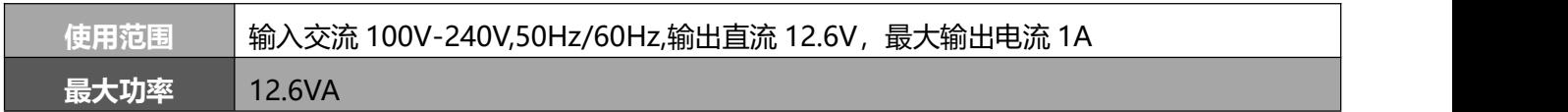

#### **2.2 电池供电**

使用电池时,仪器可在不与外部电源连接的情况下使用,也可以在电源掉电的时候使用。

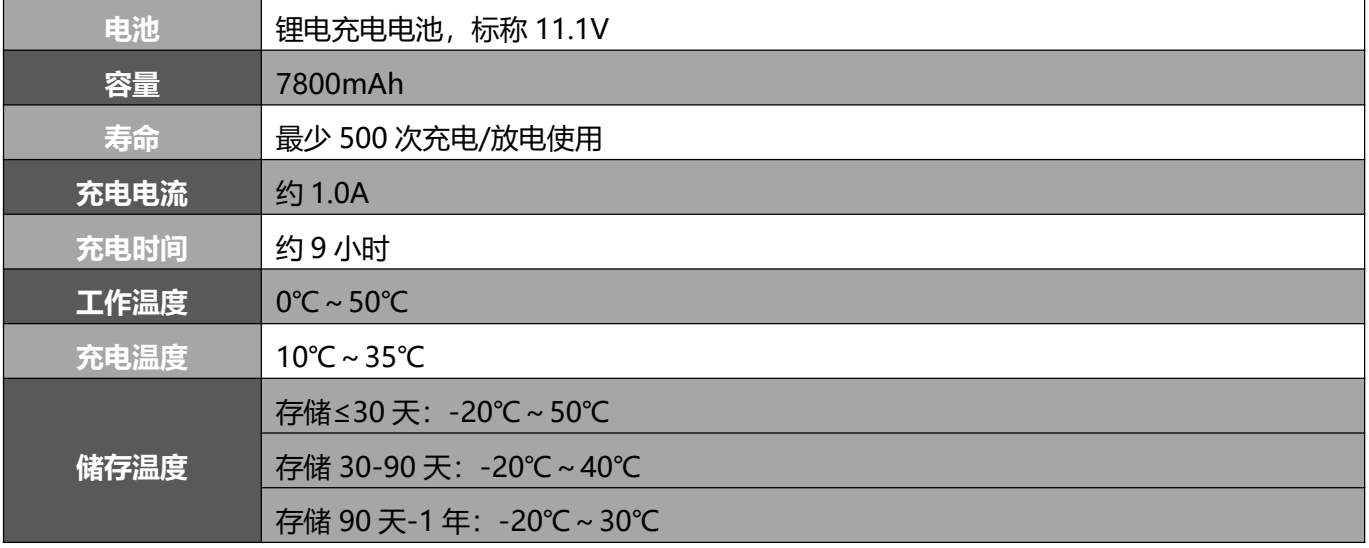

#### **2.3 能耗**

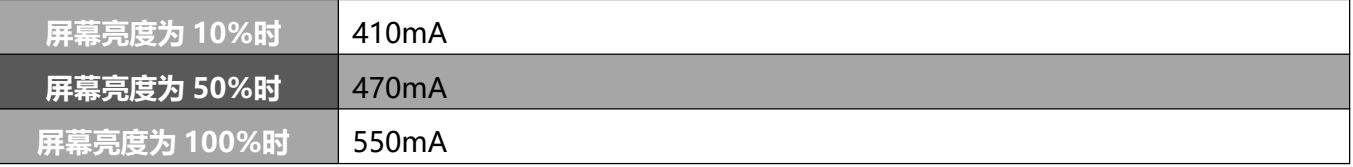

#### **3. 使用范围**

- **3.1 环境条件**
- **3.1.1 气候条件**

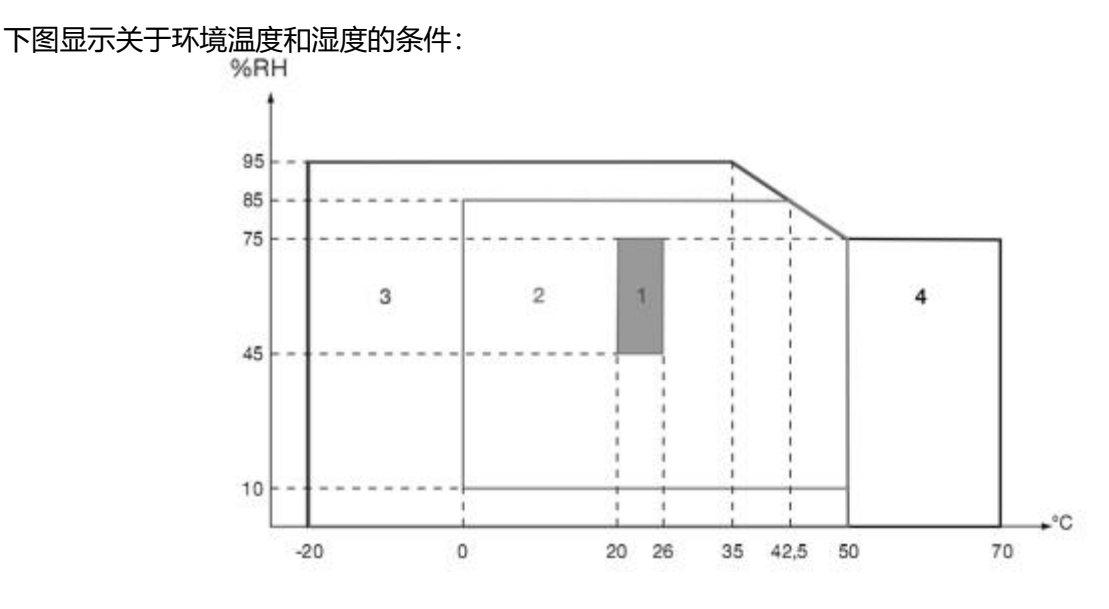

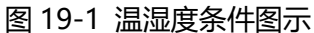

- 1=参考环境条件。
- 2=使用范围。
- 3=储存条件范围(含电池)。
- 4=储存条件范围(不含电池)。

警告: 如温度高于 40℃, 仪器使用时要么用电池供电, 要么使用外部电源, 二者不可同时使用。

#### **3.1.2 海拔**

使用:0m~2000m。

储存:0m~10000m。

#### **3.2 机械条件**

根据 IEC61010-1,本仪器是一台便携式移动仪器。

- 工作位置: 任何位置。
- 工作时参考位置: 放在水平台面上, 用支撑架立着或平放。
- 硬度(IEC 61010-1): 仪器在包装好的情况下, 施加 30N 的力(在 40°C)。
- 落体试验(IEC 61010-1): 1m 假定为最为严重的情况。落体试验可接受的标准为: 没有永久性的机械 损伤和功能损坏。
- 密封性: IP50 遵照 NF EN60529A1(电气 IP2X 对于端子)。

#### **3.3 EMC 电磁兼容性**

#### **3.3.1 抗干扰性(根据 IEC613261:1-2006)**

- 抗静电放电(IEC61000-4-2): 等级 1: 强度: 4KV 接触; 通过标准:标准 A。 等级 2: 强度: 8KV 悬空; 通过标准:标准 A。 ■ 抗辐射(根据 IEC61000-4-3 和 IEC61000-4-8): 强度:10V.m-1; 通过标准:标准 B。 ■ 抗快速脉冲干扰(IEC61000-4-4):
- 强度:2KV 电压输入和电源; 1KV 电流输入。

通过标准:标准 A。

■ 抗电压冲击(IEC61000-4-5): 强度: 2KV 差模电压输入;

1KV 共模电压输入。

通过标准:标准 A。

- 抗射频干扰(根据 IEC61000-4-6): 强度:3V 电压输入和电源; 通过标准:标准 A。
- 电压中断(根据 IEC61000-4-11): 强度:100%超过一个周期的丢失; 通过标准:标准 A。

#### **3.3.2 干扰性(根据 NF EN61326:1-2006)**

■ A 类仪器。

#### **4. 使用安全**

- 应用遵照 IEC61010-1 安全条例。 (电压输入端口之间用保护阻抗隔离)。
- 污染等级: 2。
- 端口相对地双重隔离(符号 □)。
- 电压输入端,电源,以及其他 I/O 端口之间均采用双重隔离(符号 □)。
- 室内使用。

**二十.功能特性**

#### **1. 参考条件**

下表列出各个功能特性所用到的默认参数的参考条件:

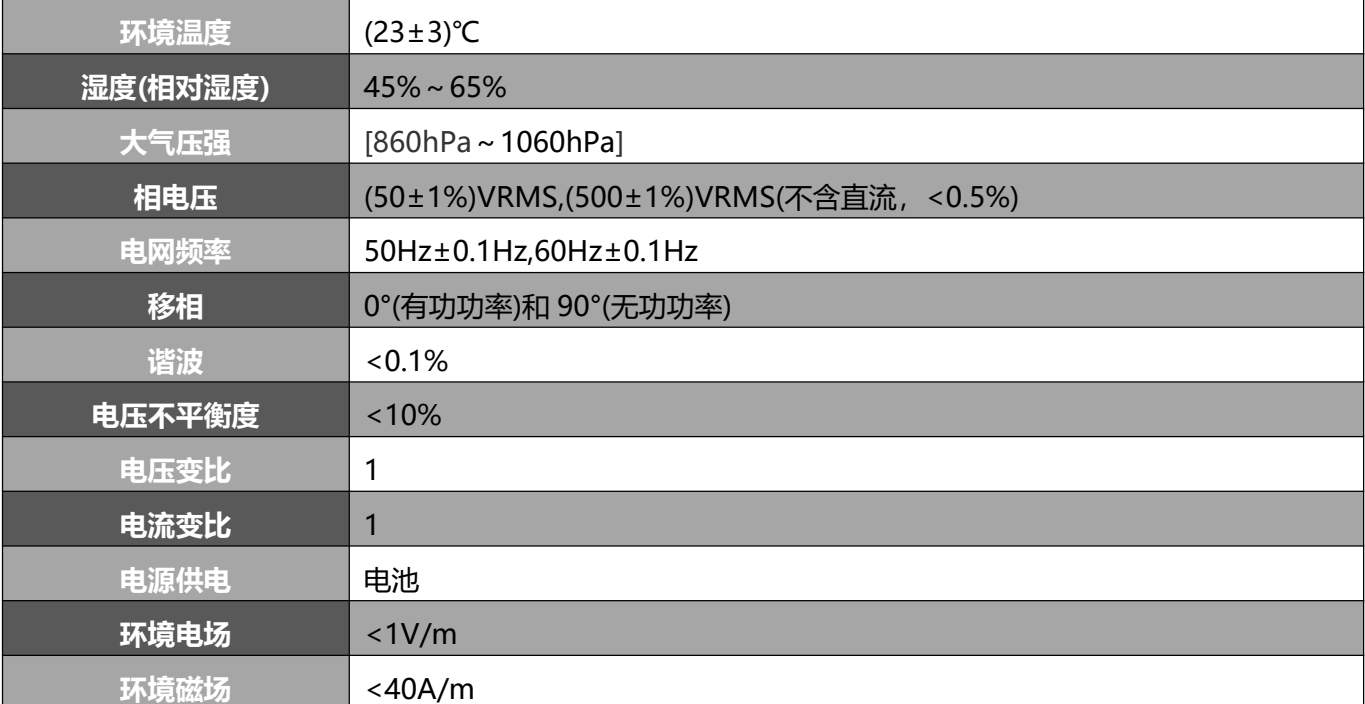

#### **2. 电气特性**

#### **2.1 电压输入范围**

0Vrms 到 1000Vrms AC+DC 相线与中性线电压、中性线与地的电压。

0Vrms 到 2000Vrms AC+DC 线电压(要满足相对地的电压不超过 1000Vrms,CATⅢ)。

### **2.2 电流输入范围**

使用 S-008 电流钳:10mA~10A。

使用 S-070 电流钳: 0.10A~100A。

使用 S-105 电流钳:1.0A~200A。

使用 S-150 电流钳:10.0A~600A。

使用 S-100JF、S-200JF、S-300JF 柔性线圈电流传感器(带积分器):5A~9000A。

#### **2.3 仪器精度描述(不包括电流钳)**

下面的数据是建立在理想的电流钳(完全线性并且没有相移)基础上的来分别介绍。

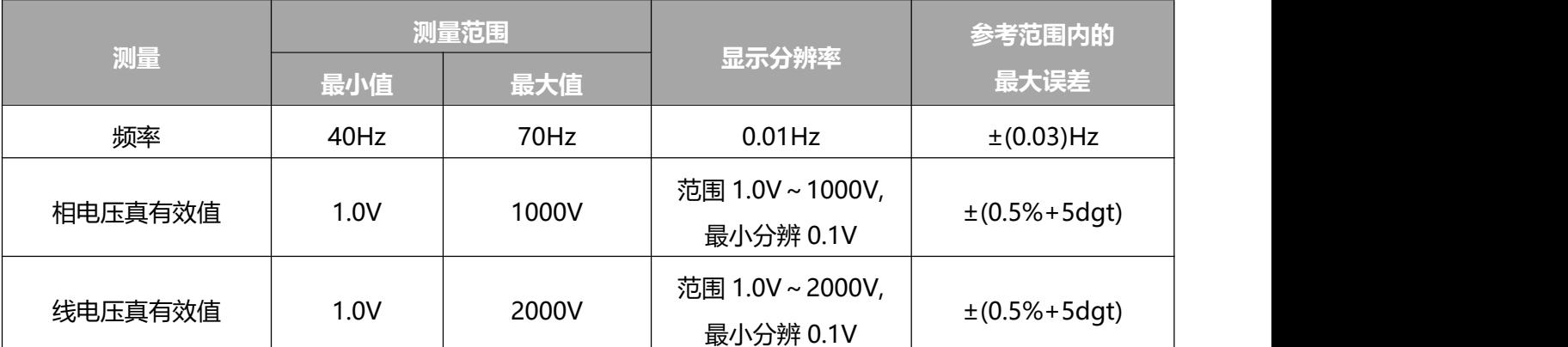

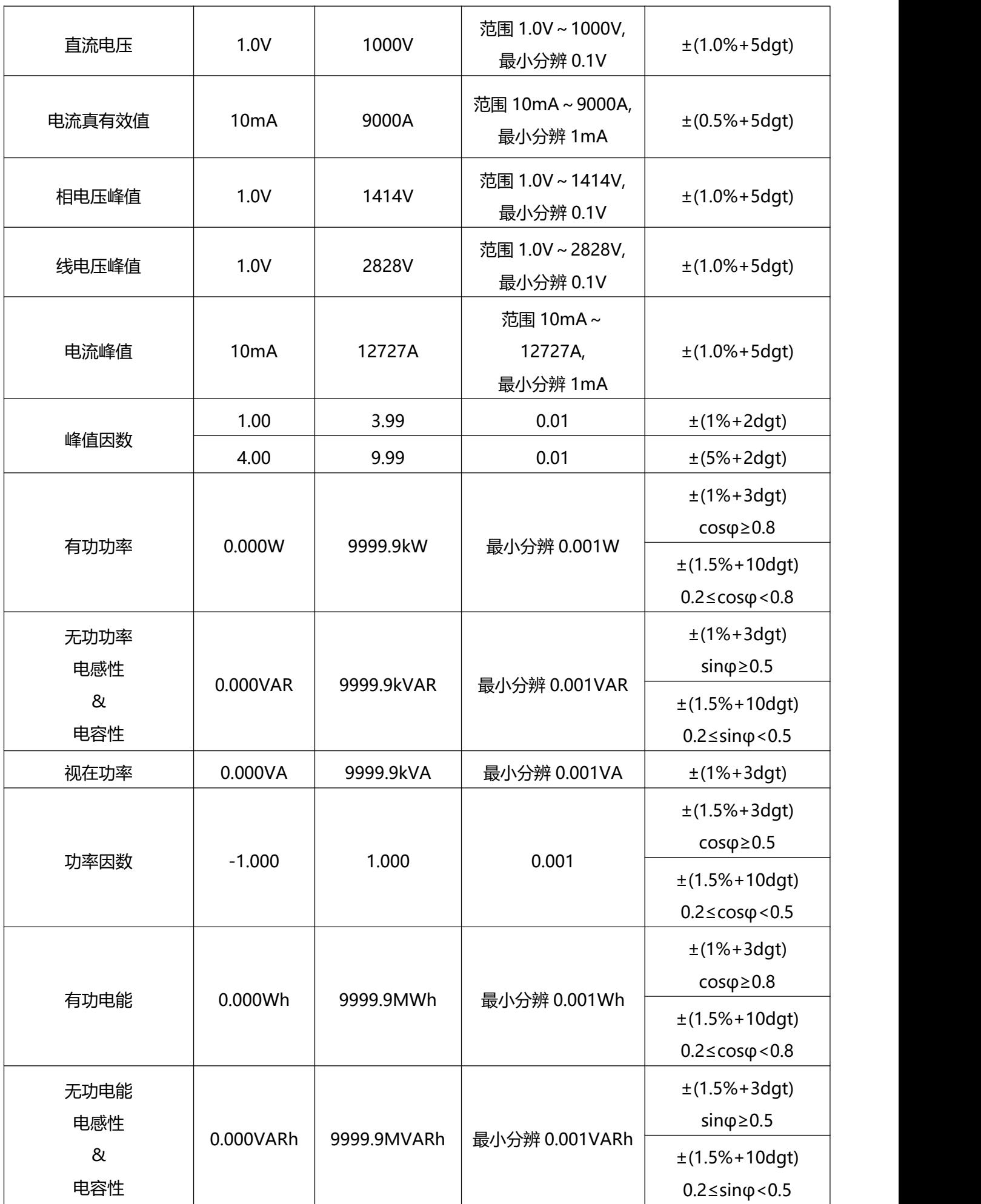

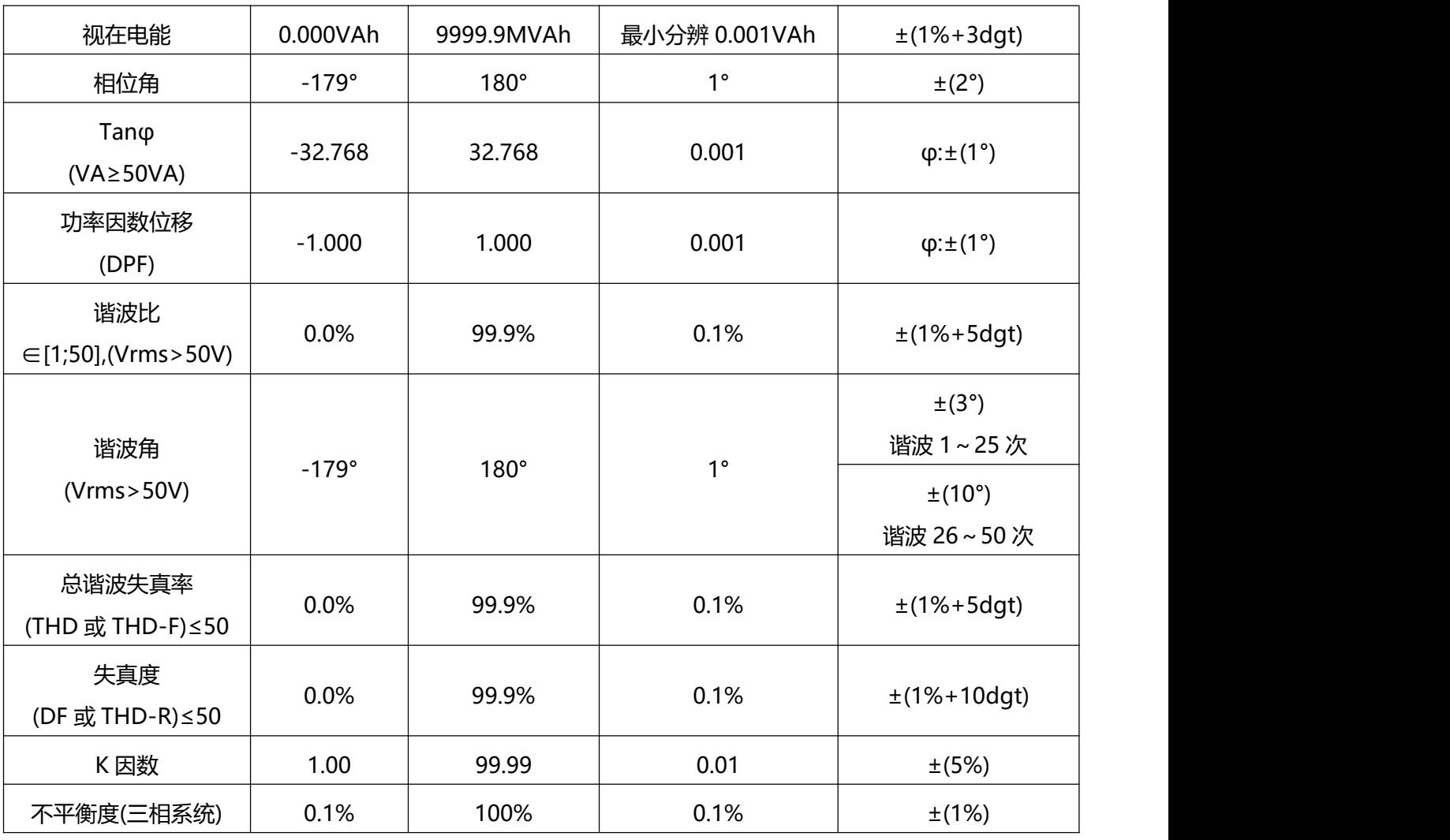

## **2.4 电流钳特性(线性化之后)**(电流钳选配)

经过仪器内的典型校正,电流钳的误差将会相互抵消。根据电流钳的类型和电路的增益(自动检测),仪器会自动校正相位和幅 度。

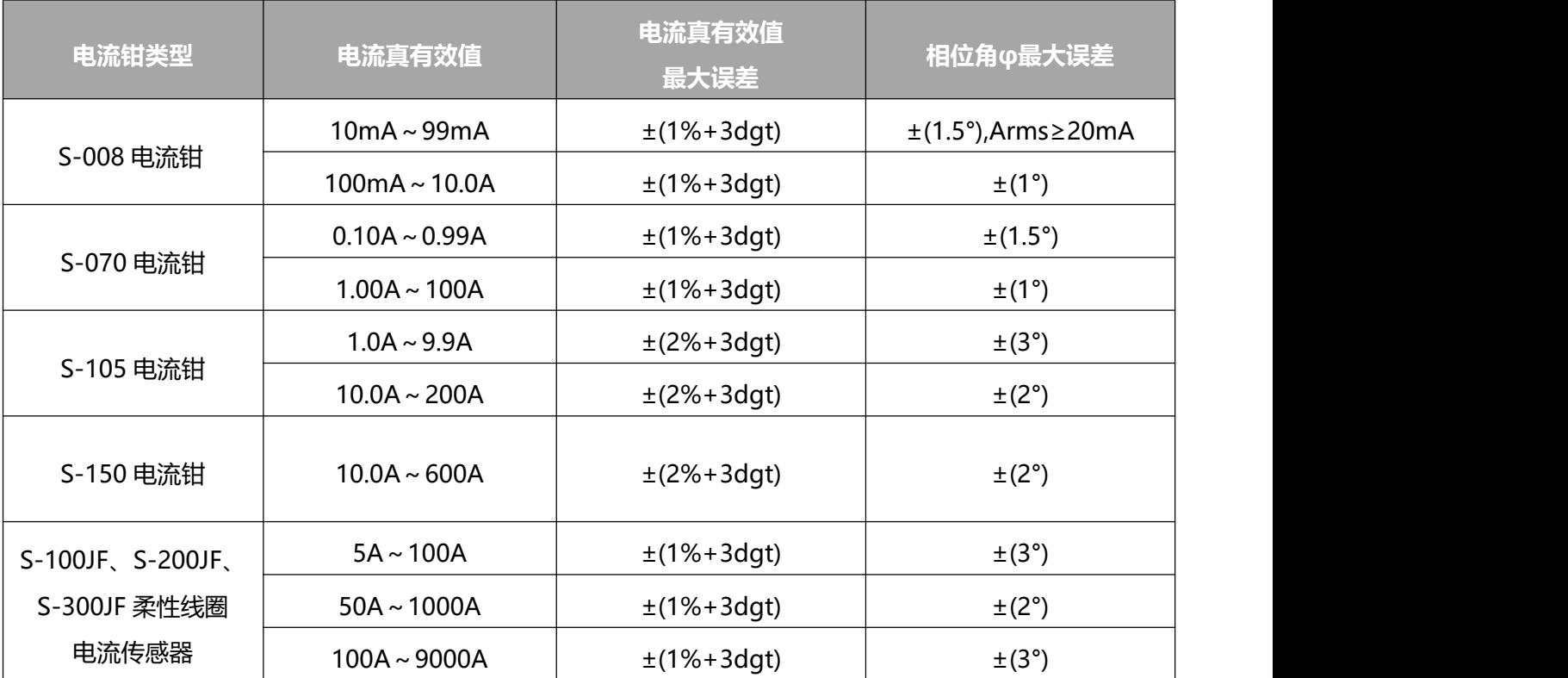

## **二十一.附录**

#### **1. 数学公式**

#### **1.1 网络频率和采样**

对电网的采样为每周期(40Hz 到 70Hz)获取 256 个点。由于要精准计算无功功率、不平衡度、谐波含有率、 谐波角,所以这种采样是非常必要的。

频率是通过连续分析 10 个正向过零点的波形来测量的,前提是该波形(第一电压通道或第一电流通道)须经 过数字低通滤波器并且过滤掉直流分量。

过零点的精确暂态测量是通过两个采样点之间线性内插法得到的,分辨率可达 0.002%。 信号通过 16 位 AD 转换器和动态增益开关获得。

#### **1.2 半周期电压电流有效值(不计中性线)**

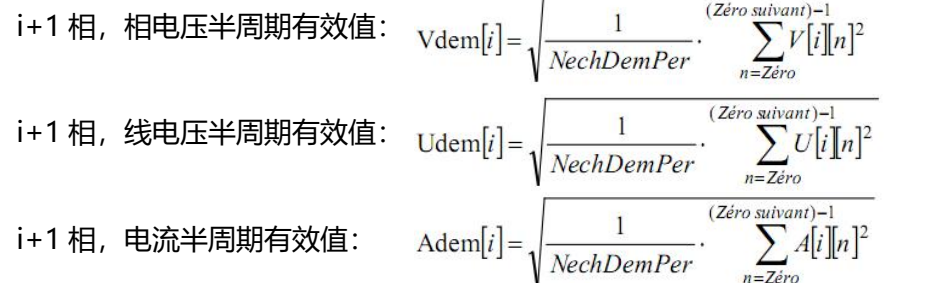

**注意**:用半周期值计算,可以避免错失任何波形错误。 NechDemPer 为每半周期的采样点数。

#### **1.3 半周期有效最大最小值(不计中性线)**

Vmax  $[i]$  = max(Vdem[i]), Vmin[i] = min(Vdem[i]) Umax  $[i]$  = max(Udem[i]), Umin[i] = min(Udem[i]) Amax  $[i]$  = max(Adem[i]), Amin[i] = min(Adem[i])

<mark>注意</mark>:需要评估的持续时间由用户决定(按 <mark>金 或 益</mark> 键重置)

#### **1.4 电压闪变(不计中性线)**

该方法是受标准 ICE61000-4-15 启示而得到的。 输入只是简单的半周期电压值,每十分钟更新结果一次。

#### **1.5 电压和电流峰值**

#### i=3 时表示中性线(除了 Upp 和 Upm 外)。

 $Vpp[i] = max(V[i][n]), Vpm[i] = min(V[i][n])$   $n \in [0 : N]$  $Upp[i] = max(U[i][n]),$   $Upm[i] = min(U[i][n])$   $n \in [0 ; N]$ App[i] = max(A[i][n]), Apm[i] = min(A[i][n])  $n \in [0; N]$ 

#### **1.6 峰值因数(不计中性线)**

\n
$$
i + 1 \, \text{相 } \text{H} = \text{H} \cdot \text{H} = \text{H} \cdot \text{
$$

注意: NechPer 为每周期的采样点数。

#### **1.7 电压和电流 1s 有效值**

i=3 时表示中性线(除了 Urms 外)。 i+1 相,相电压有效值: i+1 相,线电压有效值:  $\quad {\rm Urms}[i] =$   $\stackrel{1}{\overbrace{--}}$ .  $\sum U[i]n]^2$ i+1 相,电流有效值:  $A\text{rms}[i] = \frac{1}{1-\frac{1}{2} \cdot \frac{1}{2} \cdot \frac{1}{2} \cdot \frac{1}{2}}$   $A[i] \cdot [n]^2$ 

**注意**:NechSec 是 1s 内采样的数目。

#### **1.8 电压和电流不平衡度**

通过计算 1s 有效值的矢量 VFrms 和 AFrms(理想基波信号的矢量)。 注意:  $\sum_{a = e}^{a} j^{2\pi}$ 公式是用复数式表示的操作。

$$
Vrms_{+} = \frac{1}{3} (VFrms[0] + a \cdot VFrms[1] + a^{2} \cdot VFrms[2])
$$
  
\n
$$
Vrms_{-} = \frac{1}{3} (VFrms[0] + a^{2} \cdot VFrms[1] + a \cdot VFrms[2])
$$
  
\n
$$
Vumb = \frac{|Vrms_{-}|}{|Vrms_{+}|}
$$
  
\n
$$
Arms_{+} = \frac{1}{3} (AFrms[0] + a \cdot AFrms[1] + a^{2} \cdot AFrms[2])
$$
  
\n
$$
Arms_{-} = \frac{1}{3} (AFrms[0] + a^{2} \cdot AFrms[1] + a \cdot AFrms[2])
$$
  
\n
$$
Aumb = \frac{|Arms_{-}|}{|Arms_{+}|}
$$

#### **1.9 谐波计算(不计中性线)**

通过计算 4 周期 1024 点的 FFT(16 位), (参考 ICE 1000-4-7)。用实部 b<sub>k</sub>、虚部 a<sub>k</sub>、谐波因子计算出相对 于基波、初相角的每次谐波的含有率(Vharm[3][51]),Uharm[3][51]和 Aharm[3][51]、每次谐波的相移 (Vph[3][51], Uph[3][51]和 Aph[3][51])。

$$
\text{ੋ} \text{ 1} \#\text{ 2} \pm \text{ 2} \text{ 3} \text{ 4} \text{ 5} \text{ 7} \text{ 6} \text{ 7} \text{ 7} \text{ 8} \text{ 8} \text{ 8} \text{ 9} \text{ 1} \text{ 1} \
$$

$$
\mathbf{\overline{\Xi}}\mathbf{\hat{\Sigma}}\mathbf{\hat{\Xi}}\mathbf{\hat{\Xi}}\mathbf{\hat{\Xi}}^{\text{[96]}}:\quad \varphi_{k}=\arctan\left(\frac{a_{k}}{b_{k}}\right)-\varphi_{4}
$$

$$
\begin{cases}\n c_k = |b_k + ja_k| = \sqrt{a_k^2 + b_k^2} \\
b_k = \frac{1}{512} \sum_{s=0}^{1024} F_s \cdot \sin\left(\frac{k\pi}{512} s + \varphi_k\right) \\
a_k = \frac{1}{512} \sum_{s=0}^{1024} F_s \cdot \cos\left(\frac{k\pi}{512} s + \varphi_k\right) \\
c_0 = \frac{1}{1024} \sum_{s=0}^{1024} F_s\n\end{cases}
$$

$$
\mathsf{Ck}:  \text{ຈ>op.}  f_{\mathit{k}} = \frac{\mathit{k}}{4} f_{\mathit{4}} \; \; \text{分量的幅値.
$$

- Fs:基频采样信号。
- Co:直流分量。
- K: 频谱序号(谐波分量顺序是  $j = \frac{k}{d}$ .

#### **1.10 谐波失真率(不计中性线)**

两个可以看出相对质量的谐波总值:THD 相对基波比率("THD-F")和 DF 相对有效值比率("THD-R")

$$
\text{Vthd}[i] = \frac{\sqrt{\sum_{n=2}^{50} Vharm[i][n]^2}}{Vharm[i][n]}, \text{Uthd}[i] = \frac{\sqrt{\sum_{n=2}^{50} Uharm[i][n]^2}}{Uharm[i][n]}, \text{Athd}[i] = \frac{\sqrt{\sum_{n=2}^{50} Aharm[i][n]^2}}{Aharm[i][n]}
$$
\n
$$
\text{Vdf}[i] = \sqrt{\sum_{n=1}^{50} Vharm[i][n]^2}, \text{Udf}[i] = \sqrt{\sum_{n=1}^{50} Uharm[i][n]^2}, \text{Adf}[i] = \sqrt{\sum_{n=2}^{50} Aharm[i][n]^2}
$$

电压谐波失真率乘以电流谐波失真率得到视在功率谐波率(VAharm[3][51]), 电压谐波角与电流谐波角之差

**1.11 K 因数** 
$$
i + 1 \text{ 1 K} \text{ 1 K} \text{ 2 K} \text{ 3 K} \text{ 4 K} \text{ 5 K} \text{ 5 K} \text{ 6 K} \text{ 7 K} \text{ 7 K} \text{ 8 K} \text{ 8 K} \text{ 8 K} \text{ 8 K} \text{ 9 K} \text{ 1 K} \text{ 1 K} \
$$

#### **1.12 谐波序号分量**

**6.1** 
$$
\mathbf{F} = \frac{1}{3} \sum_{i=0}^{2} \frac{\sum_{j=0}^{7} \text{Vharm}[i][3j+2]}{\text{Vharm}[i][1]}, \text{Aharm}_{-} = \frac{1}{3} \sum_{i=0}^{2} \frac{\sum_{j=0}^{7} \text{Aharm}[i][3j+2]}{\text{Aharm}[i][1]}
$$

\n**8.1** 
$$
\mathbf{F} = \frac{1}{3} \sum_{i=0}^{7} \frac{\sum_{j=0}^{7} \text{Vharm}[i][3j+3]}{\text{Vharm}[i][1]}, \text{Aharm}_{0} = \frac{1}{3} \sum_{i=0}^{2} \frac{\sum_{j=0}^{7} \text{Aharm}[i][3j+3]}{\text{Aharm}[i][1]}
$$

\n**1.1** 
$$
\mathbf{F} = \frac{1}{3} \sum_{i=0}^{2} \frac{\sum_{j=0}^{7} \text{Vharm}[i][3j+4]}{\text{Vharm}[i][1]}, \text{Aharm}_{+} = \frac{1}{3} \sum_{i=0}^{2} \frac{\sum_{j=0}^{7} \text{Aharm}[i][3j+4]}{\text{Aharm}[i][1]}
$$

### **1.13 1s 功率(不计中性线)**

i+1 相, 有叻对率: w[i] = 
$$
\frac{1}{NechSec}
$$
.  $\sum_{n=0}^{NechSec-1} V[i[n] \cdot A[i][n]$   
i+1 相, 祫在ໄv]率: VA[i] = Vrms[i] \cdot Arms[i]

$$
i+1 \text{ 11}, \text{ \n 1. } \pm 1 \text{ 11}, \text{ \n 1. } \pm 1 \text{ \n 1. } \pm 1 \text{
$$

i+1 相,元س为率(包括,
$$
\mathbb{B}^2
$$
 :  $\text{VAR}[i] = \sqrt{\text{VA}[i]^2 - \text{W}[i]^2}$ 

无功功率计算可以根据 EDF 规则用过滤的信号(不含谐波)或通过视在功率和有功功率计算得到(含谐波),可 由客户选择。

总有功功率: W[3] = W[0] + W[1] + W[2]

总视在功率: VA[3] = VA[0] + VA[1] + VA[2]

总无功功率: VAR[3] = VAR[0] + VAR[1] + VAR[2]

### **1.14 功率比率参数**

功率因数:  $\text{PF}[i] = \frac{\text{W}[i]}{\text{VA}[i]}$ 

**位移カ率因数:**

\n
$$
\text{DPF}[i] = \cos(\phi[i]) = \frac{\sum_{n=0}^{NechSec-1} [F[i]n] \cdot AF[i]n]}{\sqrt{\sum_{n=0}^{NechSec-1} [F[i]n]^2} \cdot \sqrt{\sum_{n=0}^{NechSec-1} AF[i]n]^2}}
$$
\n
$$
\text{IFD(1:} \quad \text{Tan}[i] = \tan(\phi[i]) = \frac{\sum_{n=0}^{NechSec-1} [F[i]n]^2 \cdot \sqrt{\sum_{n=0}^{NechRec-1} 4} \cdot AF[i]n]}{\sum_{n=0}^{NechSec-1} [F[i]n] \cdot AF[i]n]}
$$
\n
$$
\text{IH4:} \quad \text{Tan}[i] = \frac{\text{PF}[0] + \text{PF}[i] + \text{PF}[2]}{3}
$$
\n
$$
\text{IH4:} \quad \text{IH4:} \quad \text{
$$

#### **1.15 电能计算(不计中性线)**

**◆ 消耗电能(W[i]>=0):**

i+1 相,hi~~托有~~力电视是: 
$$
\text{Wh}[0]_i] = \sum_{\text{Int}} \frac{W_1}{3600}
$$
ii+1 相,
$$
\text{H} = \sum_{\text{Int}} \frac{V_2}{3600}
$$

i+1 相, 消耗感性无功电能(当 **VAR[i]>=0**): VARhL $[0][i] = \sum_{\text{Init}} \frac{VAR[i]}{3600}$ i+1 相,消耗容性无功电能(当 **VAR[i]<=0**):

总消耗有功电能: Wh[0][3] = Wh[0][0] + Wh[0][1] + Wh[0][2]

总消耗视在电能: VAh[0][3] = VAh[0][0] + VAh[0][1] + VAh[0][2]

总消耗感性无功电能: VARhL[0][3] = VARhL[0][0] + VARhL[0][1] + VARhL[0][2]

总消耗容性无功电能: VARhC[0][3] = VARhC[0][0] + VARhC[0][1] + VARhC[0][2]

**◆ 产生电能(W[i]<0):** i+1 相,产生有功电能:  $\text{Wh}[\mathbf{l}] = \sum_{\text{int}} \frac{W[i]}{3600}$ i+1 相,产生视在电能: VAh[l][i]= $\sum_{\text{Tint}} \frac{VA[i]}{3600}$  i+1 相, 产生感性无功电能(当 **VAR[i]>=0**): VARhL $\begin{bmatrix} 1 \end{bmatrix}$  $i$ ]= $\sum_{\text{int}} \frac{-VAR[i]}{3600}$ i+1 相,产生容性无功电能(当 **VAR[i]<=0**): 总产生有功电能: Wh[1][3] = Wh[1][0] + Wh[1][1] + Wh[1][2]

总产生视在电能: VAh[1][3] = VAh[1][0] + VAh[1][1] + VAh[1][2]

总产生感性无功电能: VARhL[1][3] = VARhL[1][0] + VARhL[1][1] + VARhL[1][2]

总产生容性无功电能: VARhC[1][3] = VARhC[1][0] + VARhC[1][1] + VARhC[1][2]

#### **2. 回差**

回差是一种过滤原理,通常在临界值侦测情况下,如告警模式(见第五章)。正确的设置回差可以避免因测量 值在临界值上下波动导致状态的反复变化。

#### **2.1 骤升侦测**

假定回差为 2%, 骤升侦测结束时的值为参考临界电压的(100%-2%), 即为 98%。

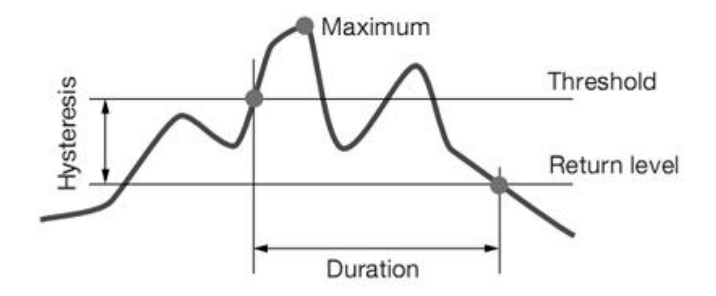

图 18-1 骤升侦测回差图例

#### **2.2 骤降和中断侦测**

假定回差为 2%, 骤降侦测结束时的值为参考临界电压的(100%+2%), 即 102%。

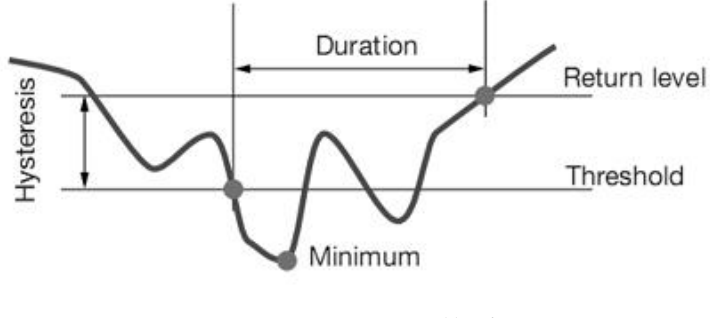

图 18-2 骤降侦测回差图例

#### **3. 功率电能象限表**

该表用作功率和电能 、 测量的参考表。

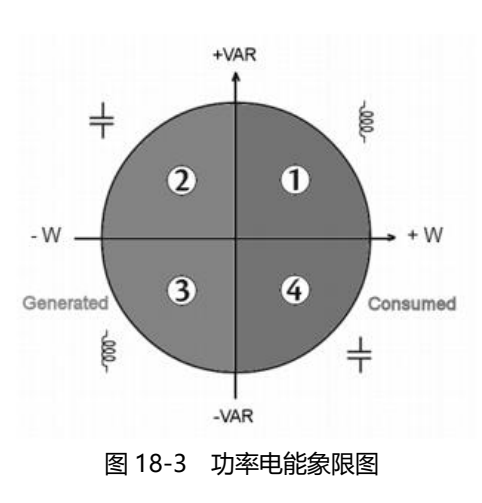

#### **4. 暂态捕捉的触发原理**

采样率是一个恒定值,每周期采样 256 点。当暂态侦测启动后,每一个采样点都与前一个周期的采样点作 比较。当前一周期与"管道"吻合,就将作为参考,只要有一个采样点偏离了这个管道,触发时间就产生了,仪 器就将这个暂态波行记录下来,触发事件前一个周期和接下来的三个周期一起保存起来。

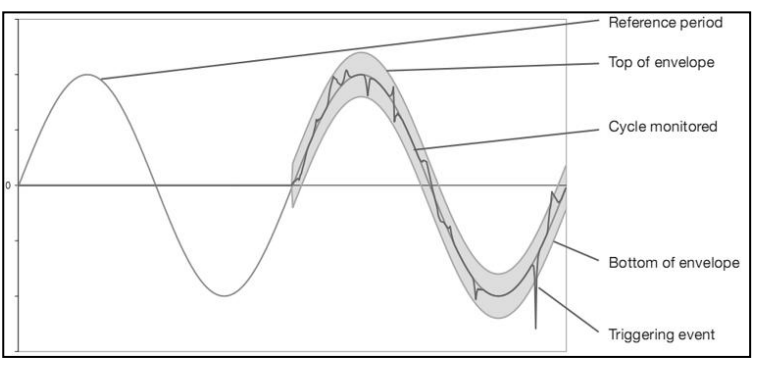

图 18-4 暂态捕捉触发原理图解

#### **5. 启动电流捕捉的触发和停止条件**

**提醒**: 捕捉取决于触发开始事件和结束事件。当捕捉遇到结束事件或存储空间已满, 捕捉就会自动停止。捕 捉的结束临界值计算如下:

[结束临界值[A]]=[开始临界值[A]]×(100-[结束回差[%]])÷100

下面是触发和停止捕捉(侦测)的条件:

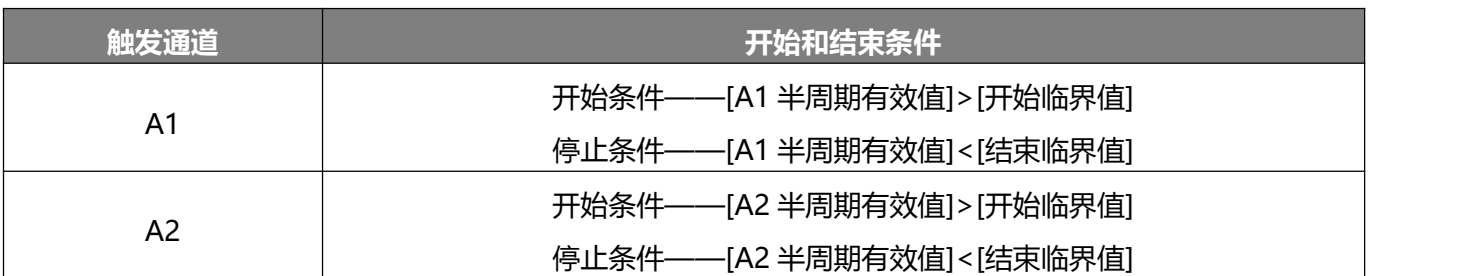

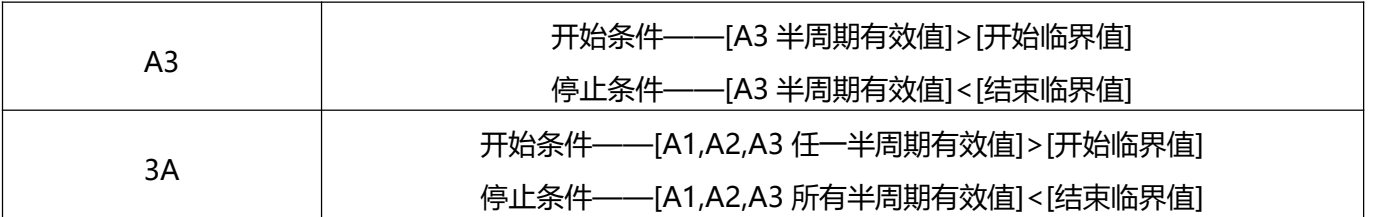

## **二十二.维护和保养**

#### **1. 重要建议**

维修时只能使用特定的零配件。对于第三方(非本公司售后服务部门或未经认可的维修人员)在维修中造成的 意外损失及后果,我们概不负责。

**2. 电池充电**

当使用充电器将仪器连接到外部 AC 电源时仪器将自行给内部充电电池充电。

#### **为了保证安全和确保充电器的工作正常,在更换充电电池时务必关机。**

请勿将电池投入到火中。

请勿将电池置于高于 75 度的环境中。

请勿将电池短路。

电池充电充满后,如果不使用外部供电请拔除充电器。

#### **3.** 更换电池

△ 为了保证安全, 建议使用原装电池替换。 按以下步骤更换电池:

- 排除触电危险,断开电源以及连接的设备。
- 确认关闭仪器。
- 用十字螺丝刀拧开仪器后盖板上螺丝, 打开仪器后盖板。
- 小心取出旧电池,换上新的原装电池,注意电池极性,电池槽下方电路板上的丝印为"+"的一端是正极。
- 盖上仪器后盖板,拧紧螺丝。
- 重新开机确认电池是否装好。

# **二十三.装箱单**

## **1. 标准配置**

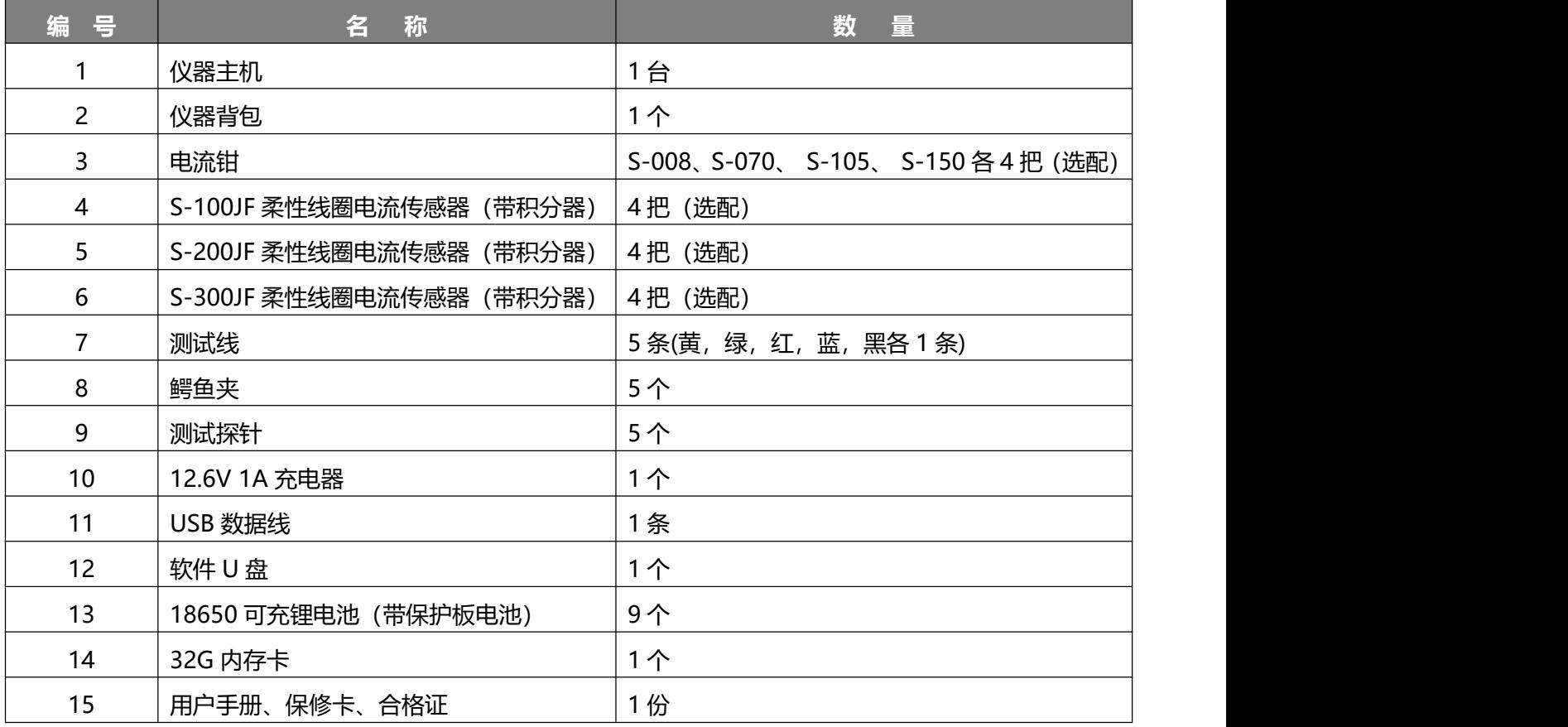

### **2. 仪器质量**

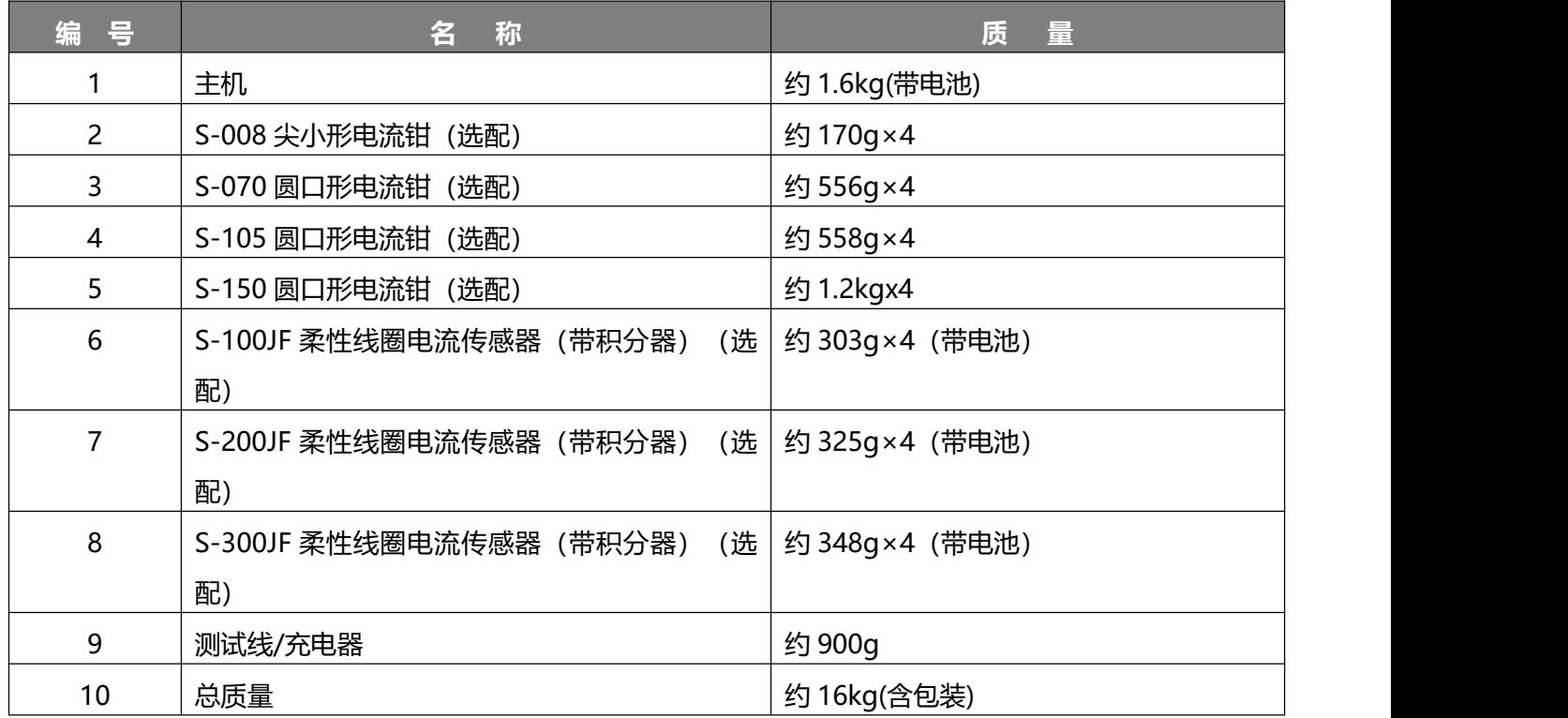

本公司不负责由于使用时引起的其他损失。 本用户手册的内容不能作为将产品用做特殊用途的理由。 本公司保留对用户手册内容修改的权利。若有修改,将不再另行通知。

生产制造商:西安北成电子有限责任公司

地 址:西安市高陵区泾河工业园北区泾园七路

电 话:029-86045880

销售商:深圳市驿生胜利科技有限公司

地 址:深圳市福田区泰然六路泰然大厦 D 座 16 楼

电 话:4000 900 306

(0755)82425035 82425036

传 真:(0755)82268753

http:/www.china-victor.com

mail:victor@china-victor.com